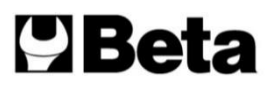

# **1760TMC 600**

Þ

HU

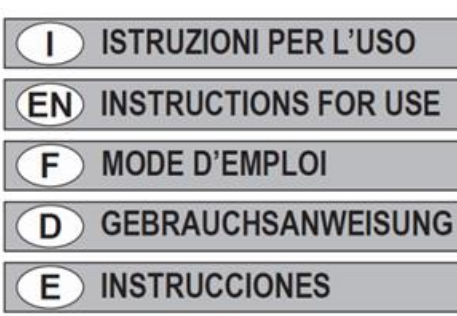

**INSTRUCÕES DE USO** 

**GEBRUIKSAANWIJZING** 

**INSTRUKCJA OBSŁUGI** 

**HASZNÁLATI ÚTMUTATÓ** 

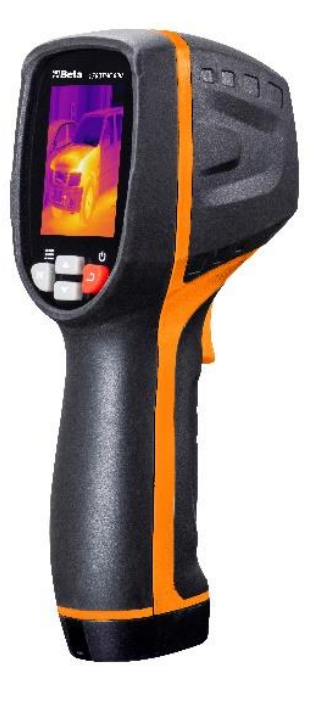

#### **Contenuto**

#### **1. Guida rapida all'uso**

- 1-1. Passi operativi generali
- 1-2. Alimentazione dello strumento
- 1-3. Informazioni sul display di immagine termica a infrarossi
- **2. Estratto**
- **3. Caratteristiche**
- **4. Descrizione dello strumento**
- **5. Specifiche tecniche**
- **6. Alimentazione**
- **7. Funzionamento dei pulsanti**
- 7-1. Pulsante indietro / accensione
- 7-2. Pulsante conferma / menu
- 7-3. Pulsanti su e giù
- 7-4. Pulsante grilletto / HOLD
- 7-5. Scatto foto e salvataggio di immagini

#### **8. Menu Impostazioni**

- 8-1. Regolazione dell'emissività
- 8-2. Impostazioni dell'unità
- 8-3. Impostazioni estreme
- 8-4. Opzioni tabella colori
- 8-5. Data e ora
- 8-6. Memoria<br>8-7. Allarme
- 
- 8-8. Regolazione retroilluminazione
- 8-9. Distanza di fusione
- 8-10. G-SENSOR
- 8-11. Selezione lingua
- 8-12. Informazioni
- **9. Precauzioni**
- **10. Appendice**
- 10 -1. Emissività
- 10 -2. Tabella di emissività

#### **1. Guida rapida all'uso**

#### **1-1. Passi operativi generali**

1. Premere per 3 secondi il pulsante indietro / accensione  $\supseteq$  per accendere lo strumento. Sullo schermo viene visualizzata la schermata di avvio, l'immagine termica viene visualizzata dopo la schermata di avvio.

2. Puntare la termocamera verso il bersaglio, l'area o l'oggetto da controllare.

La temperatura relativa viene visualizzata da calda a fredda attraverso la tabella dei colori (corrispondente dalla luce al buio). La lettura della temperatura a infrarossi (mostrata sopra l'immagine termica) indica la temperatura del punto target di misurazione puntata sul cursore a croce sullo schermo del display.

3. Premere il pulsante su  $\triangle$ o premere il pulsante giù  $\nabla$  per regolare il rapporto di fusione di infrarossi e luce visibile.

4. Premere il pulsante grilletto, lo schermo del display si blocca, mostrando l'immagine termica al momento, l'immagine termica sarà circondata da caselle bianche.

5. Dopo l'acquisizione dell'immagine, premere il pulsante **OK** per salvare l'immagine termica acquisita. L'immagine termica viene memorizzata nella memoria interna dello strumento sotto forma di immagine. L'immagine termica può essere visualizzata tramite USB. Premere il pulsante di ritorno per continuare a eseguire la scansione dell'area target o dell'oggetto.

6. Nel processo di scansione dell'area o dell'oggetto in cui l'obiettivo è allineato, premere il pulsante **OK** per accedere alle opzioni del menu. Nelle opzioni del menu è possibile impostare vari parametri e visualizzare le informazioni del misuratore (vedere 8. Menu di impostazione). Premere il tasto indietro / accensione  $\stackrel{\text{d}}{\rightarrow}$  per uscire dal menu.

#### **1-2. Alimentazione dello strumento**

Lo strumento è alimentato da 3 batterie alcaline AAA, utilizzare batterie alcaline a secco. Premere per 3 secondi il pulsante indietro / accensione per accendere lo strumento. Premere per 3 secondi il pulsante indietro / accensione  $\supseteq$  per spegnere lo strumento.

#### **1-3. Informazioni sul display di immagine termico a infrarossi**

- 1. Emissività
- 2. Ora
- 3. Capacità della batteria
- 4. Temperatura centrale
- 5. Centro obiettivo
- 6. Barra dei colori
- 7. Posizione della temperatura massima
- 8. Posizione della temperatura minima
- 9. Temperatura massima
- 10. Temperatura minima

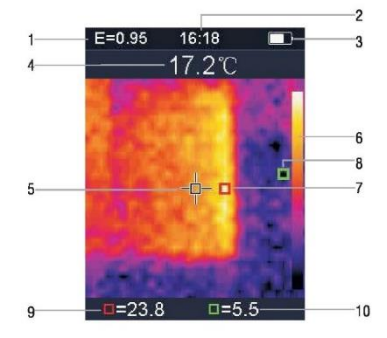

#### **2. Estratto**

La termocamera 1760TMC 600 è un termometro professionale. Lo strumento ha 32 x 32 pixel di sensori di imaging termico e 30 w pixel di sensori fotoelettrici, oltre a un display a colori LCD TFT 2.0. La termocamera è dotata di sensori termici e ottici in grado di fornire un rapido, semplice e accurato rilevamento della temperatura superficiale, per una comprensione specifica e chiara della temperatura superficiale dell'oggetto. Allo stesso tempo, lo strumento può anche memorizzare le immagini termiche in un determinato momento e le informazioni sull'immagine possono essere visualizzate attraverso la connessione al computer, in modo da facilitare successivamente l'analisi delle immagini termiche.

#### **3. Caratteristiche**

- 1. Display LCD TFT da 2,0 pollici 240 x 320.
- 2. Sensore a infrarossi 32 x 32 pixel.
- 3. Frequenza di acquisizione dell'immagine 7Hz.
- 4. Termosensibilità (NETD) ≦347mK
- 5. Acquisizione automatica di punti caldi / freddi.
- 6. Fotocamera visibile e memorizzazione delle immagini (BMP).
- 7. La memoria interna memorizza le immagini, è possibile memorizzarne più di 100.
- 8. Impostazione data e ora e regolatore di emissività.
- 9. Alimentato da 3 batterie alcaline AAA.
- 10. Interfaccia USB per collegamento al computer per controllare le immagini.
- 11. Livello impermeabile IP54.
- 12. Sensore di accelerazione 3D.

#### **4. Descrizione dello strumento**

- 1. Schermo LCD
- 2. Pulsante Su
- 3. Pulsante conferma / menu
- 4. Pulsante indietro / accensione
- 5. Pulsante giù
- 6. Coperchio della batteria
- 7. Luce visibile
- 8. Sensore a infrarossi
- 9. Grilletto / HOLD
- 10. Interfaccia Micro USB

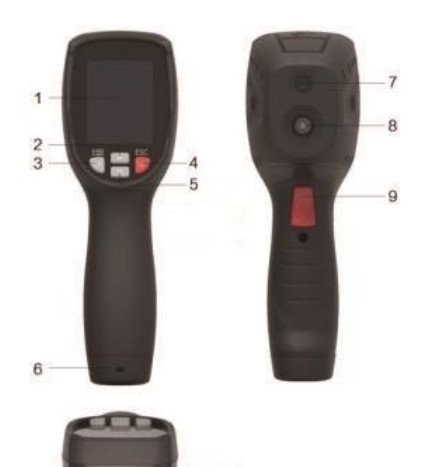

 $10 -$ 

#### **5. Specifiche tecniche**

#### **Temperatura**

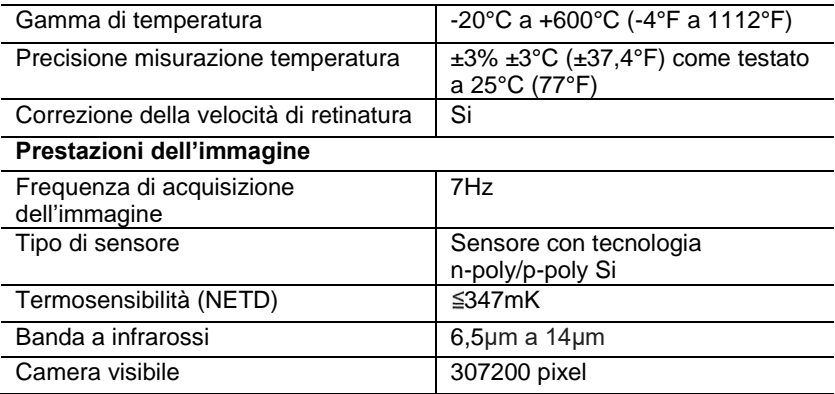

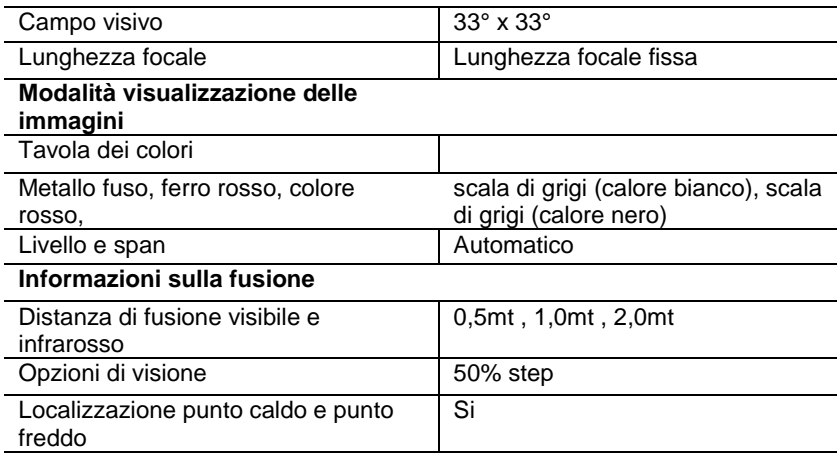

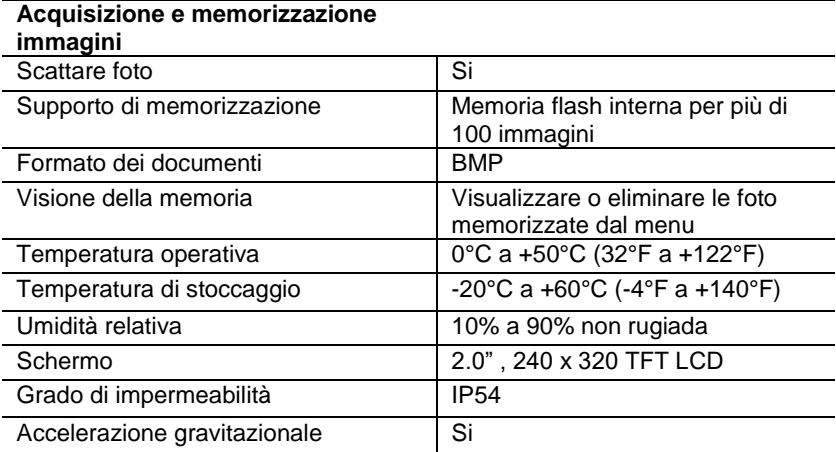

#### **6. Alimentazione**

Premere per 3 secondi il pulsante indietro / accensione  $\supset$  per accendere o spegnere il dispositivo di immagine termica. Questo dispositivo è alimentato da 3 batterie alcaline a secco AAA. Quando la batteria è carica, l'icona di stato della batteria nell'angolo in alto a destra del display mostra il simbolo  $\Box$  Quando la carica della batteria diminuisce, anche la parte bianca dell'icona della batteria diminuisce. Quando il simbolo della batteria è visualizzato in rosso, il livello della batteria è basso, è necessario sostituire immediatamente la batteria. Se la batteria con carica insufficiente non viene sostituita per tempo, la lettura della temperatura misurata potrebbe essere imprecisa. APO - spegnimento automatico.

Il dispositivo si spegne automaticamente dopo un periodo di inattività, il tempo predefinito del misuratore è di 10 minuti.

#### **7. Funzionamento dei pulsanti**

Eccetto il pulsante HOLD, il dispositivo ha quattro pulsanti di controllo sotto il display. Suggerimento: impugnare lo strumento per controllare il grilletto con il dito indice.

#### **7-1. Pulsante indietro / accensione**

Pressione prolungata: accende o spegne il misuratore. Pressione breve: per uscire dall'opzione del menu o rilasciare le foto di archiviazione.

#### **7-2. Pulsante conferma / menu OK**

Pressione breve: per accedere alle opzioni del menu, determinare i parametri di modifica, confermare, salvare foto o eliminare immagini (anteprima foto).

## **7-3. Pulsanti su e giù**

Pressione breve: per scorrere le opzioni nel menu di configurazione e per scorrere le foto salvate nella modalità di revisione delle immagini. In modalità misurazione, per scorrere verso l'alto e verso il basso con i pulsanti di navigazione per vedere una miscela di immagini termiche visibili e infrarosse in proporzioni diverse.

Pressione prolungata: nell'opzione del menu impostazioni, premere a lungo i pulsanti di navigazione su e giù per aggiungere o sottrarre continuamente i valori, ad esempio, quando si regola l'emissività, tenere premuto per lungo tempo, il valore di emissività aumenterà o diminuirà continuamente.

#### **7-4. Pulsante grilletto / HOLD**

Premendo il grilletto (chiamato anche tasto HOLD), il display visualizza ancora il movimento, mantenendo l'immagine termica a infrarossi o l'immagine a destra visibile in quel momento. Premere nuovamente il grilletto, il display mostrerà l'area o l'oggetto che l'infrarosso scansiona in quel momento. Questo ciclo si ripete.

#### **7-5. Scatto foto e salvataggio di immagini**

Questo strumento può contenere almeno 100 foto nella memoria interna. 1. Lo strumento è rivolto all'area o all'oggetto target da misurare 2. Premere il grilletto (pulsante HOLD), l'immagine dello schermo è fissa. 3. Premere il pulsante conferma / menu **OK**, per salvare la foto corrente, una barra di avanzamento sotto l'immagine mostra l'avanzamento dell'immagine salvata

4. Premere il pulsante indietro / accensione  $\supseteq$  per annullare il salvataggio della foto, per continuare a scansionare l'oggetto.

#### **8. Menu Impostazioni**

Nella modalità di scansione della misurazione, premere il pulsante di conferma / menu **OK** per accedere alla panoramica del menu delle impostazioni, come mostrato di seguito:

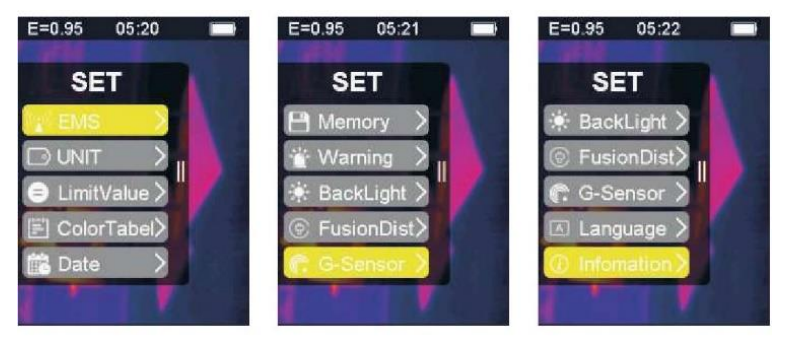

La barra evidenziata in giallo nel menu opzioni corrisponde all'opzione selezionata, premere su  $\triangle$  e premere giù  $\triangledown$  per far scorrere la barra; premere il pulsante conferma / menu **OK** per inserire l'opzione desiderata, ciascuna opzione è descritta in dettaglio come segue:

#### **8-1. Regolazione dell'emissività**

Per la definizione di emissività, fare riferimento all'appendice 11 per i dettagli. Dopo aver inserito l'opzione emissività, l'interfaccia è come mostrato di seguito:

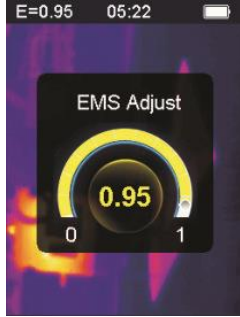

Premere il pulsante su **A** per aumentare l'emissività; la pressione prolungata aumenterà in modo continuo l'emissività.

Premere il pulsante giù **v** per diminuire l'emissività; la pressione prolungata diminuirà in modo continuo l'emissività. Premere il pulsante conferma / menu **OK** per confermare l'emissività corrente e uscire dall'interfaccia di regolazione dell'emissività.

Premere il pulsante indietro / accensione D per uscire dall'interfaccia di impostazione dell'emissività, il valore di emissività non viene modificato.

### **8-2. Impostazioni dell'unità**

Le impostazioni dell'unità possono essere impostate su diversi display dell'unità. Dopo aver inserito le opzioni dell'unità, l'interfaccia è come mostrato di seguito:

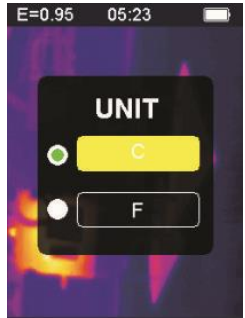

Premere il pulsante su  $\triangle$  per spostare la barra gialla evidenziata su un'altra opzione. Premere il pulsante giù v la barra gialla evidenziata si sposta su un'altra opzione.

Premere il pulsante di conferma / menu **OK** , per confermare la modifica dell'unità di temperatura corrente e per uscire dall'interfaccia di impostazione. Premere il pulsante indietro / accensione  $\supset$ per uscire dall'interfaccia di impostazione, l'unità di temperatura non verrà modificata.

#### **8-3. Impostazioni estreme**

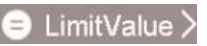

Dopo aver inserito l'interfaccia opzione estrema è come mostrato di seguito:  $E = 0.95$ 05:26

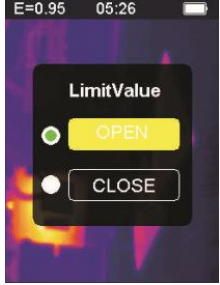

Premere il pulsante su **A** per spostare la barra gialla evidenziata su un'altra opzione Premere il pulsante giù  $\blacktriangledown$  la barra gialla evidenziata si sposta su un'altra opzione.

Premere il pulsante conferma / menu **OK**, per confermare la modifica dell'opzione estrema corrente per accendere la luce e uscire dall'interfaccia di impostazione estrema.

Premere il pulsante indietro / accensione  $\supset$  per uscire dall'interfaccia di settaggio impostazioni estreme, le impostazioni estreme non vengono modificate.

## **8-4. Opzioni tabella colori**

Dopo aver inserito l'opzione tabella colori, l'interfaccia è come mostrato di seguito:

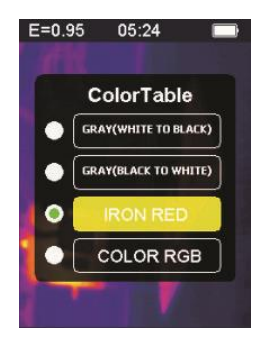

Premere il pulsante su A la barra gialla evidenziata si sposta verso l'alto. Premere il pulsante giù v, la barra gialla evidenziata si sposta verso il basso.

Premere il pulsante conferma / menu **OK**, per confermare il colore corrente e uscire dalla schermata delle impostazioni della tavola dei colori.

Premere il pulsante di ritorno / accensione  $\rightarrow$ , per uscire dall'interfaccia di impostazione della tabella dei colori, il colore non verrà modificato.

**8-5. Data e ora** 

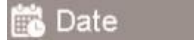

Dopo aver inserito l'opzione data e ora, l'interfaccia è come mostrato di seguito:

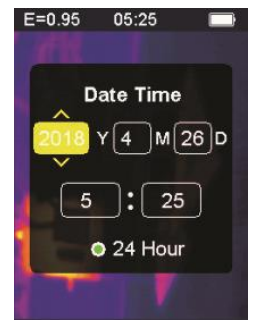

La barra gialla evidenziata corrisponde a quell'opzione e modifica corrispondentemente il valore in quell'opzione. Premere il pulsante su il numero corrispondente aumenterà. Premere il pulsante giù  $\blacktriangledown$  il numero corrispondente diminuirà. Premere il pulsante di conferma / menu **OK**, la barra gialla evidenziata salterà le voci diverse in sequenza. Premere il pulsante indietro / accensione D per uscire dall'interfaccia di impostazione di data e ora e salvare l'ora e la data attuali.

#### **8-6. Memoria**

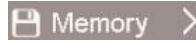

Dopo aver inserito l'opzione di memorizzazione, l'interfaccia è come mostrato di seguito:

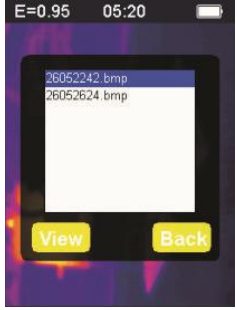

Il riquadro bianco mostra l'immagine memorizzata nella memoria interna del misuratore. Premi il pulsante su **A** la barra blu evidenziata si muoverà verso l'alto. Premere il pulsante giù  $\blacktriangledown$  la barra blu evidenziata si sposta verso il basso. Premere il pulsante indietro / accensione  $\supseteq$  per uscire dall'interfaccia di archiviazione.

Premere il pulsante di conferma / menu **OK**, per accedere all'interfaccia di anteprima dell'immagine, visualizzando il blu corrente.

Evidenzia l'immagine selezionata, come mostrato di seguito:

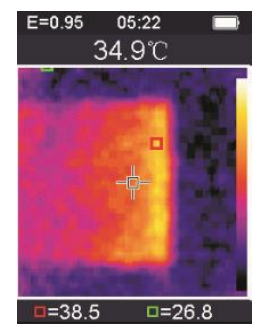

Premere il pulsante su **per visualizzare l'immagine precedente.** premere il pulsante giù  $\blacktriangledown$  per visualizzare l'immagine successiva Premere il pulsante indietro / accensione D per tornare all'interfaccia di archiviazione.

Premere il pulsante di conferma / menu **OK**, per far apparire la finestra di conferma per cancellare l'immagine, come mostrato nella seguente figura:

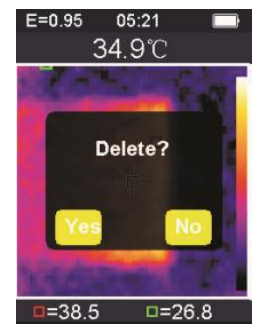

Premere il pulsante conferma / menu **OK**, selezionare ''Sì" per confermare la cancellazione dell'immagine, la finestra viene chiusa automaticamente e viene visualizzata la prossima immagine salvata. Premere il pulsante indietro / accensione  $\supseteq$  e selezionare "No" per annullare la cancellazione dell'immagine.

Confermare, la finestra si chiude automaticamente.

#### **8-7. Allarme**

Warning

Dopo aver inserito l'opzione di allarme, l'interfaccia è come mostrato di seguito:

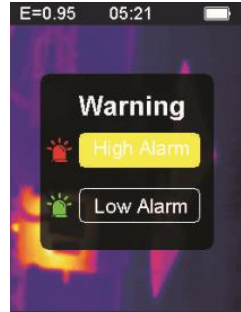

Premere il pulsante su Ala barra gialla evidenziata si sposta su un'altra opzione. Premi il pulsante giù  $\nabla$ , la barra gialla evidenziata si sposta su un'altra opzione. Premere il tasto di indietro / accensione  $\supseteq$  per uscire dall'interfaccia di impostazione dell'allarme. Premere il pulsante di conferma / menu **OK**, per accedere all'interfaccia

di allarme alto / allarme basso corrispondente in base alla barra evidenziata di selezione.

Se si seleziona l'opzione di allarme alto, inserire l'interfaccia di allarme come mostrato di seguito:

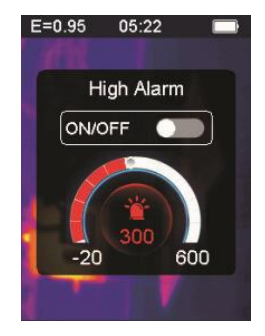

Premere il tasto su **A** per aumentare la soglia per gli allarmi di alta temperatura; premere e tenere premuto per aumentare continuamente. Premere il pulsante giù v, per diminuire la soglia per gli allarmi di alta temperatura; premere e tenere premuto per diminuire continuamente. Premere il pulsante di conferma / menu **OK** , per aprire o chiudere il pulsante di avvio aprire questo pulsante  $\bigcirc$  per indicare che, se l'oggetto misurato è superiore alla soglia massima di temperatura impostata, lo strumento emetterà un suono di allarme, se è chiuso non verrà emesso alcun suono di allarme.

Premere il pulsante indietro / accensione  $\rightarrow$  per uscire dall'interfaccia di allarme alto e tornare all'interfaccia delle opzioni di allarme.

Se si seleziona l'opzione di allarme basso, immettere l'interfaccia di allarme come mostrato di seguito:

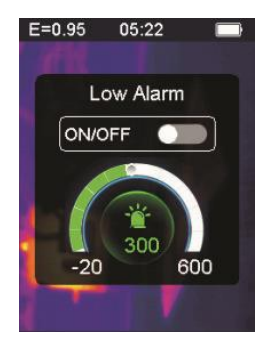

Premere il pulsante su $\blacktriangle$  per aumentare la soglia per gli allarmi di bassa temperatura; premere e tenere premuto per aumentare continuamente.  $\overline{p}$ Premere il pulsante giù  $\blacktriangledown$  per diminuire la soglia per gli allarmi di bassa temperatura; premere e tenere premuto per diminuire continuamente. Premere il pulsante di conferma / menu **OK** , per aprire o chiudere il

pulsante di avvio  $\bigcirc$ . Se questo pulsante è acceso, indica che se l'oggetto misurato è superiore alla soglia minima di temperatura impostata, lo strumento emetterà un suono di allarme; se è chiuso, non suonerà nessun allarme.

# **8-8. Regolazione retroilluminazione**

Dopo aver inserito l'opzione di regolazione della retroilluminazione, l'interfaccia è come mostrato di seguito:

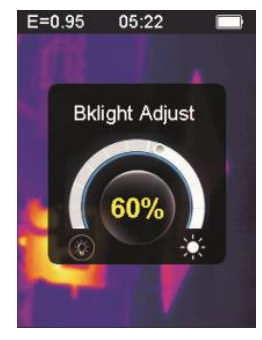

Premere il pulsante su **A** per aumentare la luminosità della retroilluminazione del display; esercitare una pressione prolungata per aumentare continuamente.

Premere il pulsante giù  $\blacktriangledown$  la luminosità della retroilluminazione del display diminuirà, esercitare una pressione prolungata per diminuire continuamente.

Premere il pulsante conferma / menu **OK** per confermare la modifica della luminosità corrente della retroilluminazione e uscire dalla schermata di regolazione della retroilluminazione

Premere il pulsante indietro / accensione  $\rightarrow$  per non modificare la luminosità della retroilluminazione e uscire dall'interfaccia di regolazione della retroilluminazione.

#### **8-9. Distanza di fusione**

# © FusionDist

Utilizzando immagini visibili allineate e immagini a infrarossi, la fusione di immagini rende più semplice la comprensione delle immagini a infrarossi. Il prodotto acquisisce un'immagine visiva con ciascuna immagine a

infrarossi per visualizzare con precisione l'area di destinazione e condividerla in modo più efficace con gli altri. Dopo aver inserito l'opzione distanza di fusione, l'interfaccia è come mostrato di seguito:

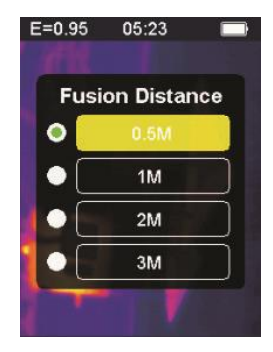

Premi il pulsante su **A**la barra gialla evidenziata si sposta verso l'alto. Premere il pulsante giù la barra gialla evidenziata si sposta verso il basso.

Premere il pulsante di conferma / menu **OK** per confermare la modifica della distanza di fusione corrispondente alla barra dei colori corrente e uscire dall'interfaccia della distanza di fusione.

Premere il tasto di ritorno / accensione D per uscire dall'interfaccia di impostazione della distanza di fusione e la distanza di fusione non sarà modificata.

#### **8-10. G-SENSOR**

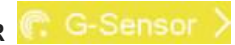

La funzione G-SENSOR consiste in un sensore di accelerazione su tre assi che comanda lo scorrimento nei vari menù. Con uno scuotimento verso destra o sinistra si cambia la schermata o la selezione.

Dopo aver inserito l'opzione G-SENSOR, l'interfaccia è la seguente:

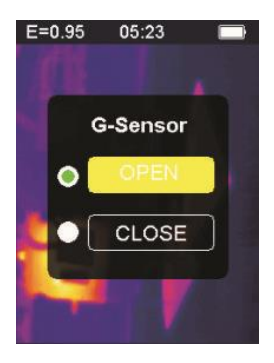
Premere il pulsante su **A**, la barra gialla evidenziata si sposta su un'altra opzione. Premi il pulsante giù  $\blacktriangledown$  la barra gialla evidenziata si sposta sull'altra opzione.

Premere il pulsante di conferma / menu **OK**, per confermare la modifica del G-SENSOR corrente per attivare la luce e uscire dall'interfaccia di impostazione G-SENSOR.

Premere il pulsante di ritorno / accensione  $\supseteq$  per uscire dall'interfaccia di impostazione dell'interruttore G-SENSOR, l'interruttore G-SENSOR non verrà modificato.

## **8-11. Selezione lingua**

## A Language

Questa impostazione può impostare lo strumento per la visualizzazione in diverse lingue nazionali, inserire l'opzione di selezione della lingua e l'interfaccia è come mostrato nella figura seguente:

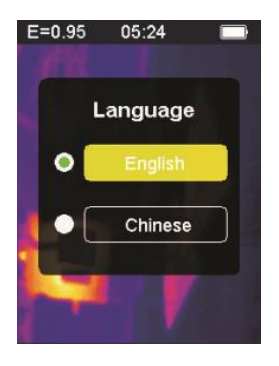

Premere il pulsante su **la barra gialla evidenziata si sposta su un'altra** opzione. Premere il pulsante giù Vla barra gialla evidenziata si sposta sull'altra opzione.

Premere il pulsante di conferma / menu **OK** , quindi confermare per inserire la lingua evidenziata e per uscire dall'interfaccia di impostazione della lingua.

Premere il pulsante indietro / accensione  $\stackrel{\frown}{\phantom{}}$  per uscire dall'interfaccia della lingua. La selezione della lingua non viene modificata.

#### *(i)* Infomation **8-12. Informazioni**

Questa opzione mostra le informazioni di fabbrica, il numero di versione, ecc. dello strumento. Inserisci l'opzione di informazioni, l'interfaccia è come mostrato di seguito:

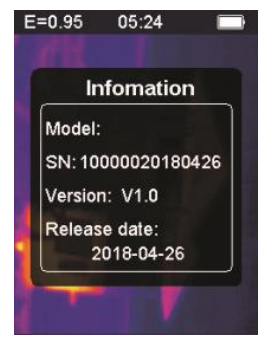

Modello: Modello dello strumento SN: Numero di serie dello strumento Versione: Numero di versione Data di rilascio: Data di fabbricazione

Premere il pulsante indietro / accensione  $\supset$  per uscire dall'interfaccia di visualizzazione delle informazioni.

### **9. Precauzioni**

1. Prima di utilizzare questo prodotto, assicurarsi che la batteria sia installata e che sia completamente carica.

2. Utilizzare il prodotto solo dopo aver verificato che la temperatura è idonea.

3. La micro USB sul dispositivo può essere collegata a un computer tramite un cavo USB. Il computer può visualizzare le foto che vengono salvate nello strumento. Se si utilizza una batteria ricaricabile, la micro USB non caricherà la batteria.

4. Lo strumento è stato calibrato in fabbrica prima della spedizione. Se è necessario ricalibrare, contattare il rivenditore locale.

5. Prestare attenzione alla pulizia della superficie dello strumento. Pulire la custodia con un panno umido, se necessario. Utilizzare un panno per lenti di alta qualità per rimuovere la polvere o le macchie dai cristalli e dalla finestra del display. Non utilizzare abrasivi o solventi per pulire la custodia, l'obiettivo o la finestra di visualizzazione.

## **10. Appendice 10-1. Emissività**

L'emissività indica le caratteristiche di radiazione di energia del materiale. L'emissività della maggior parte dei materiali organici e delle superfici verniciate o ossidate è di circa 0,95, che è l'impostazione predefinita del termometro.

Tutti gli oggetti irradiano energia a infrarossi. La quantità di radiazione di energia si basa sulla temperatura superficiale effettiva dell'oggetto e sull'emissività della superficie. Il prodotto percepisce l'energia a infrarossi sulla superficie dell'oggetto e utilizza questi dati per calcolare il valore di temperatura stimato. Molti oggetti e materiali comuni (come metallo verniciato, legno, acqua, pelle, tessuti, ecc.) possono effettivamente emettere energia, quindi è facile ottenere misurazioni relativamente accurate.

Per superfici che emettono energia facilmente (alta emissività), l'emissività è superiore al 90% (0,90). Questo approccio semplificato non si applica alle superfici lucide o ai metalli verniciati perché la loro

emissività è inferiore al 60% (0,60). Questi materiali non emettono facilmente energia e sono classificati come materiali a bassa emissività. Per misurare con maggiore accuratezza i materiali con emissività bassa, sono necessarie correzioni dell'emissività.

#### **Avvertenza:**

È difficile determinare la temperatura effettiva della superficie con un'ampiezza inferiore a 0.60 in modo accurato e coerente. Anche se l'emissività e lo sfondo della riflessione sono regolati correttamente, minore è l'emissività, maggiore è il possibile errore nel calcolo del prodotto dei risultati della misurazione della temperatura.

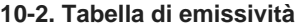

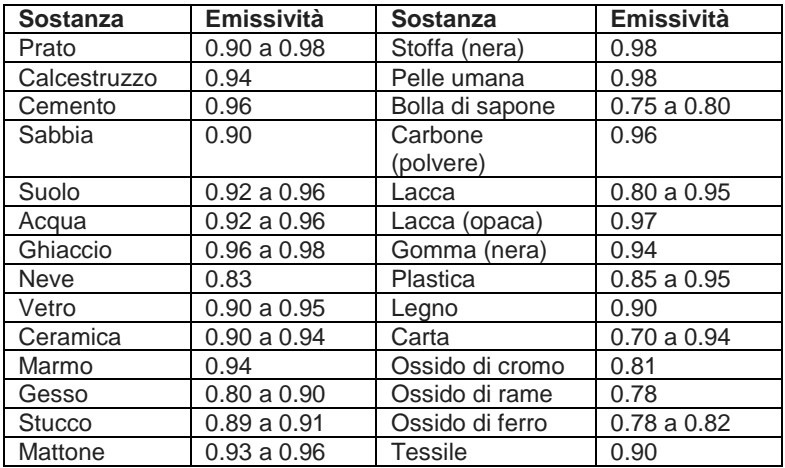

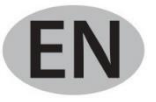

### **Content**

## **1. Quick start guide**

- 1-1. General operational steps
- 1-2. Instrument power supply
- 1-3. Information on the infrared thermal image display
- **2. Extract**
- **3. Features**
- **4. Description of the instrument**
- **5. Technical specifications**
- **6. Power supply**
- **7. Button operation**
- 7-1. Back / ignition button
- 7-2. Confirm button / menu
- 7-3. Up and down buttons
- 7-4. Trigger / HOLD button
- 7-5. Taking pictures and saving images

#### **8. Settings Menu**

- 8-1. Emissivity adjustment
- 8-2. Unit settings
- 8-3. Extreme settings
- 8-4. Color table options
- 8-5. Date and time
- 8-6. Memory
- 8-7. Alarm
- 8-8. Backlight adjustment
- 8-9. Melting distance
- 8-10. G-SENSOR
- 8-11. Language selection
- 8-12. Information
- **9. Precautions**
- **10. Appendix**
- 10 -1. Emissivity
- 10 -2. Emissivity table

## **1. Quick start guide**

## **1-1. General operational steps**

1. Press the back  $/$  on button  $\sqrt{2}$  for 3 seconds to turn on the instrument. The startup screen is displayed on the screen, the thermal image is displayed after the startup screen.

2. Point the camera towards the target, the area or object to be checked. The relative temperature is displayed from hot to cold through the color table (corresponding from light to dark). The infrared temperature reading (shown above the thermal image) indicates the temperature of the measurement target point pointed at the cross cursor on the display screen.

3. Press the up button  $\blacktriangle$  or press the down button  $\blacktriangledown$  to adjust the infrared and visible light fusion ratio.

4. Press the trigger button, the display screen freezes, showing the thermal image at the moment, the thermal image will be surrounded by white boxes.

5. After acquiring the image, press the **OK** button to save the acquired thermal image. The thermal image is stored in the internal memory of the instrument in the form of images. The thermal image can be viewed via USB. Press the return button to continue scanning the target area or object.

6. In the process of scanning the area or object where the lens is aligned, press the **OK** button to access the menu options. In the menu options you can set various parameters and view meter information (see 8. Setup menu). Press the back / on button  $\Box$  to exit the menu.

## **1-2. Instrument power supply**

The instrument is powered by 3 AAA alkaline batteries, use dry alkaline batteries. Press the back / on button  $\overline{\phantom{a}}$  for 3 seconds to switch on the instrument. Press the back / on button  $\mathcal{D}$  for 3 seconds to switch off the instrument.

#### **1-3. Information on the infrared thermal image display**

- 1. Emissivity
- 2. Time
- 3. Battery capacity
- 4. Central temperature
- 5. Target center
- 6. Color bar
- 7. Maximum temperature position
- 8. Minimum temperature position
- 9. Maximum temperature
- 10. Minimum temperature

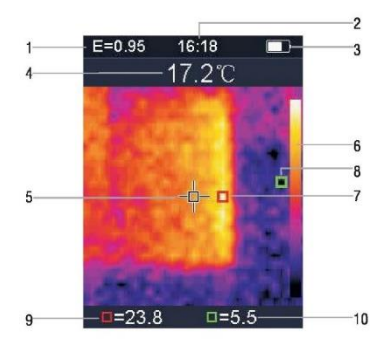

## **2. Extract**

The 1760TMC 600 thermal imaging camera is a professional thermometer. The instrument has 32 x 32 pixels of thermal imaging sensors and 30 w pixels of photoelectric sensors, in addition to a TFT 2.0 LCD color display. Equipped with infrared thermography and temperature sensor and images of optical sensors of auxiliaries, it is able to provide a rapid, simple and accurate detection of surface temperature, for a specific and clear understanding of the surface temperature of the object. At the same time, the instrument can also store thermal images at a given time and image information can be viewed through the connection to the computer, in order to subsequently facilitate the analysis of thermal images.

## **3. Features**

- 1. 2.0-inch TFT LCD display 240 x 320.
- 2. 32 x 32 pixel infrared sensor.
- 3. 7Hz image acquisition frequency.
- 4. Thermal sensitivity (NETD) ≦347mK
- 5. Automatic acquisition of hot / cold points.
- 6. Visible camera and image storage (BMP).
- 7. The internal memory stores images, it is possible to store more than 100 images.
- 8. Set date and time and emissivity regulator.
- 9. Powered by 3 AAA alkaline batteries.
- 10. USB interface for computer connection to check images.
- 11. IP54 waterproof level.
- 12. 3D acceleration sensor.

## **4. Description of the instrument**

- 1. LCD screen
- 2. Up button
- 3. Confirmation / menu button
- 4. Back / ignition button
- 5. Down button
- 6. Battery cover
- 7. Visible light
- 8. Infrared sensor
- 9. Trigger / HOLD
- 10 . Micro USB interface

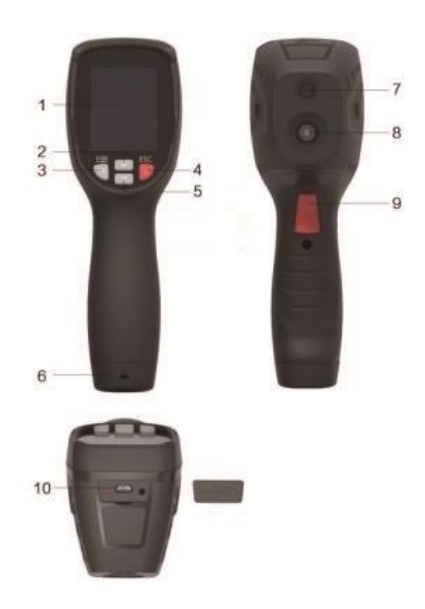

## **5. Technical specification**

## **Temperature**

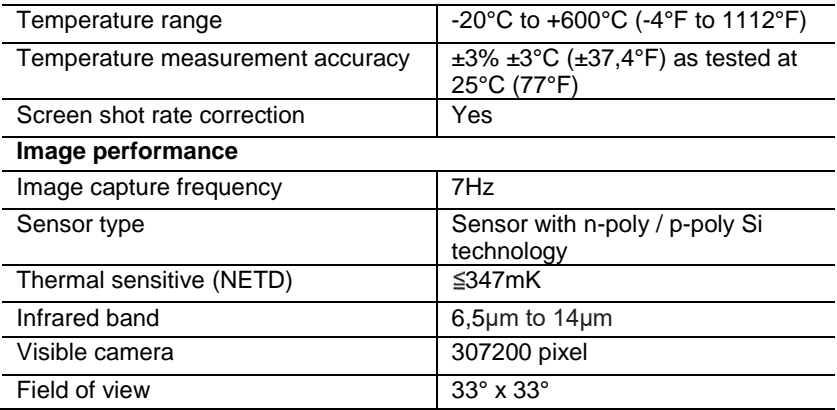

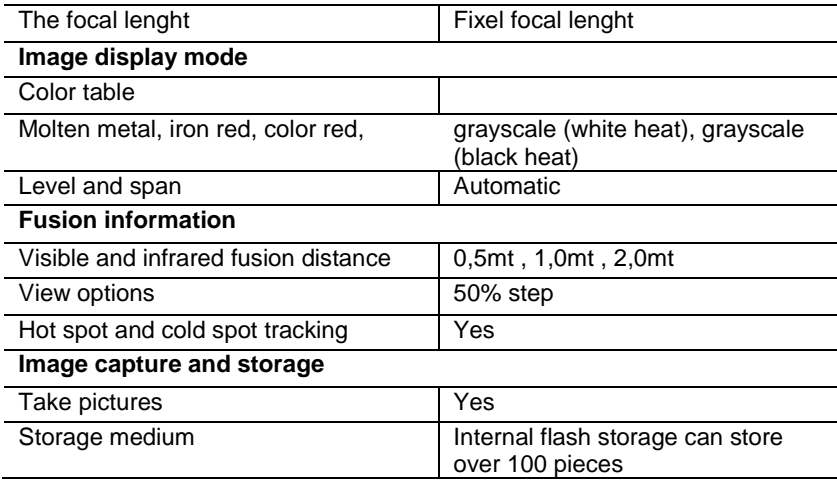

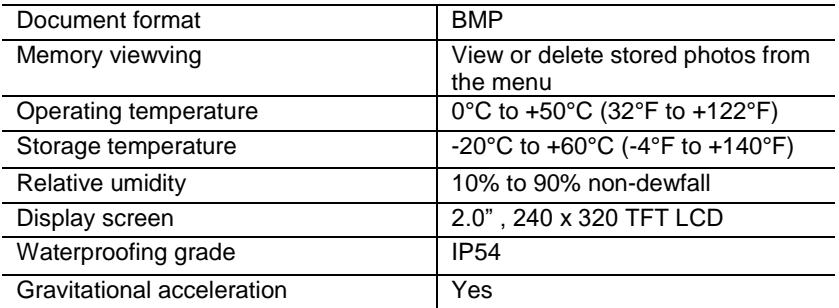

## **6. Power supply**

Press the back / on button  $\supseteq$  for 3 seconds to switch the thermal image device on or off. This device is powered by 3 AAA dry alkaline batteries. When the battery is charged, the battery status icon in the upper right corner of the display shows the symbol  $\Box$ . When the battery charge decreases, the white part of the battery icon also decreases. When the battery symbol is displayed in red, the battery level is low, the battery must be replaced immediately. If the battery with insufficient charge is not replaced in time, the measured temperature reading may be inaccurate.

APO - automatic shutdown.

The device turns off automatically after a period of inactivity, the default time of the meter is 10 minutes.

## **7. Button operation**

With the exception of the HOLD button, the device has four control buttons below the display. Tip: Press and hold the tool to check the trigger with your index finger.

## **7-1. Back / ignition button**

Long press: turns the meter on or off. Short press: to exit the menu option or release the archive photos.

#### **7-2. Confirm button / OK menu**

Short press: to access the menu options, determine the modification parameters, confirm, save photos or delete images (photo preview).

## **7-3. Up and down buttons**

Short press: to scroll through the options in the configuration menu and to scroll through the photos saved in the image review mode. In measurement mode, scroll up and down with the navigation buttons to see a mixture of visible and infrared thermal images in different proportions.

Long press: in the settings menu option, long press the up and down navigation buttons to continuously add or subtract values, for example, when adjusting the emissivity, hold for a long time, the emissivity value will increase or will decrease continuously.

## **7-4. Trigger / HOLD button**

Pressing the trigger (also called the HOLD key), the display still shows the movement, keeping the infrared thermal image or the image on the right visible at that time. Press the trigger again, the display will show the area or object the infrared is currently scanning. This cycle repeats itself.

## **7-5. Taking pictures and saving images**

This tool can contain at least 100 photos in internal memory.

- 1. The instrument is aimed at the target area or object to be measured
- 2. Press the trigger (HOLD button), the screen image is fixed.

3. Press the **OK** / confirm menu button, to save the current photo, a progress bar below the image shows the progress of the saved image 4. Press the back / on button  $\Rightarrow$  to cancel saving the photo, to continue scanning the object.

#### **8. Settings Menu**

In the measurement scan mode, press the **OK** button / confirmation menu to access the settings menu overview, as shown below:

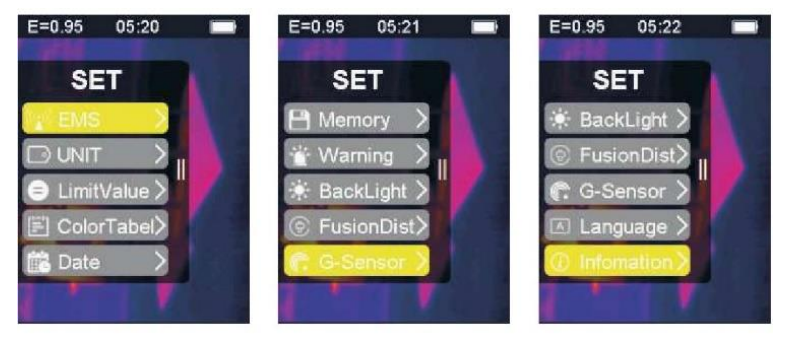

The bar highlighted in yellow in the options menu corresponds to the option selected, press up **a** and press down  $\blacktriangledown$  to scroll the bar; press the **OK** button to enter the desired option, each option is described in detail as follows:

## **8-1. Emissivity adjustment**

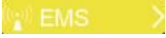

For the definition of emissivity, refer to Appendix 11 for details. After entering the emissivity option, the interface is as shown below:

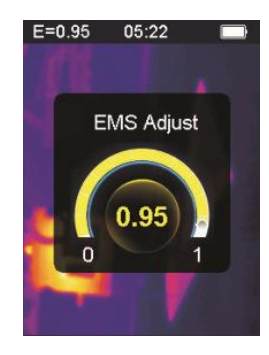

Press the up button  $\triangle$  to increase the emissivity; prolonged pressure will continuously increase the emissivity.

Press the down button  $\blacktriangledown$  to decrease the emissivity; the prolonged pressure will continuously decrease the emissivity. Press the **OK** button to confirm the current emissivity and exit the emissivity adjustment interface.

Press the back / on button  $\dot{\mathcal{D}}$  to exit the emissivity setting interface, the emissivity value is not changed.

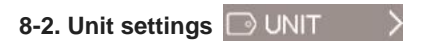

The unit settings can be set on different displays of the unit. After entering the drive options, the interface is as shown below:

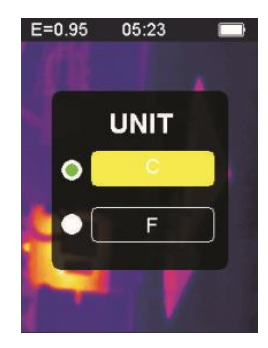

Press the up button  $\blacktriangle$  to move the highlighted yellow bar to another option. Press the down button  $\blacktriangledown$  the highlighted yellow bar moves to another option.

Press the **OK** confirmation / menu button to confirm the modification of the current temperature unit and to exit the setting interface. Press the back / start button  $\dot{\mathcal{D}}$  to exit the setting interface, the temperature unit will not be changed.

## 8-3. Extreme settings **D** LimitValue

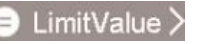

After entering the extreme option interface is as shown below:

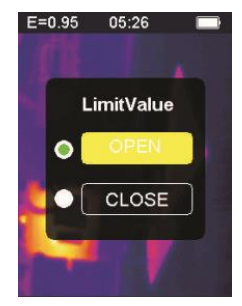

Press the up button  $\blacktriangle$  to move the highlighted yellow bar to another option Press the down button  $\blacktriangledown$  the highlighted yellow bar moves to another option.

Press the **OK** button to confirm the modification of the extreme current option to switch on the light and exit the extreme setting interface. Press the back / on button  $\overline{\phantom{a}}$  to exit the extreme settings interface, extreme settings are not changed.

# **8-4. Color table options**

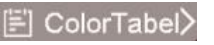

After entering the color table option, the interface is as shown below:

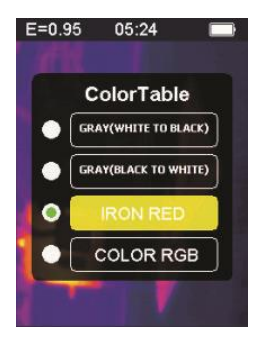

Press the up button **A** the highlighted yellow bar moves upwards. Press the down button  $\blacktriangledown$  the highlighted yellow bar moves down. Press the **OK** button to confirm the current color and exit the color table settings screen.

Press the return / ignition button  $\supset$  to exit the color table setting interface, the color will not be changed.

**8-5. Date and time**

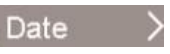

After entering the date and time option, the interface is as shown below:

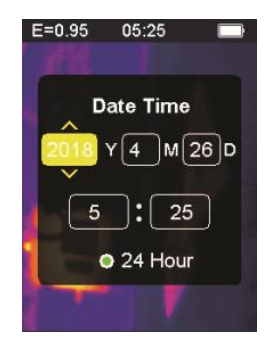

The highlighted yellow bar corresponds to that option and changes the value in that option accordingly. Press the up button  $\triangle$  on the corresponding number will increase. Press the down button  $\blacktriangledown$  the corresponding number will decrease. Press the **OK** confirmation / menu button, the highlighted yellow bar will jump to the different items in sequence. Press the back / on button  $\supset$  to exit the date and time setting interface and save the current time and date.

## **8-6. Memory**

After entering the storage option, the interface is as shown below:

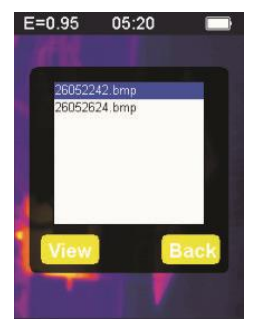

The white frame shows the image stored in the internal memory of the meter. Press the up button  $\triangle$  on the highlighted blue bar will move upwards.

Press the down button  $\nabla$ , the blue highlighted bar moves down. Press the back / power button  $\supset$  to exit the storage interface.

Press the **OK** confirmation / menu button to access the image preview interface, displaying the current blue.

Highlight the selected image, as shown below:

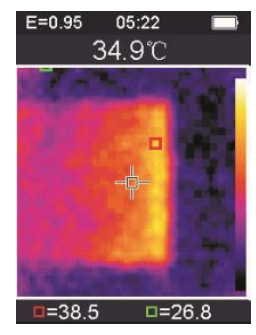

Press the up button  $\blacktriangle$  to view the previous image, press the down button  $\blacktriangledown$  to view the next image Press the back / on button  $\supset$  to return to the storage interface. Press the **OK** confirmation / menu button to display the confirmation window to delete the image, as shown in the following figure:

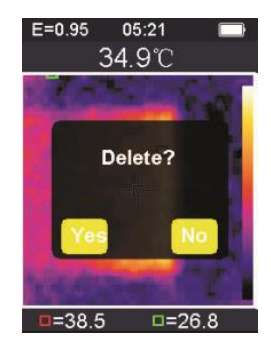

Press the **OK** confirmation / menu button, select '' Yes' to confirm the deletion of the image, the window is automatically closed and the next saved image is displayed.

Press the back / on button  $\Box$  and select "No" to cancel the image deletion. Confirm, the window closes automatically.

# **8-7. Alarm**

After entering the alarm option, the interface is as shown below:

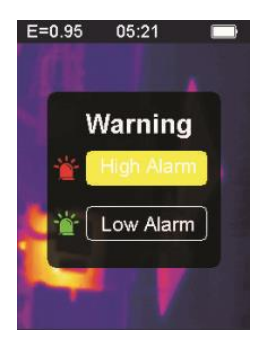

Press the up button  $\blacktriangle$ , the highlighted yellow bar moves to another option. Press the down button  $\blacktriangledown$ , the highlighted yellow bar moves to another option. Press the back / on button  $\supset$  to exit the alarm setting interface.

Press the **OK** confirmation / menu button to access the corresponding high alarm / low alarm interface according to the highlighted selection bar. If you select the high alarm option, enter the alarm interface as shown below:

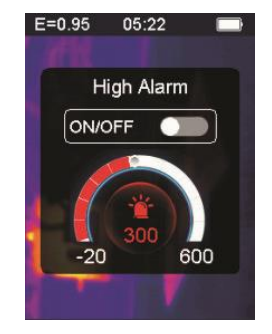
Press the up button  $\triangle$  to increase the threshold for high temperature alarms; press and hold to increase continuously. Press the down button  $\blacktriangledown$  to decrease the threshold for high temperature alarms; press and hold to decrease continuously. Press the **OK** confirmation / menu button, to open or close the start button open this button to indicate that, if the measured object is above the set maximum temperature threshold, the instrument will sound an alarm, if it is not closed. no alarm sound will be heard.

Press the back / on button  $\supseteq$  to exit the high alarm interface and return to the alarm options interface.

If the low alarm option is selected, enter the alarm interface as shown below:

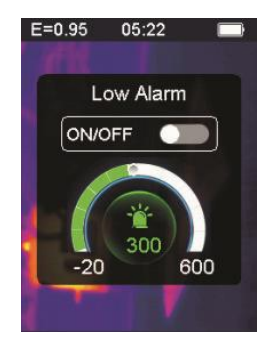

Press the up button  $\blacktriangle$  to increase the threshold for low temperature alarms; press and hold to increase continuously. Press the down button  $\blacktriangledown$  to decrease the threshold for low temperature alarms; press and hold to decrease continuously. Press the **OK** confirmation / menu button to open or close the

start button  $\circ$  . If this button is lit, it indicates that if the measured object is higher than the minimum set temperature threshold, the instrument will sound an alarm; if it's closed, no alarm will sound.

## **8-8. Backlight adjustment**

After entering the backlight adjustment option, the interface is as shown below:

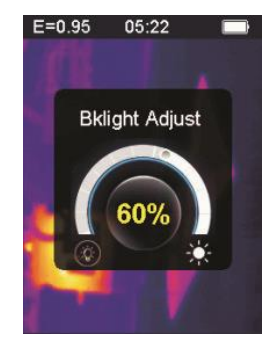

Press the up button  $\blacktriangle$  to increase the brightness of the display backlight; apply prolonged pressure to continuously increase. Press the down button  $\blacktriangledown$  the brightness of the display backlight will decrease, apply long press to decrease continuously. Press the **OK** button to confirm the change in the current backlight brightness and exit the backlight adjustment screen Press the back / on button  $\supset$  to not change the brightness of the backlight and exit the backlight adjustment interface.

## **8-9. Melting distance**

By using aligned visible images and infrared images, image fusion makes it easier to understand infrared images. The product acquires a visual image with each image a infrared to accurately display the target area and share it more effectively with others. After entering the fusion distance option, the interface is as shown below:

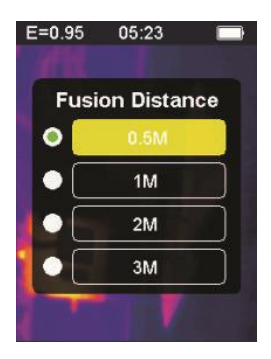

Press the up button  $\rho_{\text{on}}$  the highlighted yellow bar moves upwards. Press the button down  $\blacktriangledown$  the highlighted yellow bar moves downwards. Press the **OK** confirmation / menu button to confirm the modification of the melting distance corresponding to the current color bar and exit the melting distance interface.

Press the back / on button  $\Rightarrow$  to exit the melting distance setting interface and the melting distance will not be changed.

## **8-10. G-SENSOR**

G-SENSOR is a three-axis gravity acceleration sensor, which can be switched from gravity to switch between menus and to change image (at the time of image preview). The portable instrument is facing towards itself, shaking it to the left, moving the menu upwards or switching to the previous image (for previewing the image); Shake right, move the menu down or move to the next image (when the image is previewed). After entering the G-SENSOR option, the interface is as follows:

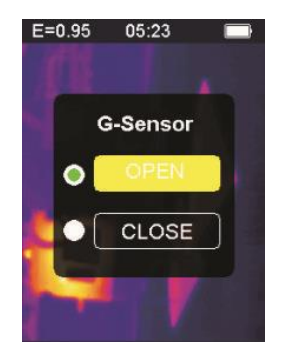

Press the up button  $\blacktriangle$ , the highlighted yellow bar moves to another option. Press the down button  $\blacktriangledown$ , the highlighted yellow bar moves to the other option.

Press the **OK** confirmation / menu button to confirm the modification of the current G-SENSOR to activate the light and exit the G-SENSOR setting interface.

Press the return / ignition button  $\overline{\phantom{a}}$  to exit the G-SENSOR switch setting interface, the G-SENSOR switch will not be changed.

### **8-11. Language selection**

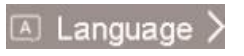

This setting can set the instrument to display in different national languages, enter the language selection option and the interface is as shown in the following figure:

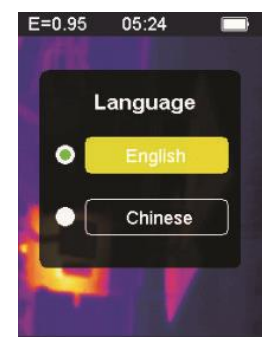

Press the up button  $\triangle$  on the highlighted yellow bar moves to another option. Press the down button  $\blacktriangledown$ , the highlighted yellow bar moves to the other option.

Press the **OK** confirmation / menu button, then confirm to enter the highlighted language and exit the language setting interface. Press the back / on button  $\rightarrow$  to exit the language interface. The language selection is not changed.

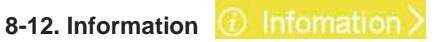

This option shows the factory information, version number, etc. of the instrument. Enter the information option, the interface is as shown below:

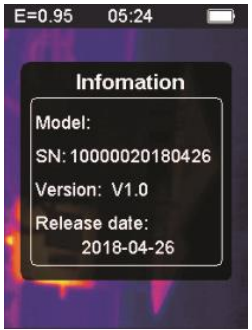

Model: Model of the instrument SN: Serial number of the instrument Version: Version number Release date: Date of manufacture

Press the back / power button  $\supseteq$  to exit the information display interface.

#### **9. Precautions**

1. Before using this product, make sure the battery is installed and is fully charged.

2. When using this product, make sure the temperature is close to room temperature.

3. The micro USB on the device can be connected to a computer via a USB cable. The computer can view the photos that are saved in the tool. If you use a rechargeable battery, the micro USB will not charge the battery.

4. The instrument was calibrated at the factory before shipment. If it is necessary to recalibrate, contact your local dealer.

5. Pay attention to cleaning the surface of the instrument. Clean the case with a damp cloth if necessary. Use a high-quality lens cloth to remove dust or stains from the crystals and from the display window. Do not use abrasives or solvents to clean the case, lens or viewing window.

#### **10. Appendix 10-1. Emissivity**

The emissivity indicates the energy radiation characteristics of the material. The emissivity of most organic materials and painted or oxidized surfaces is about 0.95, which is the thermometer default setting. All objects radiate infrared energy. The amount of energy radiation is based on the actual surface temperature of the object and the emissivity of the surface. The product senses the infrared energy on the surface of the object and uses this data to calculate the estimated temperature value. Many common objects and materials (such as painted metal, wood, water, leather, fabrics, etc.) can actually emit energy, so it is easy to get relatively accurate measurements.

For surfaces that emit energy easily (high emissivity), the emissivity is greater than 90% (0.90). This simplified approach does not apply to glossy surfaces or painted metals because their emissivity is less than 60% (0.60). These materials do not emit energy easily and are classified as low-emissivity materials. To measure materials with lower emissivity

more accurately, emissivity corrections are necessary. Adjusting the emission value usually allows the product to more accurately calculate the actual temperature estimate.

#### **Warning:**

It is difficult to determine the actual surface temperature with an amplitude less than 0.60 accurately and consistently. Even if the emissivity and the background of the reflection are adjusted correctly, the lower the emissivity, the greater the possible error in the calculation of the product of the results of the temperature measurement.

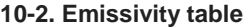

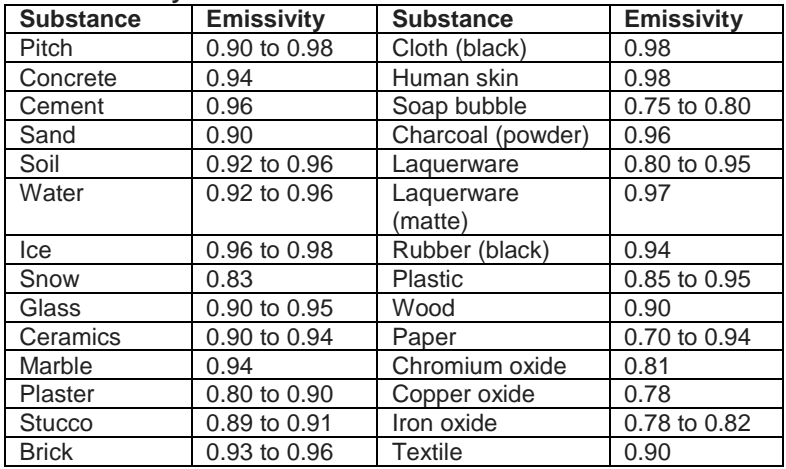

#### **Contenu**

#### **1. Guide de démarrage rapide**

- 1-1. Étapes opérationnelles générales
- 1-2. Alimentation de l'instrument
- 1-3. Informations sur l'affichage d'image thermique infrarouge
- **2. Extraire**
- **3. Caractéristiques**
- **4. Description de l'instrument**
- **5. Spécifications techniques**
- **6. Alimentation**
- **7. Fonctionnement des boutons**
- 7-1. Bouton retour / allumage
- 7-2. Bouton de confirmation / menu
- 7-3. Boutons haut et bas
- 7-4. Bouton Trigger / HOLD
- 7-5. Prendre des photos et enregistrer des images

#### **8. Menu Paramètres**

- 8-1. Ajustement de l'émissivité
- 8-2. Paramètres de l'unité
- 8-3. Réglages extrêmes
- 8-4. Options de la table des couleurs
- 8-5. Date et l'heure
- 8-6. Mémoire
- 8-7. Alarme
- 8-8. Réglage du rétroéclairage
- 8-9. Distance de fusion
- 8-10. G-CAPTEUR
- 8-11. Sélection de la langue
- 8-12. Information

#### **9. Précautions**

#### **10. Annexe**

- 10 -1. Emissivité
- 10 -2. Table d'émissivité

#### **1. Guide de démarrage rapide**

## **1-1. Étapes opérationnelles générales**

1. Appuyez sur le bouton retour / marche  $\supset$  pendant 3 secondes pour allumer l'instrument. L'écran de démarrage est affiché à l'écran, l'image thermique est affichée après l'écran de démarrage.

2. Pointez la caméra vers la cible, la zone ou l'objet à vérifier. La température relative est affichée du chaud au froid à travers le tableau des couleurs (correspondant du clair au foncé). La lecture de température infrarouge (affichée au-dessus de l'image thermique) indique la température du point cible de la mesure pointé par le curseur en croix sur l'écran d'affichage.

3. Appuyez sur le bouton haut  $\blacktriangle$  ou sur le bouton bas  $\blacktriangledown$  pour régler le rapport de fusion infrarouge / lumière visible.

4. Appuyez sur la gâchette, l'écran d'affichage se fige et affiche l'image thermique du moment. L'image thermique sera entourée de cases blanches.

5. Après avoir acquis l'image, appuyez sur le bouton **OK** pour enregistrer l'image thermique acquise. L'image thermique est stockée dans la mémoire interne de l'instrument sous forme d'images. L'image thermique peut être visualisée via USB. Appuyez sur le bouton Retour pour continuer à numériser la zone ou l'objet cible.

6. Lors du balayage de la zone ou de l'objet où l'objectif est aligné, appuyez sur le bouton **OK** pour accéder aux options du menu. Dans les options de menu, vous pouvez définir divers paramètres et afficher les informations sur le compteur (voir 8. Menu de configuration). Appuyez sur le bouton retour / marche  $\supseteq$  pour quitter le menu.

#### **1-2. Alimentation de l'instrument**

L'instrument est alimenté par 3 piles alcalines AAA. Utilisez des piles alcalines sèches. Appuyez sur le bouton retour / marche D pendant 3 secondes pour allumer l'instrument. Appuyez sur le bouton retour / marche  $\supseteq$  pendant 3 secondes pour éteindre l'instrument.

#### **1-3. Informations sur l'affichage d'image thermique infrarouge**

- 1. Emissivité
- 2. Fois
- 3. Capacité de la batterie
- 4. température centrale
- 5. Centre cible
- 6. Barre de couleur
- 7. Position de température maximale
- 8. Position de température minimale
- 9. Température maximale
- 10. Température minimale

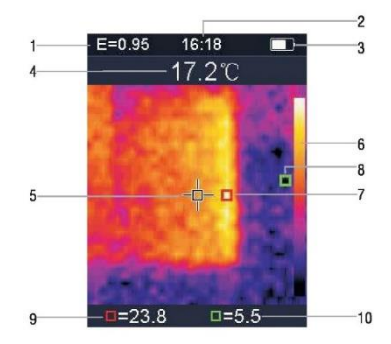

#### **2. Extraire**

La caméra à imagerie thermique 1760TMC 600 est un thermomètre professionnel. L'instrument dispose de 32 x 32 pixels de capteurs d'imagerie thermique et de 30 w pixels de capteurs photoélectriques, en plus d'un écran couleur LCD TFT 2.0. Doté d'une thermographie infrarouge et d'un capteur de température et d'images de capteurs optiques d'auxiliaires, il est capable de fournir une détection rapide, simple et précise de la température de surface, pour une compréhension précise et claire de la température de surface de l'objet. Simultanément, l'instrument peut également stocker des images thermiques à un moment donné et des informations sur l'image peuvent être visualisées via la connexion à l'ordinateur, afin de faciliter ultérieurement l'analyse des images thermiques.

#### **3. Caractéristiques**

- 1. Écran LCD TFT 2,0 pouces 240 x 320.
- 2. Capteur infrarouge 32 x 32 pixels.
- 3. Fréquence d'acquisition des images 7Hz.
- 4. Sensibilité thermique (NETD)≦ 347mK
- 5. Acquisition automatique des points chauds / froids.
- 6. Caméra visible et stockage d'images (BMP).
- 7. La mémoire interne stocke des images, il est possible de stocker plus de 100 images.
- 8. Réglez la date, l'heure et le régulateur d'émissivité.
- 9. Alimenté par 3 piles alcalines AAA.
- 10. Interface USB pour la connexion de l'ordinateur pour vérifier les images.
- 11. Niveau d'étanchéité IP54.
- 12. Capteur d'accélération 3D.

#### **4. Description de l'instrument**

- 1. Ecran LCD
- 2. Bouton haut
- 3. Bouton de confirmation / menu
- 4. Bouton Retour / Allumage
- 5. Bouton bas
- 6. Couvercle de la batterie
- 7. Lumière visible
- 8. Capteur infrarouge
- 9. Déclencheur / HOLD
- 10. Interface micro USB

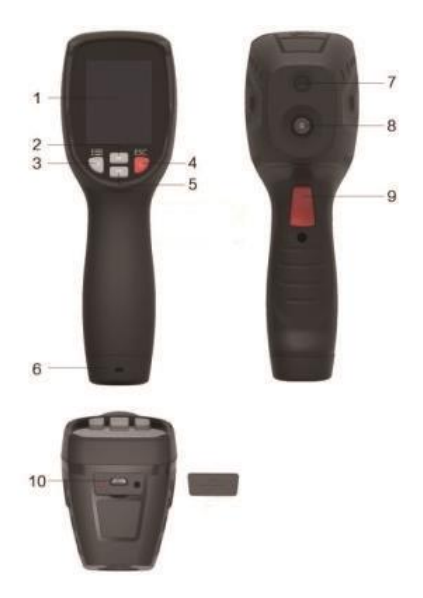

### **5. Spécifications techniques**

### **Température**

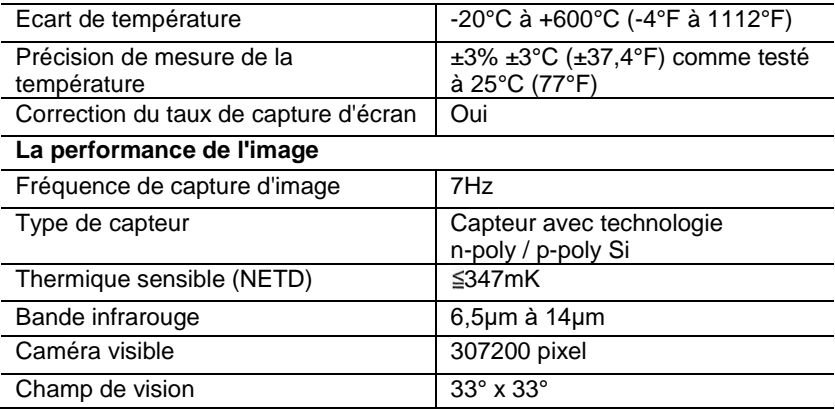

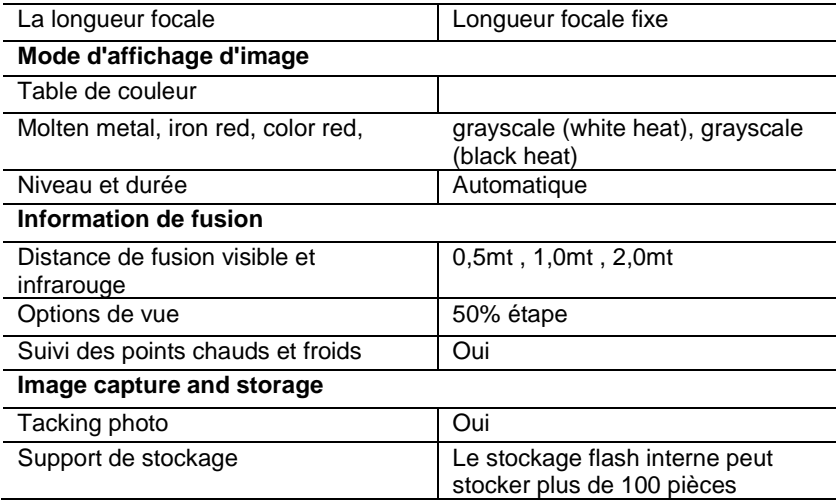

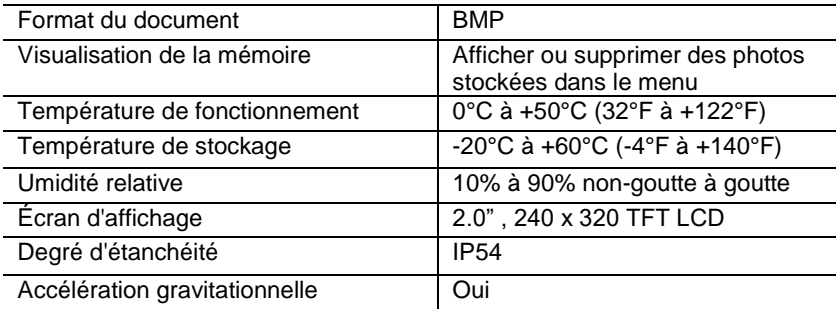

#### **6. Alimentation**

Appuyez sur le bouton retour / marche  $\supset$  pendant 3 secondes pour allumer ou éteindre le dispositif d'image thermique. Cet appareil est alimenté par 3 piles alcalines sèches AAA. Lorsque la batterie est chargée, l'icône d'état de la batterie dans le coin supérieur droit de l'écran affiche le symbole  $\Box$ . Lorsque la charge de la batterie diminue, la partie blanche de l'icône de la batterie diminue également. Lorsque le symbole de la batterie est affiché en rouge, le niveau de la batterie est faible, la batterie doit être remplacée immédiatement. Si la batterie insuffisamment chargée n'est pas remplacée à temps, la lecture de la température mesurée peut être imprécise.

APO - arrêt automatique.

L'appareil s'éteint automatiquement après une période d'inactivité. La durée par défaut du compteur est de 10 minutes.

#### **7. Fonctionnement des boutons**

À l'exception du bouton HOLD, l'appareil dispose de quatre boutons de commande situés sous l'écran. Conseil: maintenez l'outil enfoncé pour vérifier la gâchette avec votre index.

#### **7-1. Bouton retour / allumage**

Appui long: allume ou éteint le lecteur.

Appui court: pour quitter l'option de menu ou libérer les photos d'archives.

#### **7-2. Bouton de confirmation / menu OK**

Appui court: pour accéder aux options du menu, déterminer les paramètres de modification, confirmer, enregistrer des photos ou supprimer des images (aperçu de la photo).

# **7-3. Boutons haut et bas**

Appui court: pour faire défiler les options du menu de configuration et pour faire défiler les photos enregistrées en mode de visualisation des images. En mode mesure, faites défiler vers le haut et vers le bas avec les boutons de navigation pour voir un mélange d'images thermiques visibles et infrarouges dans des proportions différentes. Appui long: dans l'option du menu des paramètres, appuyez longuement sur les boutons de navigation du haut et du bas pour ajouter ou soustraire des valeurs de façon continue. Par exemple, lorsque vous réglez l'émissivité, maintenez-le enfoncé pendant un long moment, la valeur de l'émissivité augmentera ou diminuera continuellement.

#### **7-4. Bouton Trigger / HOLD**

En appuyant sur la gâchette (également appelée touche HOLD), l'affichage indique toujours le mouvement, en maintenant l'image thermique infrarouge ou l'image de droite visible à cet instant. Appuyez à nouveau sur la gâchette, l'écran montrera la zone ou l'objet que l'infrarouge est en train de scanner. Ce cycle se répète.

#### **7-5. Prendre des photos et enregistrer des images**

Cet outil peut contenir au moins 100 photos dans la mémoire interne.

- 1. L'instrument vise la zone ou l'objet à mesurer
- 2. Appuyez sur la gâchette (bouton HOLD), l'image à l'écran est fixe.

3. Appuyez sur le bouton de menu **OK** / Confirmer pour enregistrer la photo actuelle. Une barre de progression située sous l'image indique la progression de l'image enregistrée.

4. Appuyez sur le bouton retour / marche  $\supseteq$  pour annuler l'enregistrement de la photo et poursuivre la numérisation de l'objet.

#### **8. Menu Paramètres**

En mode de balayage des mesures, appuyez sur le bouton OK / menu de confirmation pour accéder à la vue d'ensemble du menu des paramètres, comme indiqué ci-dessous:

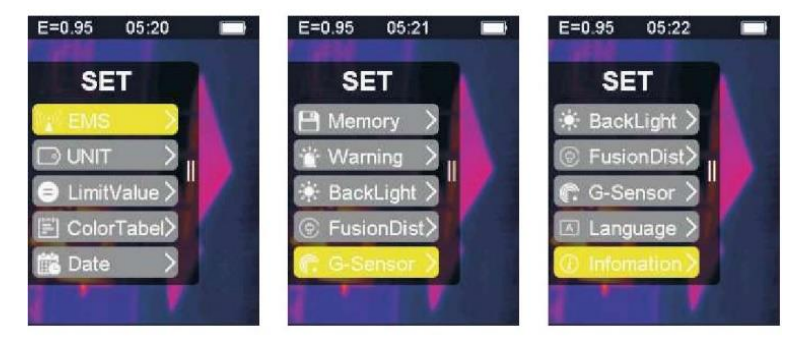

La barre surlignée en jaune dans le menu des options correspond à l'option sélectionnée, appuyez sur haut  $\blacktriangle$  et appuyez sur bas pour faire défiler la barre; appuyez sur le bouton **OK** pour entrer l'option désirée, chaque option est décrite en détail comme suit:

#### **8-1. Ajustement de l'émissivité**

Pour la définition de l'émissivité, reportez-vous à l'annexe 11 pour plus de détails. Après avoir entré l'option émissivité, l'interface est la suivante:

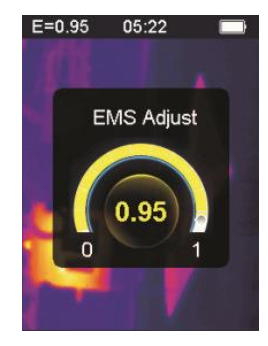

Appuyez sur le bouton haut **A** pour augmenter l'émissivité; une pression prolongée augmentera continuellement l'émissivité.

Appuyez sur le bouton bas  $\blacktriangledown$  pour diminuer l'émissivité; la pression prolongée diminuera continuellement l'émissivité. Appuyez sur le bouton OK pour confirmer l'émissivité actuelle et quitter l'interface de réglage de l'émissivité.

Appuyez sur le bouton retour / marche  $\supset$  pour quitter l'interface de réglage de l'émissivité. La valeur de l'émissivité n'est pas modifiée.

## **8-2. Paramètres de l'unité**

Les paramètres de l'appareil peuvent être définis sur différents affichages de l'appareil. Après avoir entré les options du lecteur, l'interface est la suivante:

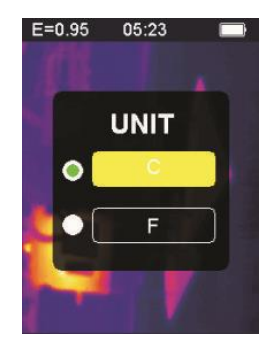

Appuyez sur le bouton haut  $\triangle$  pour déplacer la barre jaune en surbrillance vers une autre option. Appuyez sur le bouton bas  $\blacktriangledown$ , la barre jaune en surbrillance passe à une autre option. Appuyez sur le bouton de confirmation / menu **OK** pour confirmer la modification de l'unité de température actuelle et quitter l'interface de réglage. Appuyez sur le bouton retour / marche  $\supset$  pour quitter l'interface de réglage. L'unité de température ne sera pas modifiée.

#### **A** LimitValue **8-3. Réglages extrêmes**

Après avoir entré l'interface extrême d'option est comme indiqué cidessous:  $E = 0.95$  $05.26$ 

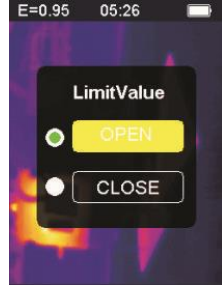

Appuyez sur le bouton haut  $\triangle$  pour déplacer la barre jaune en surbrillance vers une autre option. Appuyez sur le bouton bas  $\blacktriangledown$  pour déplacer la barre jaune en surbrillance vers une autre option.

Appuyez sur le bouton **OK** pour confirmer la modification de l'option de courant extrême pour allumer la lumière et quitter l'interface de réglage extrême.

Appuyez sur le bouton retour / marche  $\supset$  pour quitter l'interface des paramètres extrêmes. Les paramètres extrêmes ne sont pas modifiés.

**8-4. Options de la table des couleurs**

Après avoir entré l'option de table de couleurs, l'interface est la suivante:

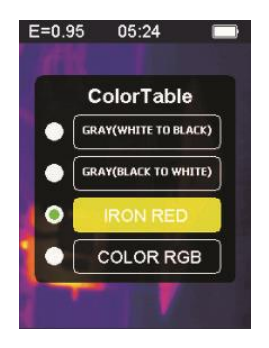

Appuyez sur le bouton haut , la barre jaune en surbrillance se déplace vers le haut. Appuyez sur le bouton bas  $\blacktriangledown$  pour faire descendre la barre jaune en surbrillance.

Appuyez sur le bouton **OK** pour confirmer la couleur actuelle et quitter l'écran des paramètres de la table des couleurs.
Appuyez sur le bouton retour / allumage  $\supset$  pour quitter l'interface de réglage de la table des couleurs. La couleur ne sera pas modifiée.

**Date 8-5. Date et l'heure**

Après avoir entré l'option date et heure, l'interface est la suivante:

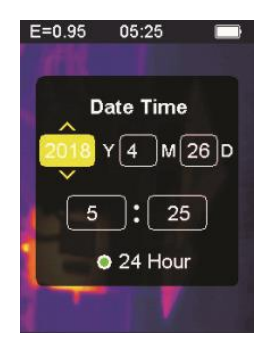

La barre jaune en surbrillance correspond à cette option et modifie la valeur de cette option en conséquence. Appuyez sur le bouton haut du nombre correspondant augmentera. Appuyez sur le bouton bas  $\blacktriangledown$ . le nombre correspondant diminuera. Appuyez sur le bouton de confimation / menu **OK**, la barre jaune en surbrillance passera aux différents éléments en séquence. Appuyez sur le bouton retour / marche pour quitter l'interface de réglage de la date et de l'heure et enregistrer la date et l'heure actuelles.

#### **P** Memory **8-6. Mémoire**

Après avoir entré l'option de stockage, l'interface est la suivante:

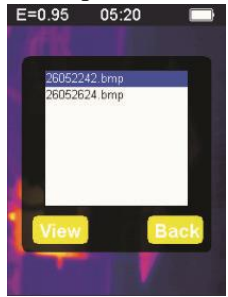

Le cadre blanc montre l'image stockée dans la mémoire interne du lecteur. Appuyez sur le bouton haut  $\triangle$  de la barre bleue en surbrillance pour vous déplacer vers le haut.

Appuyez sur le bouton bas  $\blacktriangledown$ , la barre bleue en surbrillance se déplace vers le bas. Appuyez sur le bouton retour / marche  $\supset$  pour quitter l'interface de stockage.

Appuyez sur le bouton de confirmation / menu **OK** pour accéder à l'interface d'aperçu de l'image, affichant le bleu actuel.

Mettez en surbrillance l'image sélectionnée, comme indiqué ci-dessous:

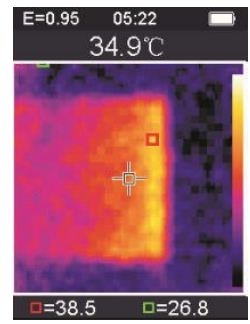

Appuyez sur le bouton haut **A** pour afficher l'image précédente, appuvez sur le bouton bas  $\blacktriangledown$  pour afficher l'image suivante. Appuyez sur le bouton retour / marche  $\supset$  pour revenir à l'interface de stockage.

Appuyez sur le bouton de confirmation / menu **OK** pour afficher la fenêtre de confirmation permettant de supprimer l'image, comme illustré dans la figure suivante:

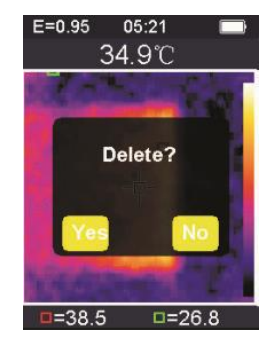

Appuyez sur le bouton de confirmation / menu **OK**, sélectionnez «Oui» pour confirmer la suppression de l'image. La fenêtre se ferme automatiquement et la prochaine image enregistrée s'affiche. Appuyez sur le bouton retour / marche  $\Rightarrow$  et sélectionnez "Non" pour annuler la suppression de l'image. Confirmez, la fenêtre se ferme automatiquement.

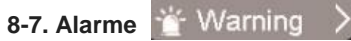

Après avoir entré l'option d'alarme, l'interface est la suivante:

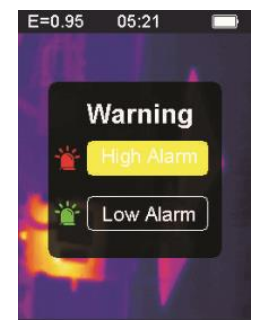

Appuyez sur le bouton haut  $\blacktriangle$ , la barre jaune en surbrillance passe à une autre option. Appuyez sur le bouton bas  $\nabla$ , la barre jaune en surbrillance passe à une autre option. Appuyez sur le bouton retour / marche  $\supseteq$  pour quitter l'interface de réglage de l'alarme. Appuyez sur le bouton de confirmation / menu **OK** pour accéder à l'interface d'alarme haute / alarme correspondante en fonction de la barre de sélection en surbrillance. Si vous sélectionnez l'option d'alarme haute, entrez l'interface d'alarme comme indiqué ci-dessous:

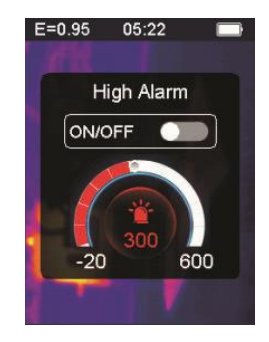

Appuyez sur le bouton haut  $\triangle$  pour augmenter le seuil des alarmes de température élevée; appuyez et maintenez pour augmenter en continu. Appuyez sur le bouton bas  $\blacktriangledown$  pour diminuer le seuil des alarmes de température élevée; appuyez et maintenez pour diminuer en continu. Appuyez sur le bouton de confirmation / menu **OK** pour ouvrir ou fermer le bouton de démarrage. Ouvrez ce bouton pour indiquer que, si l'objet mesuré est au-dessus du seuil de température maximum défini, l'instrument déclenchera une alarme s'il n'est pas fermé. aucune alarme ne sera entendue.

Appuyez sur le bouton retour / marche  $\supset$  pour quitter l'interface d'alarme haute et revenir à l'interface d'options d'alarme.

Si l'option d'alarme basse est sélectionnée, entrez dans l'interface d'alarme comme indiqué ci-dessous:

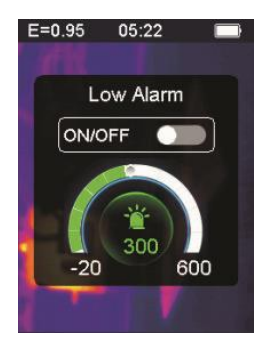

Appuyez sur le bouton haut pour augmenter le seuil des alarmes de basse température; appuyez et maintenez pour augmenter en continu. Appuyez sur le bouton bas  $\blacktriangledown$  pour diminuer le seuil des alarmes de basse température; appuyez et maintenez pour diminuer en continu. Appuyez sur le bouton de confirmation / menu **OK** pour ouvrir ou fermer le

bouton Start **.** Si ce bouton est allumé, cela signifie que si l'objet mesuré est supérieur au seuil de température minimum défini, l'instrument émettra une alarme; si elle est fermée, aucune alarme ne sonne.

# **8-8. Réglage du rétroéclairage**

Après avoir entré l'option de réglage du rétroéclairage, l'interface est la suivante:

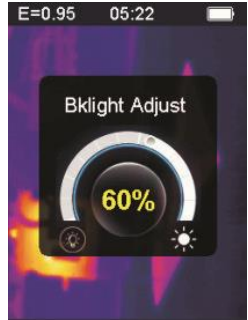

Appuyez sur le bouton haut  $\triangle$  pour augmenter la luminosité du rétroéclairage de l'écran. appliquer une pression prolongée pour augmenter continuellement.

Appuyez sur le bouton bas  $\blacktriangledown$  pour diminuer la luminosité du rétroéclairage de l'écran, appuyez longuement pour diminuer en permanence. Appuyez sur le bouton **OK** pour confirmer le changement de luminosité du rétroéclairage actuel et quitter l'écran de réglage du rétroéclairage. Appuyez sur le bouton retour / marche  $\supset$  pour ne pas modifier la luminosité du rétro-éclairage et quitter l'interface de réglage du rétro-éclairage.

### **8-9. Distance de fusion**

# **E** FusionDist

En utilisant des images visibles alignées et des images infrarouges, la fusion d'images facilite la compréhension des images infrarouges. Le produit acquiert une image visuelle avec chaque image un infrarouge pour afficher avec précision la zone cible et la partager plus efficacement avec les autres. Après avoir entré l'option de distance de fusion,

l'interface est la suivante:

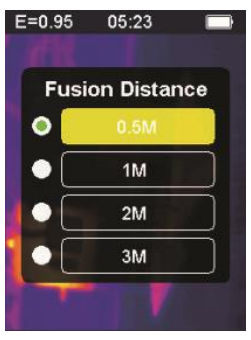

Appuyez sur le bouton haut  $\triangle$  de la barre jaune en surbrillance pour vous déplacer vers le haut. Appuyez sur le bouton bas  $\blacktriangledown$ , la barre jaune en surbrillance se déplace vers le bas.

Appuyez sur le bouton de confirmation / menu **OK** pour confirmer la modification de la distance de fusion correspondant à la barre de couleur actuelle et quitter l'interface de distance de fusion.

Appuyez sur le bouton retour / marche  $\supset$  pour quitter l'interface de réglage de la distance de fusion et la distance de fusion ne sera pas modifiée.

### **8-10. G-SENSOR**

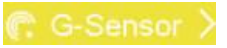

G-SENSOR est un capteur d'accélération de gravité à trois axes, qui peut être basculé de la gravité pour basculer entre les menus et pour changer d'image (au moment de la prévisualisation de l'image). L'instrument portatif est face à lui-même, le secoue vers la gauche, déplace le menu vers le haut ou bascule vers l'image précédente (pour prévisualiser l'image); Secouez à droite, déplacez le menu vers le bas ou passez à l'image suivante (lorsque l'image est prévisualisée). Après avoir entré l'option G-SENSOR, l'interface est la suivante:

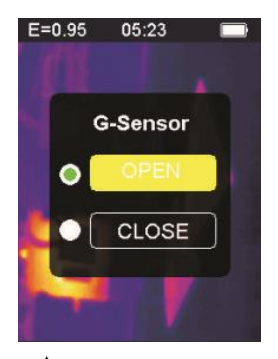

Appuyez sur le bouton haut  $\blacktriangle$ , la barre jaune en surbrillance passe à une autre option. Appuyez sur le bouton bas  $\blacktriangledown$ , la barre jaune en surbrillance passe à l'autre option.

Appuyez sur le bouton de confirmation / menu **OK** pour confirmer la modification du capteur G-SENSOR actuel, pour allumer le témoin et quitter l'interface de réglage du G-SENSOR.

Appuyez sur le bouton de retour / marche  $\supseteq$  pour quitter l'interface de réglage du commutateur G-SENSOR; le commutateur G-SENSOR ne sera pas modifié.

**8-11. Sélection de la langue**

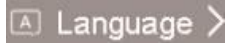

Ce paramètre peut configurer l'instrument pour qu'il s'affiche dans différentes langues nationales, saisir l'option de sélection de la langue et l'interface est illustrée dans la figure suivante:

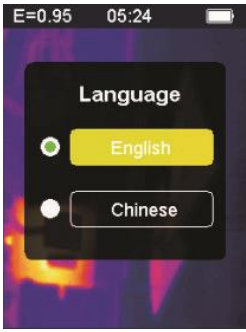

Appuyez sur le bouton haut  $\triangle$  de la barre jaune en surbrillance pour passer à une autre option. Appuyez sur le bouton bas  $\blacktriangledown$ , la barre jaune en surbrillance passe à l'autre option.

Appuyez sur le bouton de confirmation / menu **OK**, puis confirmez pour saisir la langue en surbrillance et quitter l'interface de réglage de la langue.

Appuyez sur le bouton retour / marche  $\supset$  pour quitter l'interface de langue. La sélection de la langue n'est pas modifiée.

## **8-12. Information**

Cette option affiche les informations d'usine, le numéro de version, etc. de l'instrument. Entrez l'option d'information, l'interface est comme indiqué ci-dessous:

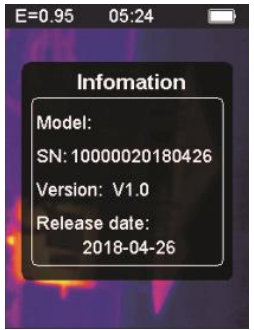

Modèle: Modèle de l'instrument SN: numéro de série de l'instrument Version: Numéro de version Date de sortie: Date de fabrication

Appuyez sur le bouton retour / marche  $\supset$  pour quitter l'interface d'affichage des informations.

#### **9. Précautions**

1. Avant d'utiliser ce produit, assurez-vous que la batterie est installée et complètement chargée.

2. Lorsque vous utilisez ce produit, assurez-vous que la température est proche de la température ambiante.

3. Le micro USB de l'appareil peut être connecté à un ordinateur via un câble USB. L'ordinateur peut afficher les photos enregistrées dans l'outil. Si vous utilisez une batterie rechargeable, le micro USB ne chargera pas la batterie.

4. L'instrument a été étalonné en usine avant expédition. S'il est nécessaire de recalibrer, contactez votre revendeur local.

5. Faites attention à nettoyer la surface de l'instrument. Nettoyez le boîtier avec un chiffon humide si nécessaire. Utilisez un chiffon pour objectif de haute qualité pour éliminer la poussière ou les taches des cristaux et de la fenêtre d'affichage. N'utilisez pas d'abrasifs ni de solvants pour nettoyer le boîtier, l'objectif ou la fenêtre de visualisation.

#### **10. Annexe 10-1. Émissivité**

L'émissivité indique les caractéristiques de rayonnement énergétique du matériau. L'émissivité de la plupart des matières organiques et des surfaces peintes ou oxydées est d'environ 0,95, ce qui correspond au réglage par défaut du thermomètre.

Tous les objets émettent de l'énergie infrarouge. La quantité de rayonnement d'énergie est basée sur la température de surface réelle de l'objet et sur l'émissivité de la surface. Le produit détecte l'énergie infrarouge à la surface de l'objet et utilise ces données pour calculer la valeur de température estimée. De nombreux objets et matériaux courants (tels que le métal peint, bois, eau, cuir, tissus, etc.) peuvent effectivement émettre de l'énergie, il est donc facile d'obtenir des mesures relativement précises.Pour les surfaces qui émettent de l'énergie facilement (haute émissivité), l'émissivité est supérieure à 90% (0,90). Cette approche simplifiée ne s'applique pas aux surfaces brillantes ni aux métaux peints, car leur émissivité est inférieure à 60% (0,60). Ces matériaux n'émettent pas facilement d'énergie et sont

classés dans la catégorie des matériaux à faible émissivité. Pour mesurer plus précisément les matériaux ayant une émissivité inférieure, des corrections d'émissivité sont nécessaires. Le réglage de la valeur des émissions permet généralement au produit de calculer plus précisément l'estimation de la température réelle.

#### **Attention:**

Il est difficile de déterminer la température de surface réelle avec une amplitude inférieure à 0,60 avec précision et cohérence. Même si l'émissivité et le fond de la réflexion sont ajustés correctement, plus l'émissivité est faible, plus l'erreur possible dans le calcul du produit des résultats de la mesure de la température est grande.

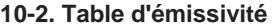

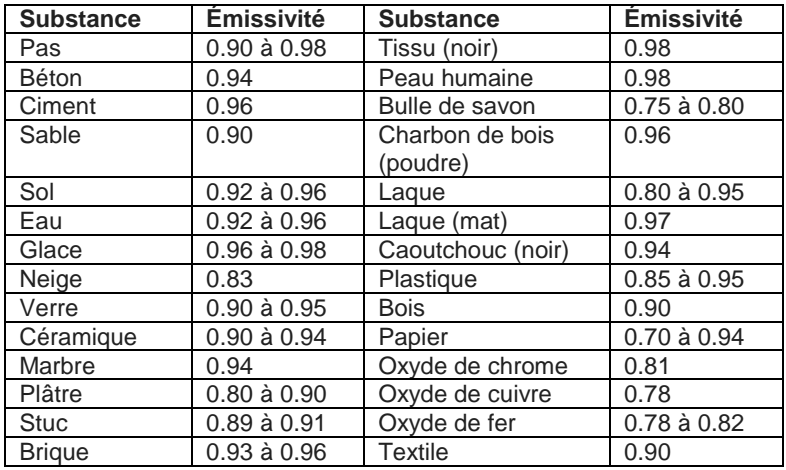

#### **Inhalt**

#### **1. Kurzanleitung**

- 1-1. Allgemeine Arbeitsschritte
- 1-2. Gerätestromversorgung
- 1-3. Informationen zur Infrarot-Wärmebildanzeige
- **2. Extrahieren**
- **3. Eigenschaften**
- **4. Beschreibung des Instruments**
- **5. Technische Daten**
- **6. Stromversorgung**
- **7. Tastenbedienung**
- 7-1. Zurück / Zündungstaste
- 7-2. Taste / Menü bestätigen
- 7-3. Auf- und Ab-Tasten
- 7-4. Trigger / HOLD-Taste
- 7-5. Bilder aufnehmen und Bilder speichern

#### **8. Einstellungsmenü**

- 8-1. Emissionsgradeinstellung
- 8-2. Geräteeinstellungen
- 8-3. Extreme Einstellungen
- 8-4. Farbtabelle Optionen
- 8-5. Datum und Uhrzeit
- 8-6. Erinnerung
- 8-7. Alarm
- 8-8. Einstellung der Hintergrundbeleuchtung
- 8-9. Schmelzstrecke
- 8-10. G-SENSOR
- 8-11. Sprachauswahl
- 8-12. Information

#### **9. Vorsichtsmaßnahmen**

#### **10. Anhang**

- 10 -1. Emissionsvermögen
- 10 -2. Emissionsgrad -Tabelle

### **1. Kurzanleitung**

#### **1-1. Allgemeine Arbeitsschritte**

1. Drücken Sie die Zurück / Ein-Taste - 3 Sekunden lang, um das Instrument einzuschalten. Der Startbildschirm wird auf dem Bildschirm angezeigt, das Wärmebild wird nach dem Startbildschirm angezeigt. 2. Richten Sie die Kamera auf das Ziel, den zu prüfenden Bereich oder das zu prüfende Objekt.

Die relative Temperatur wird in der Farbtabelle von heiß nach kalt angezeigt (entsprechend von hell nach dunkel). Der Infrarot-Temperaturwert (über dem Wärmebild angezeigt) gibt die Temperatur des Messzielpunkts an, der auf den Kreuz-Cursor auf dem Bildschirm zeigt.

3. Drücken Sie die Aufwärtstaste **oder die Abwärtstaste V**, um das Verschmelzungsverhältnis von Infrarot und sichtbarem Licht einzustellen. 4. Drücken Sie den Auslöser, der Bildschirm friert ein und zeigt das Wärmebild an. Das Wärmebild wird von weißen Kästchen umgeben. 5. Drücken Sie nach dem Erfassen des Bildes die Taste **OK**, um das erfasste Wärmebild zu speichern. Das Wärmebild wird in Form von Bildern im internen Speicher des Instruments gespeichert. Das Wärmebild kann über USB angezeigt werden. Drücken Sie die Eingabetaste, um den Zielbereich oder das Objekt weiter abzutasten. 6. Drücken Sie beim Scannen des Bereichs oder Objekts, an dem das Objektiv ausgerichtet ist, die Taste **OK**, um auf die Menüoptionen zuzugreifen. In den Menüoptionen können Sie verschiedene Parameter einstellen und Zählerinformationen anzeigen (siehe 8. Setup-Menü). Drücken Sie die Zurück / Ein-Taste  $\supset$ , um das Menü zu verlassen.

#### **1-2. Gerätestromversorgung**

Das Gerät wird mit 3 AAA-Alkalibatterien betrieben. Verwenden Sie trockene Alkalibatterien. Drücken Sie die Back/ On-Taste 23Sekunden lang, um das Instrument einzuschalten. Drücken Sie die Back / On-Taste  $\supseteq$  3 Sekunden lang, um das Instrument auszuschalten.

#### **1-3. Informationen zur Infrarot-Wärmebildanzeige**

- 1. Emissionsvermögen
- 2. Mal
- 3. Batteriekapazität
- 4. Zentrale Temperatur
- 5. Zielmitte
- 6. Farbleiste
- 7. Maximale Temperaturposition
- 8. Position der Mindesttemperatur
- 9. Maximale Temperatur
- 10. Minimale Temperatur

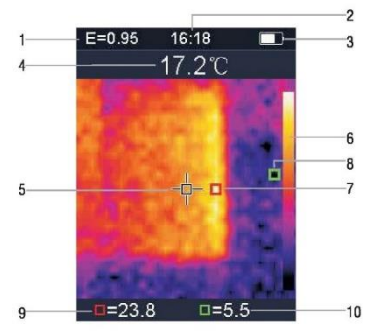

#### **2. Extrahieren**

Die Wärmebildkamera 1760TMC 600 ist ein professionelles Thermometer. Das Gerät verfügt über 32 x 32 Pixel Wärmebildsensoren und 30 W Pixel Lichtschranken sowie ein TFT 2.0 LCD-Farbdisplay. Ausgestattet mit Infrarotthermografie und Temperatursensor sowie Bildern von optischen Sensoren von Hilfsmitteln ist es in der Lage, eine schnelle, einfache und genaue Erfassung der Oberflächentemperatur für ein spezifisches und klares Verständnis der Oberflächentemperatur des Objekts bereitzustellen. Gleichzeitig kann das Gerät zu einem bestimmten Zeitpunkt auch Wärmebilder speichern und Bildinformationen können über die Verbindung zum Computer angezeigt werden, um anschließend die Analyse von Wärmebildern zu erleichtern.

#### **3. Eigenschaften**

- 1. 2,0-Zoll-TFT-LCD-Bildschirm 240 x 320.
- 2. Infrarotsensor mit 32 x 32 Pixeln.
- 3. 7Hz Bildaufnahmefrequenz.
- 4. Thermische Empfindlichkeit (NETD)≦347mK
- 5. Automatische Erfassung von Hot / Cold-Punkten.
- 6. Sichtbare Kamera und Bildspeicher (BMP).
- 7. Der interne Speicher speichert Bilder. Es ist möglich, mehr als 100 Bilder zu speichern.
- 8. Stellen Sie Datum und Uhrzeit sowie den Emissionsgrad ein.
- 9. Angetrieben durch 3 AAA-Alkalibatterien.
- 10. USB-Schnittstelle für den Computeranschluss zur Überprüfung der Bilder.
- 11. IP54 wasserdichtes Niveau.
- 12. 3D-Beschleunigungssensor.

#### **4. Beschreibung des Instruments**

- 1. LCD-Bildschirm
- 2. Auf-Taste
- 3. Bestätigungs- / Menütaste
- 4. Zurück / Zündungstaste
- 5. Abwärtstaste
- 6. Batteriefachdeckel
- 7. Sichtbares Licht
- 8. Infrarotsensor
- 9. Trigger / HOLD
- 10. Micro-USB-Schnittstelle

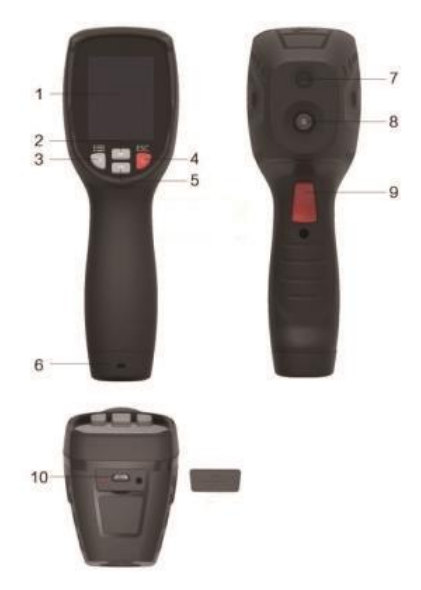

#### **5. Technische Spezifikation Temperatur**

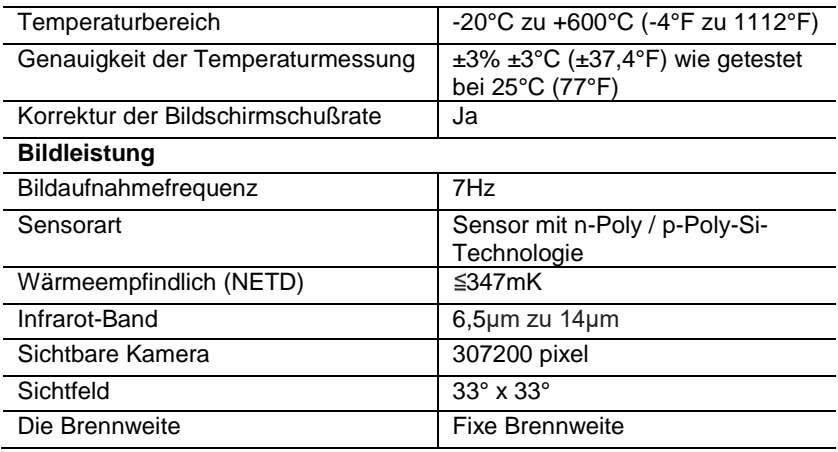

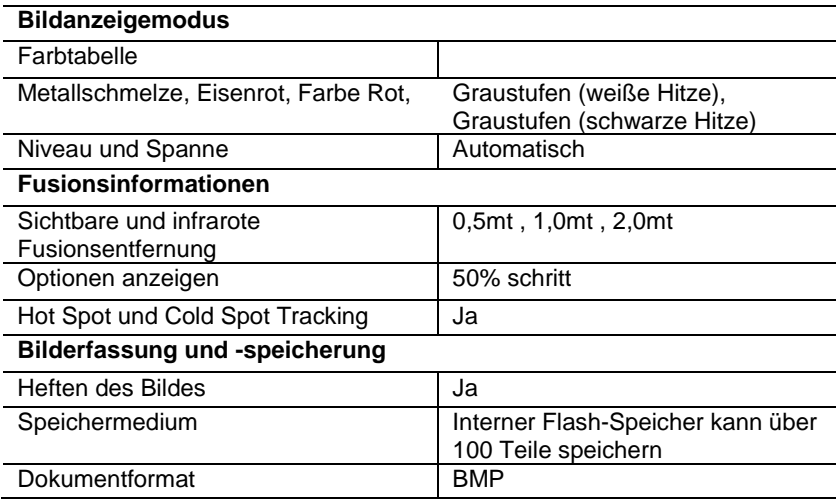

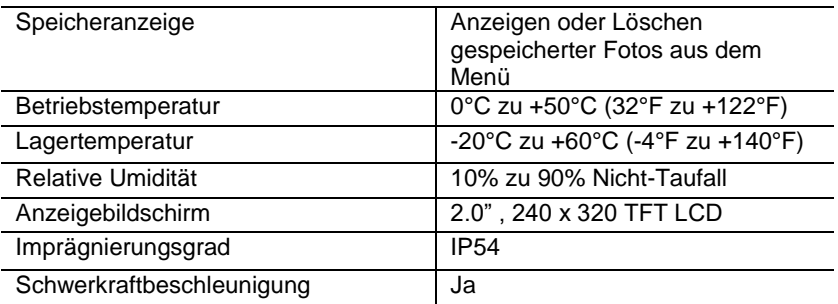

#### **6. Stromversorgung**

Drücken Sie die Zurück / Ein-Taste  $\supseteq$  3 Sekunden lang, um das Wärmebildgerät ein- oder auszuschalten. Dieses Gerät wird mit 3 AAA-Alkali-Trockenbatterien betrieben. Wenn der Akku aufgeladen ist, zeigt das Akkustatus-Symbol in der oberen rechten Ecke des Displays das Symbol an **. Wenn die Batterieladung abnimmt, nimmt auch der** weiße Teil des Batteriesymbols ab. Wenn das Batteriesymbol rot angezeigt wird und der Batteriestand niedrig ist, muss die Batterie sofort ausgetauscht werden. Wenn die Batterie mit unzureichender Ladung nicht rechtzeitig ausgetauscht wird, ist die gemessene Temperatur möglicherweise ungenau.

APO - automatische Abschaltung.

Das Gerät schaltet sich nach einer gewissen Zeit der Inaktivität automatisch aus. Die Standardzeit des Messgeräts beträgt 10 Minuten.

#### **7. Tastenbedienung**

Mit Ausnahme der HOLD-Taste verfügt das Gerät über vier Bedientasten unterhalb des Displays. Tipp: Halten Sie das Werkzeug gedrückt, um den Auslöser mit dem Zeigefinger zu überprüfen.

#### **7-1. Zurück / Zündungstaste**

Lang drücken: Schaltet das Messgerät ein oder aus. Kurz drücken: um den Menüpunkt zu verlassen oder die Archivfotos freizugeben.

#### **7-2. Bestätigungstaste / OK-Menü**

Kurz drücken: um auf die Menüoptionen zuzugreifen, die Änderungsparameter festzulegen, zu bestätigen, Fotos zu speichern oder Bilder zu löschen (Fotovorschau).

# **7-3. Auf- und Ab-Tasten**

Kurz drücken: Zum Durchblättern der Optionen im Konfigurationsmenü und zum Durchblättern der im Bildüberprüfungsmodus gespeicherten Fotos. Scrollen Sie im Messmodus mit den Navigationstasten nach oben und unten, um eine Mischung aus sichtbaren und infraroten Wärmebildern in verschiedenen Proportionen anzuzeigen. Lang drücken: Halten Sie in der Menüoption Einstellungen die Aufwärtsund Abwärts-Navigationstaste gedrückt, um fortlaufend Werte zu addieren oder zu subtrahieren. Wenn Sie beispielsweise den Emissionsgrad einstellen, halten Sie diese Taste lange gedrückt. Der Emissionsgrad wird kontinuierlich erhöht oder verringert.

#### **7-4. Trigger / HOLD-Taste**

Durch Drücken des Auslösers (auch als HOLD-Taste bezeichnet) wird auf dem Display weiterhin die Bewegung angezeigt, wobei das Infrarot-Wärmebild oder das Bild rechts zu diesem Zeitpunkt sichtbar bleibt. Drücken Sie den Auslöser erneut. Auf dem Display wird der Bereich oder das Objekt angezeigt, den bzw. das das Infrarot derzeit scannt. Dieser Zyklus wiederholt sich.

#### **7-5. Bilder aufnehmen und Bilder speichern**

Dieses Tool kann mindestens 100 Fotos im internen Speicher enthalten. 1. Das Instrument ist auf den Zielbereich oder das zu messende Objekt gerichtet

2. Drücken Sie den Auslöser (HOLD-Taste), das Bildschirmbild ist fixiert. 3. Drücken Sie die Menütaste **OK** / Bestätigen, um das aktuelle Foto zu speichern. Ein Fortschrittsbalken unter dem Bild zeigt den Fortschritt des gespeicherten Bildes an

4. Drücken Sie die Zurück / Ein-Taste  $\supset$ , um das Speichern des Fotos abzubrechen und das Scannen des Objekts fortzusetzen.

### **8. Einstellungsmenü**

Drücken Sie im Messungsscan-Modus die **OK**-Taste / das Bestätigungsmenü, um auf die Übersicht des Einstellungsmenüs zuzugreifen, wie unten gezeigt:

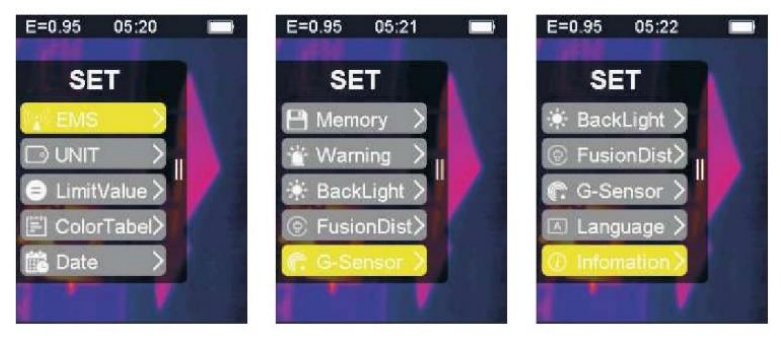
Die im Optionsmenü gelb hervorgehobene Leiste entspricht der ausgewählten Option. Drücken Sie nach oben  $\blacktriangle$  und nach unten  $\blacktriangledown$ . um durch die Leiste zu scrollen. Drücken Sie die **OK**-Taste, um die gewünschte Option einzugeben. Jede Option wird im Detail wie folgt beschrieben:

## **8-1. Emissionsgradeinstellung**

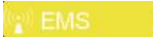

Einzelheiten zur Definition des Emissionsvermögens finden Sie in Anhang 11. Nach Eingabe der Option für den Emissionsgrad sieht die Benutzeroberfläche wie folgt aus:

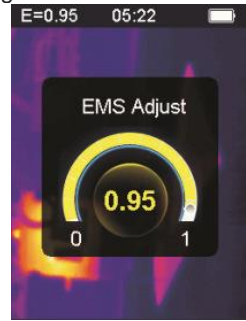

Drücken Sie die Aufwärtstaste **A**, um den Emissionsgrad zu erhöhen. Ein längerer Druck erhöht das Emissionsvermögen kontinuierlich.

Drücken Sie die Abwärtstaste  $\blacktriangledown$ , um den Emissionsgrad zu verringern. Der längere Druck verringert das Emissionsvermögen kontinuierlich. Drücken Sie die OK-Taste, um den aktuellen Emissionsgrad zu bestätigen und die Emissionsgrad-Einstelloberfläche zu verlassen. Drücken Sie die Zurück / Ein-Taste  $\supseteq$ , um die Emissionsgrad-Einstelloberfläche zu verlassen. Der Emissionsgrad wird nicht geändert.

# **8-2. Geräteeinstellungen**

Die Geräteeinstellungen können auf verschiedenen Displays des Geräts vorgenommen werden. Nach Eingabe der Laufwerksoptionen sieht die Benutzeroberfläche wie folgt aus:

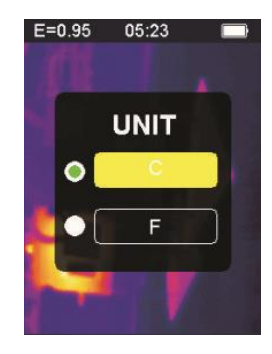

Drücken Sie die Aufwärtstaste **A**, um den hervorgehobenen gelben Balken auf eine andere Option zu verschieben. Drücken Sie die Abwärtstaste  $\blacktriangledown$ . Der hervorgehobene gelbe Balken wechselt zu einer anderen Option.

Drücken Sie die **OK**-Bestätigungs- / Menütaste, um die Änderung der aktuellen Temperatureinheit zu bestätigen und die

Einstellungsoberfläche zu verlassen. Drücken Sie die Zurück / Start-

Taste  $\supset$ . um die Einstellungsoberfläche zu verlassen. Die Temperatureinheit wird nicht geändert.

# **8-3. Extreme Einstellungen**

Nach der Eingabe der extremen Option ist die Schnittstelle wie folgt:

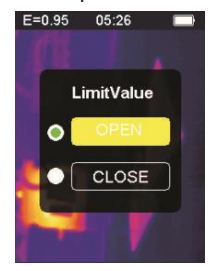

Drücken Sie die Aufwärtstaste **A**, um den hervorgehobenen gelben Balken zu einer anderen Option zu verschieben. Drücken Sie die Abwärtstaste  $\blacktriangledown$ , um den hervorgehobenen gelben Balken zu einer anderen Option zu verschieben.

Drücken Sie die **OK**-Taste, um die Änderung der Option für extreme Ströme zu bestätigen, um das Licht einzuschalten und die Schnittstelle für extreme Einstellungen zu verlassen.

Drücken Sie die Taste Zurück / Ein , um die Benutzeroberfläche für extreme Einstellungen zu verlassen. Extreme Einstellungen werden nicht geändert.

# **8-4. Farbtabelle Optionen**

Nach Eingabe der Farbtabellenoption sieht die Benutzeroberfläche wie folgt aus:

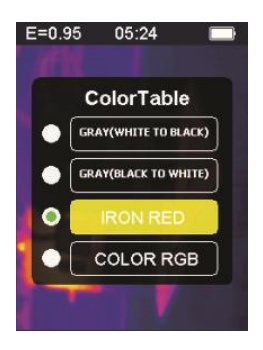

Drücken Sie die Aufwärtstaste **A**, um den hervorgehobenen gelben Balken nach oben zu verschieben. Drücken Sie die Abwärts-Taste um den hervorgehobenen gelben Balken nach unten zu verschieben. Drücken Sie die **OK**-Taste, um die aktuelle Farbe zu bestätigen und den Bildschirm für die Farbtabelleneinstellungen zu verlassen.

Drücken Sie die Return / Zündungstaste  $\supset$ , um die Farbtabellen-Einstelloberfläche zu verlassen. Die Farbe wird nicht geändert.

# **8-5. Datum und Uhrzeit**

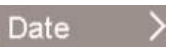

Nach Eingabe der Datums- und Uhrzeitoption sieht die Benutzeroberfläche wie folgt aus:

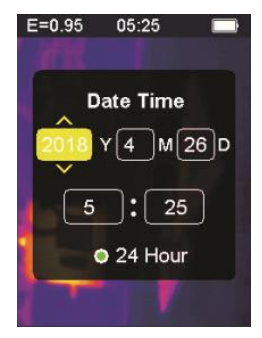

Der hervorgehobene gelbe Balken entspricht dieser Option und ändert den Wert in dieser Option entsprechend. Drücken Sie die Aufwärtstaste um die entsprechende Zahl zu erhöhen. Drücken Sie die Abwärtstaste um die entsprechende Zahl zu verringern. Drücken Sie die **OK**-Bestätigungs- / Menütaste. Der hervorgehobene gelbe Balken springt nacheinander zu den verschiedenen Elementen. Drücken Sie die Taste Zurück / Ein  $\Box$ ). um die Benutzeroberfläche zum Einstellen von Datum und Uhrzeit zu verlassen und die aktuelle Uhrzeit und das aktuelle Datum zu speichern.

# **8-6. Erinnerung**

**P** Memory

Nach Eingabe der Speicheroption sieht die Benutzeroberfläche wie folgt aus:  $F = 0.95$  $05.20$ 

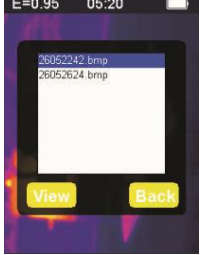

Der weiße Rahmen zeigt das im internen Speicher des Messgeräts gespeicherte Bild. Drücken Sie die Aufwärtstaste **A** auf dem hervorgehobenen blauen Balken, um nach oben zu springen. Drücken Sie die Abwärtstaste **V**. Der blau hervorgehobene Balken bewegt sich nach unten. Drücken Sie die Taste Zurück / Ein / Aus  $\Delta$ , um die Speicherschnittstelle zu verlassen.

Drücken Sie die **OK**-Bestätigungs- / Menütaste, um auf die Bildvorschau-Oberfläche zuzugreifen, in der das aktuelle Blau angezeigt wird.

Markieren Sie das ausgewählte Bild wie folgt:

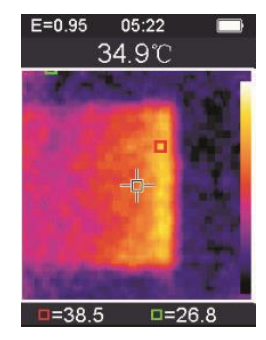

Drücken Sie die Aufwärts-Taste ..., um das vorherige Bild anzuzeigen, und die Abwärts-Taste v, um das nächste Bild anzuzeigen Drücken Sie die Zurück / Ein-Taste  $\supset$ , um zur Speicheroberfläche zurückzukehren.

Drücken Sie die **OK**-Bestätigungs- / Menütaste, um das Bestätigungsfenster zum Löschen des Bildes anzuzeigen, wie in der folgenden Abbildung dargestellt:

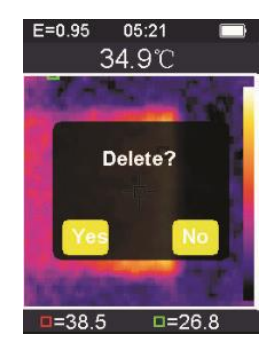

Drücken Sie die **OK**-Bestätigungs- / Menütaste und wählen Sie "Ja", um das Löschen des Bildes zu bestätigen. Das Fenster wird automatisch geschlossen und das nächste gespeicherte Bild wird angezeigt. Drücken Sie die Zurück / Ein-Taste  $\supseteq$  und wählen Sie "Nein", um das Löschen des Bildes abzubrechen. Bestätigen Sie, das Fenster wird automatisch geschlossen.

**8-7. Alarm**

Warning

Nach Eingabe der Alarmoption sieht die Benutzeroberfläche wie folgt aus:

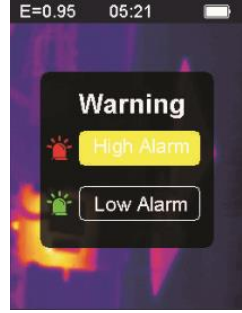

Drücken Sie die Aufwärtstaste **.** . Der hervorgehobene gelbe Balken wechselt zu einer anderen Option. Drücken Sie die Abwärtstaste  $\blacktriangledown$ . Der hervorgehobene gelbe Balken wechselt zu einer anderen Option. Drücken Sie die Zurück / Ein-Taste  $\Box$ , um die Alarmeinstellungsoberfläche zu verlassen. Drücken Sie die **OK**-Bestätigungs- / Menütaste, um auf die entsprechende Hochalarm- / Niedrigalarm-Schnittstelle gemäß der hervorgehobenen Auswahlleiste zuzugreifen. Wenn Sie die Option für hohen Alarm auswählen, geben Sie die Alarmschnittstelle wie folgt ein:

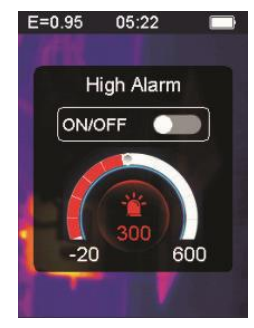

Drücken Sie die Aufwärtstaste ... um die Schwelle für

Hochtemperaturalarme zu erhöhen. gedrückt halten, um kontinuierlich zu erhöhen.

Drücken Sie die Abwärtstaste v, um den Schwellenwert für Hochtemperaturalarme zu verringern. gedrückt halten, um kontinuierlich zu verringern.

Drücken Sie die **OK**-Bestätigungs- / Menütaste, um die Starttaste zu öffnen oder zu schließen. Öffnen Sie diese Taste, um anzuzeigen, dass das Gerät einen Alarm ausgibt, wenn das gemessene Objekt über dem eingestellten maximalen Temperaturschwellenwert liegt, wenn es nicht geschlossen ist. Es ist kein Alarmton zu hören.

Drücken Sie die Zurück / Ein-Taste , um die Hochalarmschnittstelle zu verlassen und zur Alarmoptionsschnittstelle zurückzukehren.

Wenn die Option Niedriger Alarm ausgewählt ist, geben Sie die Alarmschnittstelle wie folgt ein:

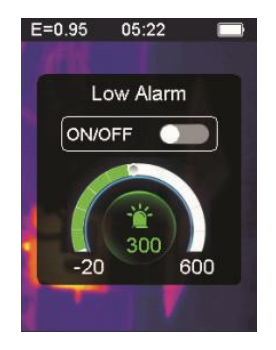

Drücken Sie die Aufwärtstaste **A**, um den Schwellenwert für Alarme bei niedrigen Temperaturen zu erhöhen. gedrückt halten, um kontinuierlich zu erhöhen.

Drücken Sie die Abwärtstaste \, um den Schwellenwert für Alarme bei niedrigen Temperaturen zu verringern. gedrückt halten, um kontinuierlich zu verringern. Drücken Sie die **OK**-Bestätigungs- / Menütaste, um die zu öffnen oder zu schließen

Start Knopf **. Wenn diese Taste leuchtet**, gibt dies an, dass das Gerät einen Alarm auslöst, wenn das gemessene Objekt über dem eingestellten Mindesttemperaturschwellenwert liegt. Wenn es geschlossen ist, ertönt kein Alarm.

# **8-8. Einstellung der Hintergrundbeleuchtung**

Nach dem Aufrufen der Option zum Einstellen der Hintergrundbeleuchtung sieht die Benutzeroberfläche wie folgt aus:

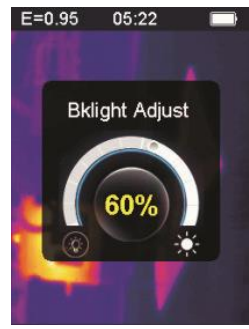

Drücken Sie die Aufwärtstaste **A**, um die Helligkeit der Hintergrundbeleuchtung des Displays zu erhöhen. Wenden Sie einen längeren Druck an, um den Druck kontinuierlich zu erhöhen. Drücken Sie die Abwärtstaste v, um die Helligkeit der Hintergrundbeleuchtung des Displays zu verringern. Drücken Sie lange, um die Hintergrundbeleuchtung kontinuierlich zu verringern. Drücken Sie die **OK**-Taste, um die Änderung der aktuellen Helligkeit der Hintergrundbeleuchtung zu bestätigen und den Bildschirm zur Einstellung der Hintergrundbeleuchtung zu verlassen Drücken Sie die Taste "Back / On" . um die Helligkeit der Hintergrundbeleuchtung nicht zu ändern, und schließen Sie die Benutzeroberfläche für die Hintergrundbeleuchtungseinstellung.

# **8-9. Schmelzstrecke**

Durch die Verwendung von ausgerichteten sichtbaren Bildern und Infrarotbildern erleichtert die Bildfusion das Verständnis von Infrarotbildern. Das Produkt erfasst ein visuelles Bild, wobei jedes Bild ein Infrarotbild ist, um den Zielbereich genau anzuzeigen und ihn effektiver mit anderen zu teilen. Nach Eingabe der Option für die Schmelzdistanz sieht die Benutzeroberfläche wie folgt aus:

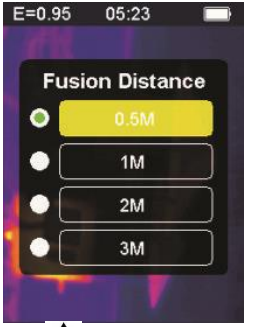

Drücken Sie die Aufwärtstaste **A**auf dem hervorgehobenen gelben Balken, um nach oben zu springen. Drücken Sie die Abwärtstaste bis der hervorgehobene gelbe Balken nach unten zeigt.

Drücken Sie die **OK**-Bestätigungs- / Menütaste, um die Änderung der Schmelzdistanz entsprechend dem aktuellen Farbbalken zu bestätigen und die Schmelzdistanzschnittstelle zu verlassen.

Drücken Sie die Taste Zurück / Ein , um die Einstellungsoberfläche für den Schmelzabstand zu verlassen. Der Schmelzabstand wird nicht geändert.

# **8-10. G-SENSOR**

G-SENSOR ist ein dreiachsiger Schwerkraftbeschleunigungssensor, der von der Schwerkraft umgeschaltet werden kann, um zwischen Menüs zu wechseln und das Bild zu wechseln (zum Zeitpunkt der Bildvorschau). Das tragbare Instrument zeigt auf sich selbst, schüttelt es nach links, bewegt das Menü nach oben oder wechselt zum vorherigen Bild (zur Vorschau des Bildes). Nach rechts wackeln, das Menü nach unten bewegen oder zum nächsten Bild wechseln (wenn das Bild in der Vorschau angezeigt wird). Nach Eingabe der Option G-SENSOR sieht die Benutzeroberfläche wie folgt aus:

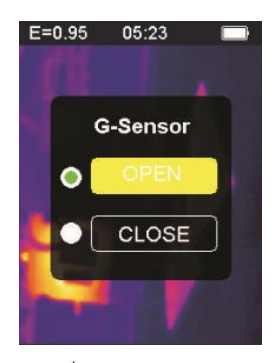

Drücken Sie die Aufwärtstaste **.** . Der hervorgehobene gelbe Balken wechselt zu einer anderen Option. Drücken Sie die Abwärtstaste  $\blacktriangledown$ . Der hervorgehobene gelbe Balken wechselt zur anderen Option. Drücken Sie die **OK**-Bestätigungs- / Menütaste, um die Änderung des aktuellen G-SENSOR zu bestätigen, um das Licht zu aktivieren und die G-SENSOR-Einstellungsoberfläche zu verlassen.

Drücken Sie die Return- / Zündungstaste  $\Rightarrow$ , um die Einstelloberfläche des G-SENSOR-Schalters zu verlassen. Der G-SENSOR-Schalter wird nicht verändert.

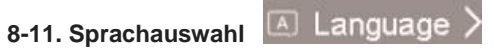

Mit dieser Einstellung kann das Instrument so eingestellt werden, dass es in verschiedenen Landessprachen angezeigt wird. Geben Sie die Sprachauswahloption ein, und die Benutzeroberfläche ist wie in der folgenden Abbildung dargestellt:

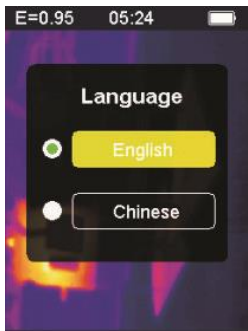

Drücken Sie die Aufwärtstaste **A** auf dem hervorgehobenen gelben Balken, um zu einer anderen Option zu wechseln. Drücken Sie die Abwärtstaste  $\blacktriangledown$ . Der hervorgehobene gelbe Balken wechselt zur anderen Option.

Drücken Sie die **OK**-Bestätigungs- / Menütaste und bestätigen Sie, um die markierte Sprache einzugeben und die Spracheinstellungsoberfläche zu verlassen.

Drücken Sie die Zurück / Ein-Taste  $\supset$ , um die Sprachoberfläche zu verlassen. Die Sprachauswahl wird nicht geändert.

# **8-12. Information**

Diese Option zeigt die Werksinformationen, die Versionsnummer usw. des Instruments an. Geben Sie die Informationsoption ein. Die Benutzeroberfläche sieht wie folgt aus:

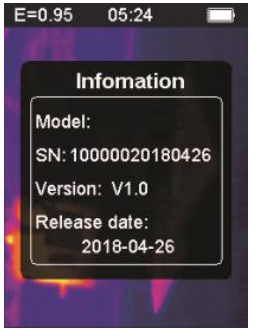

Modell: Modell des Instruments SN: Seriennummer des Instruments Version: Versionsnummer Erscheinungsdatum: Herstellungsdatum

Drücken Sie die Taste Zurück / Ein / Aus  $\rightarrow$ , um die Informationsanzeige zu verlassen.

# **9. Vorsichtsmaßnahmen**

1. Vergewissern Sie sich vor der Verwendung dieses Produkts, dass der Akku installiert und voll aufgeladen ist.

2. Achten Sie bei der Verwendung dieses Produkts darauf, dass die Temperatur in der Nähe der Raumtemperatur liegt.

3. Der Micro-USB-Anschluss des Geräts kann über ein USB-Kabel mit einem Computer verbunden werden. Der Computer kann die im Tool gespeicherten Fotos anzeigen. Wenn Sie einen Akku verwenden, lädt der Micro-USB den Akku nicht auf.

4. Das Gerät wurde vor dem Versand im Werk kalibriert. Wenn eine Neukalibrierung erforderlich ist, wenden Sie sich an Ihren Händler.

5. Achten Sie auf die Reinigung der Oberfläche des Instruments.

Reinigen Sie das Gehäuse bei Bedarf mit einem feuchten Tuch.

Entfernen Sie Staub oder Flecken mit einem hochwertigen Linsentuch von den Kristallen und vom Anzeigefenster. Verwenden Sie keine Scheuermittel oder Lösungsmittel zum Reinigen des Gehäuses, der Linse oder des Sichtfensters.

### **10. Anhang 10-1. Emissionsvermögen**

Der Emissionsgrad gibt die Energiestrahlungseigenschaften des Materials an. Der Emissionsgrad der meisten organischen Materialien und lackierten oder oxidierten Oberflächen beträgt ca. 0,95, was die Standardeinstellung des Thermometers ist. Alle Objekte strahlen Infrarotenergie aus. Die Menge der Energiestrahlung basiert auf der tatsächlichen Oberflächentemperatur des Objekts und dem Emissionsgrad der Oberfläche. Das Produkt erfasst die Infrarotenergie auf der Oberfläche des Objekts und berechnet anhand dieser Daten den geschätzten Temperaturwert. Viele gängige Gegenstände und Materialien (wie lackiertes Metall, Holz, Wasser, Leder, Stoffe usw.) können tatsächlich Energie abgeben, so dass es einfach ist, relativ genaue Messungen zu erhalten. Bei Oberflächen, die leicht Energie emittieren (hoher Emissionsgrad), liegt der Emissionsgrad über 90% (0,90). Dieser vereinfachte Ansatz gilt nicht für glänzende Oberflächen oder lackierte Metalle, da deren Emissionsgrad unter 60% (0,60) liegt. Diese Materialien emittieren nicht leicht Energie und werden als

Materialien mit niedrigem Emissionsvermögen klassifiziert. Um Materialien mit geringerem Emissionsgrad genauer zu messen, sind Emissionsgradkorrekturen erforderlich. Durch Anpassen des Emissionswerts kann das Produkt normalerweise die tatsächliche Temperaturschätzung genauer berechnen.

### **Warnung**:

Es ist schwierig, die tatsächliche Oberflächentemperatur mit einer Amplitude von weniger als 0,60 genau und konsistent zu bestimmen. Selbst wenn der Emissionsgrad und der Hintergrund der Reflexion richtig eingestellt sind, ist der mögliche Fehler bei der Berechnung des Produkts aus den Ergebnissen der Temperaturmessung umso größer, je geringer der Emissionsgrad ist.

**10-2. Emissionsgrad-Tabelle**

| <b>Substanz</b>  | Emissionsgrad | <b>Substanz</b>    | Emissionsgrad |
|------------------|---------------|--------------------|---------------|
| Tonhöhe          | 0.90 zu 0.98  | Stoff (schwarz)    | 0.98          |
| <b>Beton</b>     | 0.94          | Menschliche haut   | 0.98          |
| Zement           | 0.96          | Seifenblase        | 0.75 zu 0.80  |
| Sand             | 0.90          | Holzkohle (Pulver) | 0.96          |
| <b>Boden</b>     | 0.92 zu 0.96  | Lackwaren          | 0.80 zu 0.95  |
| Wasser           | 0.92 zu 0.96  | Lackwaren (matt)   | 0.97          |
| <b>Eis</b>       | 0.96 zu 0.98  | Gummi (schwarz)    | 0.94          |
| Schnee           | 0.83          | Kunststoff         | 0.85 zu 0.95  |
| Glas             | 0.90 zu 0.95  | Holz               | 0.90          |
| Keramik          | 0.90 zu 0.94  | Papier             | 0.70 zu 0.94  |
| Marmor           | 0.94          | Chromoxid          | 0.81          |
| Gips             | 0.80 zu 0.90  | Kupferoxid         | 0.78          |
| <b>Stuck</b>     | 0.89 zu 0.91  | Eisenoxid          | 0.78 zu 0.82  |
| <b>Backstein</b> | 0.93 zu 0.96  | Textil             | 0.90          |

# **Contenido**

# **1. Guía de inicio rápido**

- 1-1. Pasos operacionales generales
- 1-2. Fuente de alimentación del instrumento
- 1-3. Información sobre la pantalla de imagen térmica infrarroja
- **2. Extracto**
- **3. Características**
- **4. Descripción del instrumento.**
- **5. Especificaciones técnicas**
- **6. fuente de alimentación**
- **7. Operación del botón**
- 7-1. Botón de retroceso / encendido
- 7-2. Confirmar botón / menú
- 7-3. Botones arriba y abajo
- 7-4. Botón de disparo / HOLD
- 7-5. Tomar fotos y guardar imágenes

# **8. Menú de configuración**

- 8-1. Ajuste de emisividad
- 8-2. Configuraciones de la unidad
- 8-3. Ajustes extremos
- 8-4. Opciones de tabla de colores
- 8-5. Fecha y hora
- 8-6. Memoria
- 8-7. Alarma
- 8-8. Ajuste de luz de fondo
- 8-9. Distancia de fusión
- 8-10. G-SENSOR
- 8-11. Selección de idioma
- 8-12. Información
- **9. Precauciones**
- **10. Apéndice**
- 10 -1. Emisividad
- 10 -2. Tabla de emisividad

# **1. Guía de inicio rápido**

# **1-1. Pasos operacionales generales**

1. Presione el botón de retroceso / encendido  $\rightarrow$  durante 3 segundos para encender el instrumento. La pantalla de inicio se muestra en la pantalla, la imagen térmica se muestra después de la pantalla de inicio. 2. Apunte la cámara hacia el objetivo, el área u objeto a comprobar. La temperatura relativa se muestra de caliente a frío a través de la tabla de colores (correspondiente de claro a oscuro). La lectura de temperatura infrarroja (que se muestra arriba de la imagen térmica) indica la temperatura del punto objetivo de medición señalado con el cursor en cruz en la pantalla de visualización.

3. Presione el botón arriba  $\triangle$  o presione el botón abajo  $\nabla$  para ajustar la relación de fusión de luz visible e infrarroja.

4. Presione el botón disparador, la pantalla se congela, mostrando la imagen térmica en ese momento, la imagen térmica estará rodeada de cuadros blancos.

5. Después de adquirir la imagen, presione el botón **OK** para guardar la imagen térmica adquirida. La imagen térmica se almacena en la memoria interna del instrumento en forma de imágenes. La imagen térmica se puede ver a través de USB. Presione el botón de retorno para continuar escaneando el área u objeto objetivo.

6. En el proceso de escaneo del área u objeto donde se alinea la lente, presione el botón OK para acceder a las opciones del menú. En las opciones del menú puede establecer varios parámetros y ver la información del medidor (consulte 8. Menú de configuración). Presione el botón atrás / encendido  $\supset$  para salir del menú.

# **1-2. Fuente de alimentación del instrumento**

El instrumento funciona con 3 pilas alcalinas AAA, use pilas alcalinas secas. Presione el botón de retroceso / encendido  $\rightarrow$  durante 3 segundos para encender el instrumento. Presione el botón de retroceso / encendido  $\supseteq$  durante 3 segundos para apagar el instrumento.

### **1-3. Información sobre la pantalla de imagen térmica infrarroja**

- 1. Emisividad
- 2. Tiempo
- 3. capacidad de la batería
- 4. Temperatura central
- 5. Centro de destino
- 6. barra de colores
- 7. Posición de temperatura máxima
- 8. Posición de temperatura mínima
- 9. Temperatura máxima
- 10. Temperatura mínima

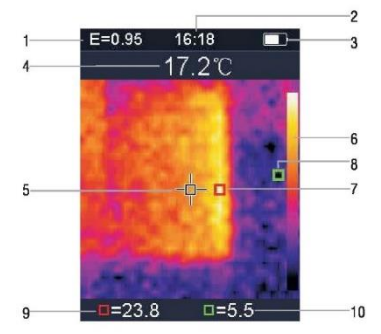

# **2. Extracto**

La cámara termográfica 1760TMC 600 es un termómetro profesional. El instrumento tiene 32 x 32 píxeles de sensores de imágenes térmicas y 30 w píxeles de sensores fotoeléctricos, además de una pantalla LCD a color TFT 2.0. Equipado con termografía infrarroja y sensor de temperatura e imágenes de sensores ópticos de auxiliares, es capaz de proporcionar una detección rápida, simple y precisa de la temperatura de la superficie, para una comprensión específica y clara de la temperatura de la superficie del objeto. Al mismo tiempo, el instrumento también puede almacenar imágenes térmicas en un momento dado y la información de la imagen se puede ver a través de la conexión a la computadora, para facilitar posteriormente el análisis de las imágenes térmicas.

# **3. Características**

- 1. Pantalla LCD TFT de 2.0 pulgadas 240 x 320.
- 2. Sensor infrarrojo de 32 x 32 píxeles.
- 3. Frecuencia de adquisición de imagen de 7Hz.
- 4. Sensibilidad térmica (NETD)≦ 347mK
- 5. Adquisición automática de puntos calientes / fríos.
- 6. Cámara visible y almacenamiento de imágenes (BMP).
- 7. La memoria interna almacena imágenes, es posible almacenar más de 100 imágenes.
- 8. Ajuste la fecha y hora y el regulador de emisividad.
- 9. Alimentado por 3 pilas alcalinas AAA.
- 10. Interfaz USB para conexión de computadora para verificar imágenes.
- 11. Nivel impermeable IP54.
- 12. Sensor de aceleración 3D.

# **4. Descripción del instrumento.**

- 1. Pantalla LCD
- 2. Botón arriba
- 3. Botón de confirmación / menú
- 4. Botón de retroceso / encendido
- 5. Botón abajo
- 6. Tapa de la batería
- 7. Luz visible
- 8. Sensor infrarrojo
- 9. Disparador / MANTENER
- 10. Interfaz micro USB

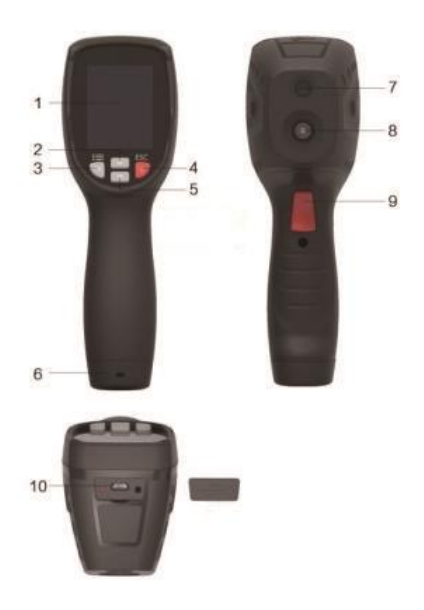

# **5. Especificaciones técnicas**

# **Temperatura**

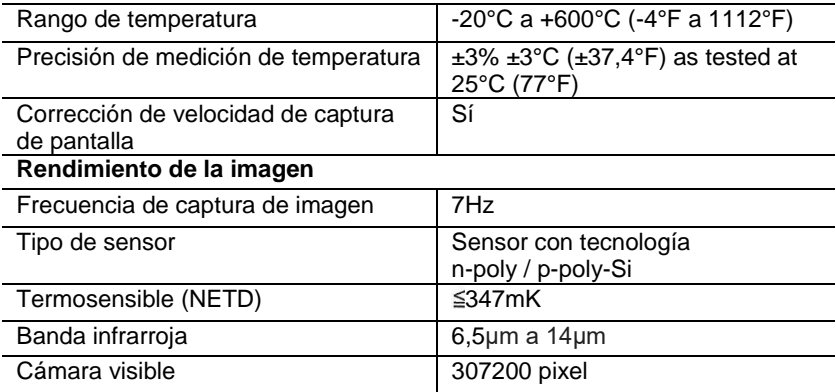

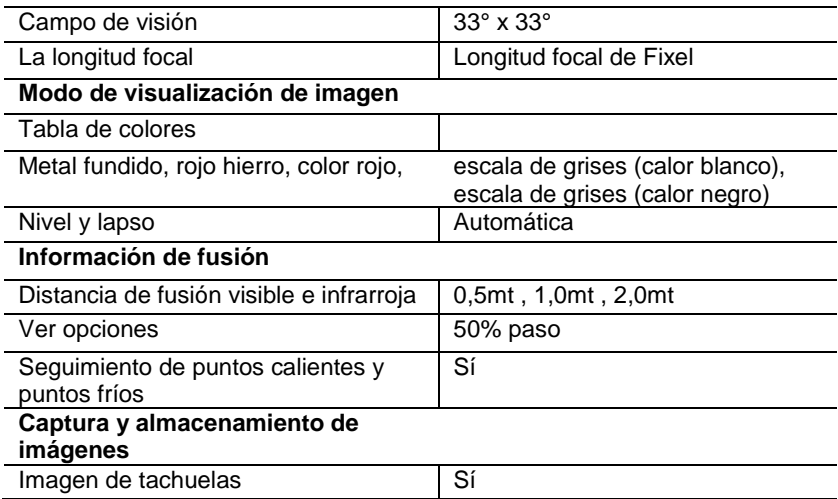
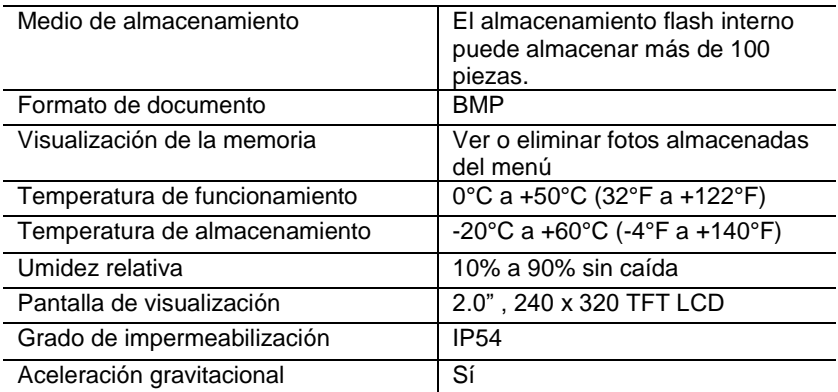

## **6. Fuente de alimentación**

Presione el botón de retroceso / encendido  $\supseteq$  durante 3 segundos para encender o apagar el dispositivo de imagen térmica. Este dispositivo funciona con 3 pilas alcalinas secas AAA. Cuando la batería está cargada, el icono de estado de la batería en la esquina superior derecha de la pantalla muestra el símbolo  $\Box$ . Cuando la carga de la batería disminuye, la parte blanca del icono de la batería también disminuye. Cuando el símbolo de la batería se muestra en rojo, el nivel de la batería es bajo, la batería debe reemplazarse de inmediato. Si la batería con carga insuficiente no se reemplaza a tiempo, la lectura de temperatura medida puede ser inexacta.

APO - apagado automático.

El dispositivo se apaga automáticamente después de un período de inactividad, el tiempo predeterminado del medidor es de 10 minutos.

## **7. Operación del botón**

Con la excepción del botón HOLD, el dispositivo tiene cuatro botones de control debajo de la pantalla. Consejo: Mantenga presionada la herramienta para verificar el gatillo con su dedo índice.

## **7-1. Botón de retroceso / encendido**

Pulsación larga: enciende o apaga el medidor.

Pulsación breve: para salir de la opción del menú o liberar las fotos de archivo.

## **7-2. Botón de confirmación / menú OK**

Pulsación breve: para acceder a las opciones del menú, determinar los parámetros de modificación, confirmar, guardar fotos o eliminar imágenes (vista previa de la foto).

## **7-3. Botones arriba y abajo**

Pulsación breve: para desplazarse por las opciones en el menú de configuración y para desplazarse por las fotos guardadas en el modo de revisión de imágenes. En el modo de medición, desplácese hacia arriba y hacia abajo con los botones de navegación para ver una mezcla de imágenes térmicas visibles e infrarrojas en diferentes proporciones. Pulsación larga: en la opción del menú de configuración, presione prolongadamente los botones de navegación hacia arriba y hacia abajo para sumar o restar valores continuamente, por ejemplo, al ajustar la emisividad, mantener presionado durante mucho tiempo, el valor de la emisividad aumentará o disminuirá continuamente.

## **7-4. Botón de disparo / HOLD**

Al presionar el gatillo (también llamado la tecla HOLD), la pantalla aún muestra el movimiento, manteniendo la imagen térmica infrarroja o la imagen de la derecha visible en ese momento. Presione el gatillo nuevamente, la pantalla mostrará el área u objeto que el infrarrojo está escaneando actualmente. Este ciclo se repite.

## **7-5. Tomar fotos y guardar imágenes**

Esta herramienta puede contener al menos 100 fotos en la memoria interna.

- 1. El instrumento está dirigido al área objetivo u objeto a medir
- 2. Presione el gatillo (botón HOLD), la imagen de la pantalla está fija.

3. Presione el botón de menú **OK** / confirmar, para guardar la foto actual, una barra de progreso debajo de la imagen muestra el progreso de la imagen guardada

4. Presione el botón atrás / encendido  $\Box$  para cancelar el guardado de la foto y continuar escaneando el objeto.

## **8. Menú de configuración**

En el modo de exploración de medición, presione el botón **OK** / menú de confirmación para acceder a la descripción general del menú de configuración, como se muestra a continuación:

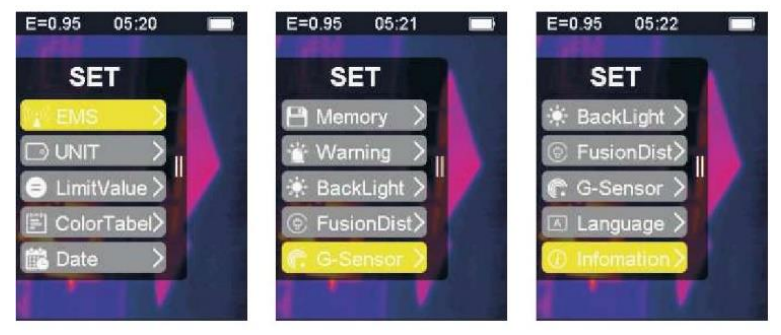

La barra resaltada en amarillo en el menú de opciones corresponde a la opción seleccionada, presione hacia arriba  $\blacktriangle$  y hacia abajo  $\blacktriangledown$  para desplazarse por la barra; presione el botón **OK** para ingresar la opción deseada, cada opción se describe en detalle de la siguiente manera:

## **8-1. Ajuste de emisividad**

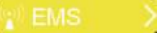

Para la definición de emisividad, consulte el Apéndice 11 para más detalles. Después de ingresar la opción de emisividad, la interfaz se muestra a continuación:

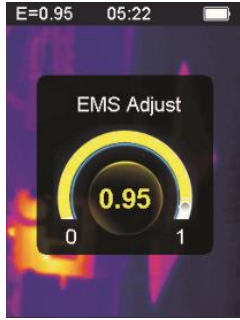

Presione el botón arriba **A** para aumentar la emisividad; La presión prolongada aumentará continuamente la emisividad.

Presione el botón hacia abajo v para disminuir la emisividad; La presión prolongada disminuirá continuamente la emisividad. Presione el botón **OK** para confirmar la emisividad actual y salir de la interfaz de ajuste de emisividad.

Presione el botón atrás / encendido  $\supset$  para salir de la interfaz de configuración de emisividad, el valor de emisividad no cambia.

## **8-2. Configuraciones de la unidad**

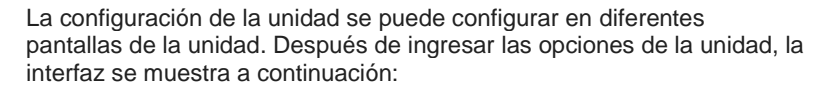

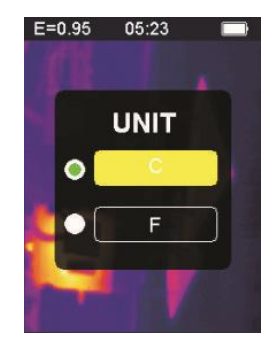

Presione el botón arriba **A** para mover la barra amarilla resaltada a otra opción. Presione el botón hacia abajo  $\blacktriangledown$  y la barra amarilla resaltada se mueve a otra opción.

Presione el botón de confirmación / menú **OK** para confirmar la modificación de la unidad de temperatura actual y salir de la interfaz de configuración. Presione el botón atrás / inicio  $\supset$  para salir de la interfaz de configuración, la unidad de temperatura no se cambiará.

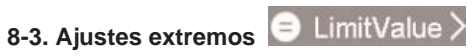

Después de ingresar a la interfaz de opciones extremas es como se

muestra a continuación:

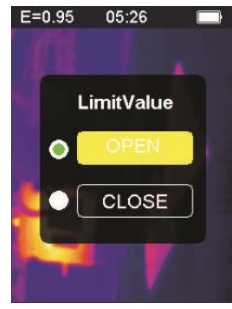

Presione el botón arriba **A** para mover la barra amarilla resaltada a otra opción Presione el botón abajo vara mover la barra amarilla resaltada a otra opción.

Presione el botón **OK** para confirmar la modificación de la opción de corriente extrema para encender la luz y salir de la interfaz de configuración extrema.

Presione el botón de retroceso / encendido  $\supset$  para salir de la interfaz de configuración extrema, la configuración extrema no cambia.

# **8-4. Opciones de tabla de colores**

Después de ingresar la opción de tabla de colores, la interfaz es como se muestra a continuación:

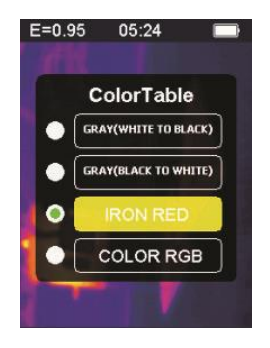

Presione el botón arriba **A**, la barra amarilla resaltada se mueve hacia arriba. Presione el botón hacia abajo $\blacktriangledown$  y la barra amarilla resaltada se mueve hacia abajo.

Presione el botón **OK** para confirmar el color actual y salir de la pantalla de configuración de la tabla de colores.

Presione el botón de retorno / encendido  $\supset$  para salir de la interfaz de configuración de la tabla de colores, el color no cambiará.

**8-5. Fecha y hora**

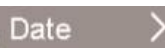

Después de ingresar la opción de fecha y hora, la interfaz se muestra a continuación:

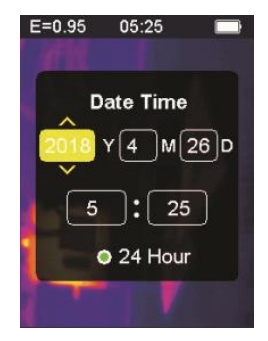

La barra amarilla resaltada corresponde a esa opción y cambia el valor de esa opción en consecuencia. Presione el botón arriba en el número correspondiente aumentará. Presione el botón hacia abajo para disminuir el número correspondiente. Presione el botón **OK** de confirmación / menú, la barra amarilla resaltada saltará a los diferentes elementos en secuencia. Presione el botón atrás / encendido  $\supset$  para salir de la interfaz de configuración de fecha y hora y guardar la hora y fecha actuales.

## **8-6. Memoria**

Después de ingresar a la opción de almacenamiento, la interfaz se muestra a continuación:

 $F = 0.95$  $05:20$ 3052242 hmn 6052624 hmn

El marco blanco muestra la imagen almacenada en la memoria interna del medidor. Presione el botón arriba en la barra azul resaltada que se moverá hacia arriba.

Presione el botón hacia abajo  $\blacktriangledown$ , la barra azul resaltada se mueve hacia abajo. Presione el botón de retroceso / encendido  $\supset$  para salir de la interfaz de almacenamiento.

Presione el botón **OK** de confirmación / menú para acceder a la interfaz de vista previa de la imagen, que muestra el azul actual.

Resalte la imagen seleccionada, como se muestra a continuación:

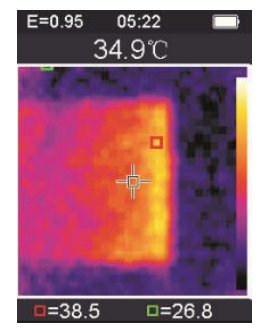

Presione el botón arriba **A** para ver la imagen anterior, presione el botón abajo  $\blacktriangledown$  para ver la siguiente imagen Presione el botón atrás / encendido D para volver a la interfaz de

almacenamiento.

Presione el botón de confirmación / menú **OK** para mostrar la ventana de confirmación para eliminar la imagen, como se muestra en la siguiente figura:

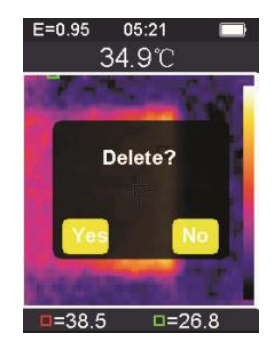

Presione el botón de confirmación / menú **OK**, seleccione '' Sí 'para confirmar la eliminación de la imagen, la ventana se cierra automáticamente y se muestra la siguiente imagen guardada. Presione el botón atrás / encendido  $\rightarrow$  y seleccione "No" para cancelar la eliminación de la imagen. Confirme, la ventana se cierra automáticamente.

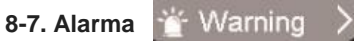

Después de ingresar a la opción de alarma, la interfaz se muestra a continuación:  $F = 0.95$  $05:21$ 

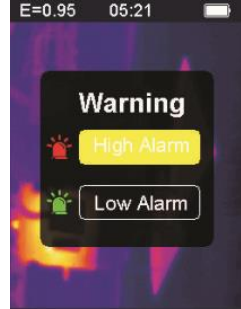

Presione el botón arriba  $\blacktriangle$ , la barra amarilla resaltada se mueve a otra opción. Presione el botón hacia abajo  $\blacktriangledown$ , la barra amarilla resaltada se mueve a otra opción. Presione el botón atrás / encendido  $\supset$  para salir de la interfaz de configuración de alarma.

Presione el botón de confirmación / menú **OK** para acceder a la interfaz de alarma alta / alarma baja correspondiente de acuerdo con la barra de selección resaltada. Si selecciona la opción de alarma alta, ingrese a la interfaz de alarma como se muestra a continuación:

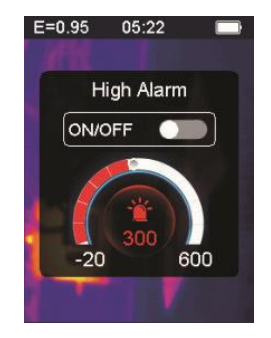

Presione el botón arriba  $\triangle$  para aumentar el umbral de las alarmas de alta temperatura; presione y sostenga para aumentar continuamente. Presione el botón hacia abajo para  $\blacktriangledown$  disminuir el umbral de las alarmas de alta temperatura; presione y sostenga para disminuir continuamente.

Presione el botón de confirmación / menú **OK**, para abrir o cerrar el botón de inicio, abra este botón para indicar que, si el objeto medido está por encima del umbral de temperatura máxima establecido, el instrumento hará sonar una alarma, si no está cerrado. No se escuchará ningún sonido de alarma.

Presione el botón atrás / encendido  $\Box$  para salir de la interfaz de alarma alta y regresar a la interfaz de opciones de alarma.

Si se selecciona la opción de alarma baja, ingrese a la interfaz de alarma como se muestra a continuación:

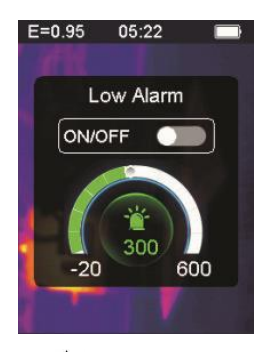

Presione el botón arriba para **algo a**umentar el umbral de las alarmas de baja temperatura; presione y sostenga para aumentar continuamente. Presione el botón hacia abajo **v** para disminuir el umbral de las alarmas de baja temperatura; presione y sostenga para disminuir continuamente. Presione el botón de confirmación / menú **OK** para abrir o cerrar el botón de inicio . Si este botón está encendido, indica que si el objeto medido es más alto que el umbral de temperatura mínimo establecido, el instrumento hará sonar una alarma; Si está cerrado, no sonará ninguna alarma.

## **8-8. Ajuste de luz de fondo**

Después de ingresar a la opción de ajuste de luz de fondo, la interfaz se muestra a continuación:

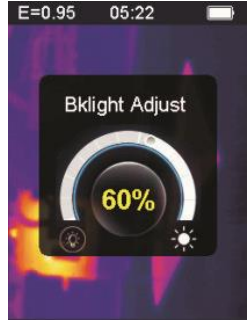

Presione el botón arriba **A** para aumentar el brillo de la luz de fondo de la pantalla; aplique presión prolongada para aumentar continuamente. Presione el botón hacia abajo  $\blacktriangledown$ , el brillo de la luz de fondo de la pantalla disminuirá, presione prolongadamente para disminuir continuamente.

Presione el botón **OK** para confirmar el cambio en el brillo de la retroiluminación actual y salir de la pantalla de ajuste de la retroiluminación

Presione el botón atrás / encendido  $\supset$  para no cambiar el brillo de la luz de fondo y salir de la interfaz de ajuste de la luz de fondo.

## **8-9. Distancia de fusión**

Mediante el uso de imágenes visibles alineadas e imágenes infrarrojas, la fusión de imágenes facilita la comprensión de las imágenes infrarrojas. El producto adquiere una imagen visual con cada imagen infrarroja para mostrar con precisión el área objetivo y compartirla de

manera más efectiva con los demás. Después de ingresar la opción de distancia de fusión, la interfaz se muestra a continuación:

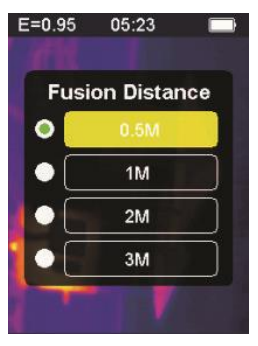

Presione el botón arriba en la barra amarilla resaltada que se mueve hacia arriba. Presione el botón hacia abajo $\blacktriangledown$ , la barra amarilla resaltada se mueve hacia abajo. Presione el botón **OK** de confirmación /

menú para confirmar la modificación de la distancia de fusión correspondiente a la barra de color actual y salir de la interfaz de distancia de fusión.

Presione el botón atrás / encendido  $\supset$  para salir de la interfaz de configuración de la distancia de fusión y la distancia de fusión no cambiará.

## **8-10. G-SENSOR**

G-SENSOR es un sensor de aceleración de gravedad de tres ejes, que se puede cambiar de gravedad para cambiar entre menús y cambiar de imagen (en el momento de la vista previa de la imagen). El instrumento portátil está orientado hacia sí mismo, moviéndolo hacia la izquierda, moviendo el menú hacia arriba o cambiando a la imagen anterior (para previsualizar la imagen); Agite a la derecha, mueva el menú hacia abajo o pase a la siguiente imagen (cuando se previsualiza la imagen). Después de ingresar a la opción G-SENSOR, la interfaz es la siguiente:

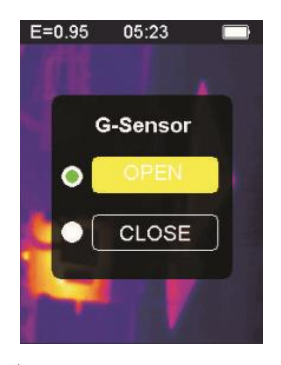

Presione el botón arriba , la barra amarilla resaltada se mueve a otra opción. Presione el botón hacia abajo $\blacktriangledown$ , la barra amarilla resaltada se mueve a la otra opción.

Presione el botón de confirmación / menú **OK** para confirmar la modificación del G-SENSOR actual para activar la luz y salir de la interfaz de configuración del G-SENSOR.

Presione el botón de retorno / encendido  $\Box$  para salir de la interfaz de configuración del interruptor G-SENSOR, el interruptor G-SENSOR no se cambiará.

**8-11. Selección de idioma**

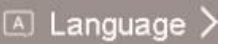

Esta configuración puede configurar el instrumento para que se muestre en diferentes idiomas nacionales, ingrese la opción de selección de idioma y la interfaz es como se muestra en la siguiente figura:

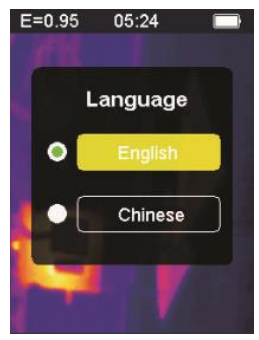

Presione el botón hacia arriba  $\blacktriangle$  en la barra amarilla resaltada que se mueve a otra opción. Presione el botón hacia abajo  $\blacktriangledown$ , la barra amarilla resaltada se mueve a la otra opción.

Presione el botón **OK** de confirmación / menú, luego confirme para ingresar el idioma resaltado y salir de la interfaz de configuración de idioma.

Presione el botón atrás / encendido  $\supset$  para salir de la interfaz de idioma. La selección del idioma no cambia.

**8-12. Información**

Esta opción muestra la información de fábrica, el número de versión, etc. del instrumento. Ingrese la opción de información, la interfaz es como se muestra a continuación:

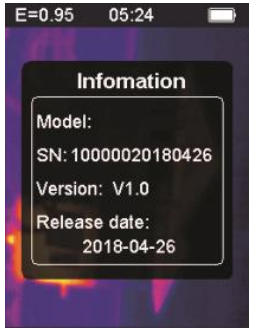

Modelo: modelo del instrumento SN: número de serie del instrumento Versión: número de versión Fecha de lanzamiento: fecha de fabricación

Presione el botón de retroceso / encendido  $\supset$  para salir de la interfaz de visualización de información.

## **9. Precauciones**

1. Antes de usar este producto, asegúrese de que la batería esté instalada y completamente cargada.

2. Cuando use este producto, asegúrese de que la temperatura esté cerca de la temperatura ambiente.

3. El micro USB del dispositivo se puede conectar a una computadora mediante un cable USB. La computadora puede ver las fotos que se guardan en la herramienta. Si usa una batería recargable, el micro USB no cargará la batería.

4. El instrumento fue calibrado en la fábrica antes del envío. Si es necesario recalibrar, comuníquese con su distribuidor local.

5. Preste atención a la limpieza de la superficie del instrumento. Limpie la caja con un paño húmedo si es necesario. Use un paño para lentes de alta calidad para eliminar el polvo o las manchas de los cristales y de la ventana de la pantalla. No use abrasivos o solventes para limpiar la carcasa, la lente o la ventana de visualización.

## **10. Apéndice 10-1. Emisividad**

La emisividad indica las características de radiación de energía del material. La emisividad de la mayoría de los materiales orgánicos y las superficies pintadas u oxidadas es de aproximadamente 0,95, que es la configuración predeterminada del termómetro.Todos los objetos irradian energía infrarroja. La cantidad de radiación de energía se basa en la temperatura real de la superficie del objeto y la emisividad de la superficie. El producto detecta la energía infrarroja en la superficie del objeto y utiliza estos datos para calcular el valor de temperatura estimado. Muchos objetos y materiales comunes (como metal pintado, madera, agua, cuero, telas, etc.) en realidad pueden emitir energía, por lo que es fácil obtener mediciones relativamente precisas. Para superficies que emiten energía fácilmente (alta emisividad), la emisividad es mayor al 90% (0.90). Este enfoque simplificado no se aplica a superficies brillantes o metales pintados porque su emisividad es inferior al 60% (0,60). Estos materiales no emiten energía fácilmente y se

clasifican como materiales de baja emisividad. Para medir materiales con emisividad más baja con mayor precisión, son necesarias correcciones de emisividad. El ajuste del valor de emisión generalmente permite que el producto calcule con mayor precisión la estimación de temperatura real.

### **Advertencia:**

Es difícil determinar la temperatura real de la superficie con una amplitud inferior a 0,60 con precisión y coherencia. Incluso si la emisividad y el fondo de la reflexión se ajustan correctamente, cuanto menor sea la emisividad, mayor será el posible error en el cálculo del producto de los resultados de la medición de temperatura.

**10-2. Tabla de emisividad**

| <b>Substancia</b> | <b>Emisividad</b> | <b>Substancia</b> | <b>Emisividad</b> |
|-------------------|-------------------|-------------------|-------------------|
| Tono              | 0.90 a 0.98       | Tela (negro)      | 0.98              |
| Hormigón          | 0.94              | Piel humana       | 0.98              |
| Cemento           | 0.96              | Burbuja de jabón  | 0.75a0.80         |
| Arena             | 0.90              | Carbón (polvo)    | 0.96              |
| Suelo             | 0.92 a 0.96       | Laca              | 0.80 a 0.95       |
| Agua              | 0.92 a 0.96       | Laca (mate)       | 0.97              |
| Hielo             | 0.96a0.98         | Caucho (negro)    | 0.94              |
| Nieve             | 0.83              | Plastico          | $0.85$ a $0.95$   |
| Vaso              | 0.90 a 0.95       | Madera            | 0.90              |
| Cerámica          | 0.90 a 0.94       | Papel             | 0.70a0.94         |
| Mármol            | 0.94              | Óxido de cromo    | 0.81              |
| Yeso              | 0.80 a 0.90       | Oxido de cobre    | 0.78              |
| Estuco            | 0.89a 0.91        | Oxido de hierro   | $0.78a$ 0.82      |
| Ladrillo          | $0.93a$ 0.96      | Textil            | 0.90              |

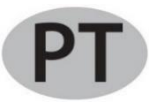

## **Conteúdo**

## **1. Guia de início rápido**

- 1-1. Etapas operacionais gerais
- 1-2. Fonte de alimentação do instrumento
- 1-3. Informações no visor de imagens térmicas por infravermelho
- **2. Extrair**
- **3. Recursos**
- **4. Descrição do instrumento**
- **5. Especificações técnicas**
- **6. Fonte de alimentação**
- **7. Operação com botão**
- 7-1. Botão Voltar / ignição
- 7-2. Botão / menu de confirmação
- 7-3. Botões para cima e para baixo
- 7-4. Botão Trigger / HOLD
- 7-5. Tirando fotos e salvando imagens

## **8. Menu Configurações**

- 8-1. Ajuste de emissividade
- 8-2. Configurações da unidade
- 8-3. Configurações extremas
- 8-4. Opções da tabela de cores
- 8-5. Data e hora
- 8-6. Memória
- 8-7. Alarme
- 8-8. Ajuste da luz de fundo
- 8-9. Distância de derretimento
- 8-10. G-SENSOR
- 8-11. Seleção de idioma
- 8-12. Em formação
- **9. Precauções**
- **10. Apêndice**
- 10 -1. Emissividade
- 10 -2. Tabela de emissividade

## **1. Guia de início rápido**

## **1-1. Etapas operacionais gerais**

1. Pressione o botão voltar / ligar  $\supset$  por 3 segundos para ligar o instrumento. A tela de inicialização é exibida na tela, a imagem térmica é exibida após a tela de inicialização.

2. Aponte a câmera para o alvo, a área ou o objeto a ser verificado. A temperatura relativa é exibida do quente ao frio através da tabela de cores (correspondente do claro ao escuro). A leitura da temperatura infravermelha (mostrada acima da imagem térmica) indica a temperatura do ponto alvo da medição apontado para o cursor cruzado na tela do visor.

3. Pressione o botão para cima  $\blacktriangle$  ou para baixo  $\nabla$  para aiustar a taxa de fusão de luz visível e infravermelha.

4. Pressione o botão de disparo, a tela congela, mostrando a imagem térmica no momento; a imagem térmica será cercada por caixas brancas.

5. Após adquirir a imagem, pressione o botão OK para salvar a imagem térmica adquirida. A imagem térmica é armazenada na memória interna do instrumento na forma de imagens. A imagem térmica pode ser visualizada via USB. Pressione o botão de retorno para continuar a digitalização da área ou objeto de destino.

6. No processo de digitalização da área ou objeto em que a lente está alinhada, pressione o botão **OK** para acessar as opções do menu. Nas opções de menu, você pode definir vários parâmetros e visualizar as informações do medidor (consulte 8. Menu Configuração). Pressione o botão voltar / ligar  $\supset$  para sair do menu.
#### **1-2. Fonte de alimentação do instrumento**

O instrumento é alimentado por 3 pilhas alcalinas AAA, use pilhas alcalinas secas. Pressione o botão voltar / ligar  $\supset$  por 3 segundos para ligar o instrumento. Pressione o botão voltar / ligar  $\supset$  por 3 segundos para desligar o instrumento.

#### **1-3. Informações no visor de imagens térmicas por infravermelho**

- 1. Emissividade
- 2. Tempo
- 3. Capacidade da bateria
- 4. Temperatura central
- 5. Centro-alvo
- 6. Barra de cores
- 7. Posição de temperatura máxima
- 8. Posição de temperatura mínima
- 9. Temperatura máxima
- 10. Temperatura mínima

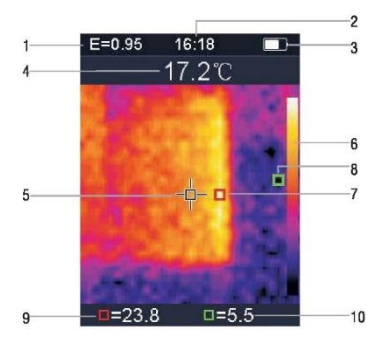

#### **2. Extrair**

A câmera de imagem térmica 1760TMC 600 é um termômetro profissional. O instrumento possui 32 x 32 pixels de sensores de imagem térmica e 30 w de pixels de sensores fotoelétricos, além de um display colorido LCD TFT 2.0. Equipado com termografia infravermelha e sensor de temperatura e imagens de sensores ópticos de auxiliares, é capaz de fornecer uma detecção rápida, simples e precisa da temperatura da superfície, para uma compreensão específica e clara da temperatura da superfície do objeto. Ao mesmo tempo, o instrumento também pode armazenar imagens térmicas em um determinado momento e as informações da imagem podem ser visualizadas através da conexão ao computador, para facilitar posteriormente a análise das imagens térmicas.

#### **3. Recursos**

- 1. Tela TFT LCD de 2,0 polegadas 240 x 320.
- 2. sensor infravermelho de 32 x 32 pixels.
- 3. frequência de aquisição de imagem 7Hz.
- 4. Sensibilidade térmica (NETD) ≦347mK
- 5. Aquisição automática de pontos quentes / frios.
- 6. Câmera visível e armazenamento de imagens (BMP).
- 7. A memória interna armazena imagens, é possível armazenar mais de 100 imagens.
- 8. Defina o regulador de data e hora e emissividade.
- 9. Alimentado por 3 pilhas alcalinas AAA.
- 10. Interface USB para conexão do computador para verificar imagens.
- 11. nível impermeável IP54.
- 12. sensor de aceleração 3D.

#### **4. Descrição do instrumento**

- 1. Tela LCD
- 2. Botão para cima
- 3. Botão de confirmação / menu
- 4. Botão Voltar / ignição
- 5. Botão para baixo
- 6. Tampa da bateria
- 7. Luz visível
- 8. Sensor infravermelho
- 9. Gatilho / HOLD
- 10. Interface Micro USB

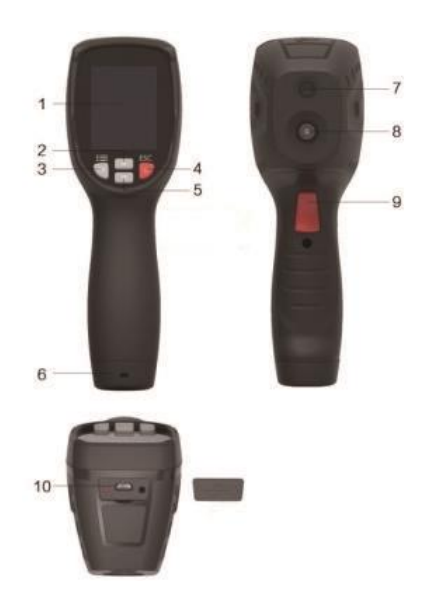

## **5. Especificação técnica**

### **Temperatura**

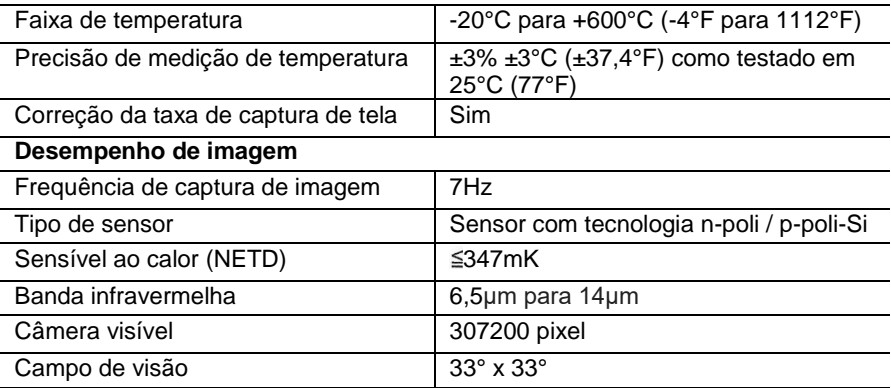

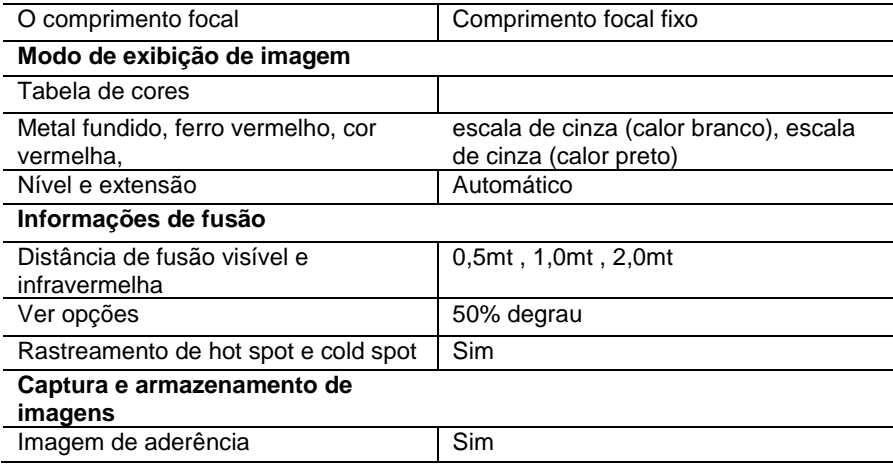

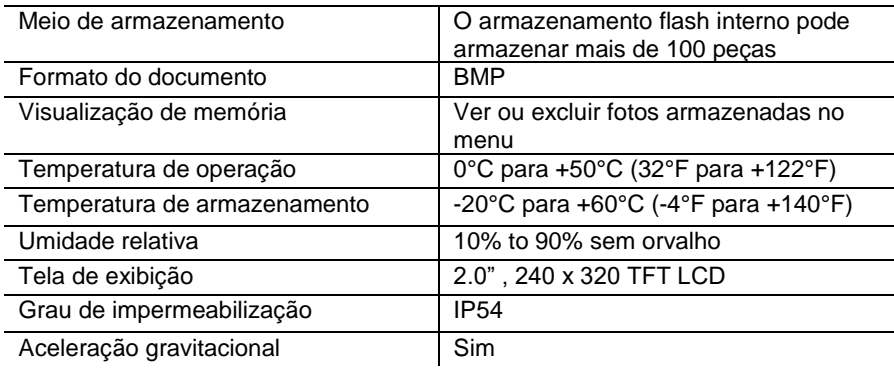

#### **6. Fonte de alimentação**

Pressione o botão voltar / ligar  $\supset$  por 3 segundos para ligar ou desligar o dispositivo de imagem térmica. Este dispositivo é alimentado por 3 pilhas alcalinas secas AAA. Quando a bateria está carregada, o ícone de status da bateria no canto superior direito da tela mostra o símbolo  $\Box$ . Quando a carga da bateria diminui, a parte branca do ícone da bateria também diminui. Quando o símbolo da bateria é exibido em vermelho, o nível da bateria está baixo, a bateria deve ser substituída imediatamente. Se a bateria com carga insuficiente não for substituída a tempo, a leitura da temperatura medida pode ser imprecisa. APO - desligamento automático.

O dispositivo desliga automaticamente após um período de inatividade, o tempo padrão do medidor é de 10 minutos.

### **7. Operação com botão**

Com exceção do botão HOLD, o dispositivo possui quatro botões de controle abaixo da tela. Dica: mantenha pressionada a ferramenta para verificar o gatilho com o dedo indicador.

#### **7-1. Botão Voltar / ignição**

Pressão longa: liga ou desliga o medidor.

Toque rápido: para sair da opção de menu ou liberar as fotos do arquivo.

#### **7-2. Botão Confirmar / menu OK**

Pressão curta: para acessar as opções do menu, determinar os parâmetros de modificação, confirmar, salvar fotos ou excluir imagens (visualização de fotos).

# **7-3. Botões para cima e para baixo**

Toque rápido: para percorrer as opções no menu de configuração e percorrer as fotos salvas no modo de revisão de imagens. No modo de medição, role para cima e para baixo com os botões de navegação para ver uma mistura de imagens térmicas visíveis e infravermelhas em diferentes proporções.

Pressão longa: na opção do menu de configurações, pressione e segure os botões de navegação para cima e para baixo para adicionar ou subtrair valores continuamente; por exemplo, ao ajustar a emissividade, mantenha pressionado por um longo tempo, o valor da emissividade aumentará ou diminuirá continuamente.

### **7-4. Botão Trigger / HOLD**

Pressionando o gatilho (também chamado de tecla HOLD), o visor ainda mostra o movimento, mantendo visível a imagem térmica infravermelha ou a imagem à direita naquele momento. Pressione o gatilho novamente, o visor mostrará a área ou o objeto que o infravermelho está digitalizando no momento. Este ciclo se repete.

### **7-5. Tirando fotos e salvando imagens**

Esta ferramenta pode conter pelo menos 100 fotos na memória interna. 1. O instrumento é direcionado para a área ou objeto alvo a ser medido 2. Pressione o gatilho (botão HOLD), a imagem na tela é fixa. 3. Pressione o botão **OK** / confirmar menu, para salvar a foto atual, uma barra de progresso abaixo da imagem mostra o progresso da imagem salva.

4. Pressione o botão voltar / ligar  $\supset$  para cancelar o salvamento da foto e continuar a digitalização do objeto.

#### **8. Menu Configurações**

No modo de varredura de medição, pressione o botão **OK** / menu de confirmação para acessar a visão geral do menu de configurações, como mostrado abaixo:

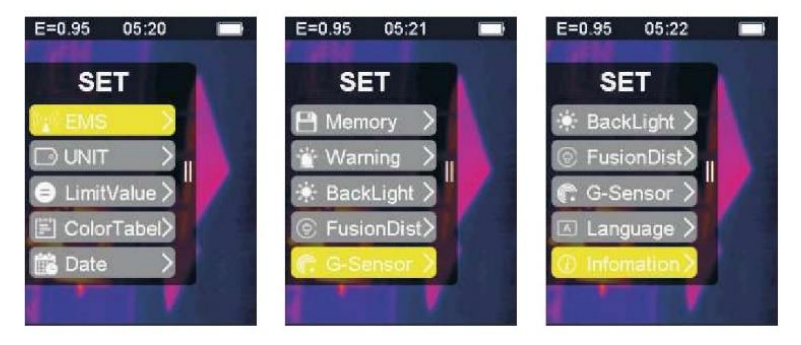

A barra destacada em amarelo no menu de opções corresponde à opção selecionada, pressione para cima  $\triangle$  e pressione para baixo  $\blacktriangledown$ para rolar a barra; pressione o botão **OK** para inserir a opção desejada, cada opção é descrita em detalhes da seguinte maneira:

### **8-1. Ajuste de emissividade**

Para a definição de emissividade, consulte o Apêndice 11 para obter detalhes. Após inserir a opção de emissividade, a interface é mostrada abaixo:

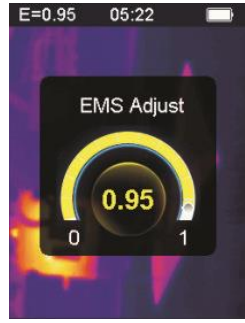

Pressione o botão para cima **A** para aumentar a emissividade; pressão prolongada aumentará continuamente a emissividade.

Pressione o botão para baixo para diminuir a emissividade; a pressão prolongada diminuirá continuamente a emissividade. Pressione o botão **OK** para confirmar a emissividade atual e sair da interface de ajuste de emissividade.

Pressione o botão voltar / ligar  $\supset$  para sair da interface de configuração da emissividade, o valor da emissividade não é alterado.

## **8-2. Configurações da unidade**

As configurações da unidade podem ser definidas em diferentes telas da unidade. Depois de inserir as opções do inversor, a interface é mostrada abaixo:

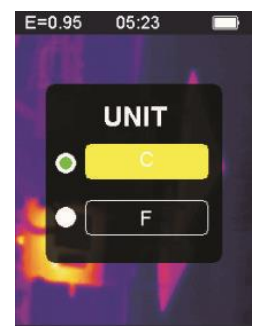

Pressione o botão para cima **A** para mover a barra amarela destacada para outra opção. Pressione o botão para baixo  $\blacktriangledown$ , a barra amarela destacada se move para outra opção.

Pressione o botão **OK** de confirmação / menu para confirmar a modificação da unidade de temperatura atual e para sair da interface de configuração. Pressione o botão voltar / iniciar  $\supset$  para sair da interface de configuração, a unidade de temperatura não será alterada.

#### **O** LimitValue **8-3. Configurações extremas**

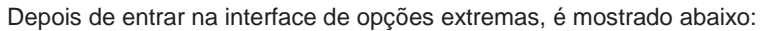

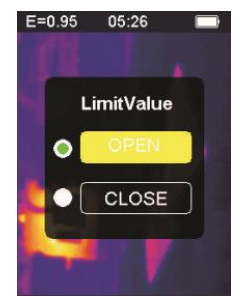

Pressione o botão para cima **A** para mover a barra amarela destacada para outra opção. Pressione o botão para baixo  $\nabla$  A barra amarela destacada se move para outra opção.

Pressione o botão **OK** para confirmar a modificação da opção de corrente extrema para ligar a luz e sair da interface de configuração extrema.

Pressione o botão voltar / ligar  $\supset$  para sair da interface de configurações extremas; as configurações extremas não são alteradas.

**8-4. Opções da tabela de cores**

Depois de inserir a opção da tabela de cores, a interface é mostrada abaixo:

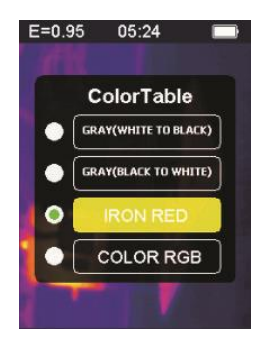

Pressione o botão para cima  $\blacktriangle$ , a barra amarela destacada se move para cima. Pressione o botão para baixo  $\blacktriangledown$ , a barra amarela destacada se move para baixo.

Pressione o botão **OK** para confirmar a cor atual e sair da tela de configurações da tabela de cores.

Pressione o botão de retorno / ignição  $\supset$  para sair da interface de configuração da tabela de cores, a cor não será alterada.

**8-5. Data e hora**

Depois de inserir a opção de data e hora, a interface é mostrada abaixo:

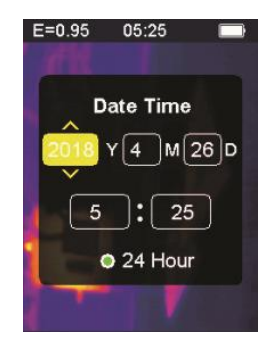

A barra amarela destacada corresponde a essa opção e altera o valor nessa opção de acordo. Pressione o botão para cima  $\triangle$  no número correspondente aumentará. Pressione o botão para baixo  $\blacktriangledown$  , o número correspondente diminuirá. Pressione o botão **OK** de confirmação / menu, a barra amarela destacada saltará para os diferentes itens em sequência. Pressione o botão voltar / ligar  $\supset$  para sair da interface de configuração de data e hora e salvar a hora e a data atuais.

## **8-6. Memória**

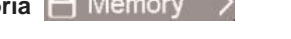

Depois de inserir a opção de armazenamento, a interface é mostrada abaixo:  $F = 0.95$  $05:20$ 

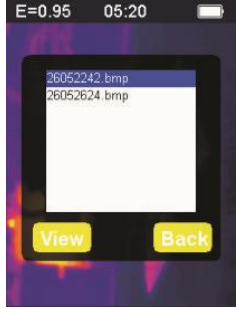

A moldura branca mostra a imagem armazenada na memória interna do medidor. Pressione o botão para cima  $\triangle$  na barra azul destacada se moverá para cima.

Pressione o botão para baixo  $\blacktriangledown$ , a barra destacada azul se move para baixo. Pressione o botão voltar / ligar / desligar D para sair da interface de armazenamento.

Pressione o botão de confirmação / menu **OK** para acessar a interface de visualização de imagem, exibindo o azul atual.

Destaque a imagem selecionada, como mostrado abaixo:

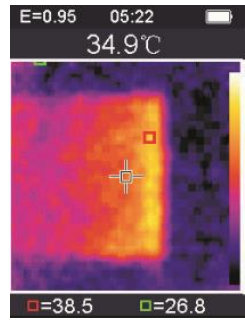

Pressione o botão para cima **A** para ver a imagem anterior, pressione o botão para baixo  $\blacktriangledown$  para ver a próxima imagem Pressione o botão voltar / ligar  $\supset$  para retornar à interface de armazenamento.

Pressione o botão **OK** de confirmação / menu para exibir a janela de confirmação para excluir a imagem, conforme mostrado na figura a seguir:

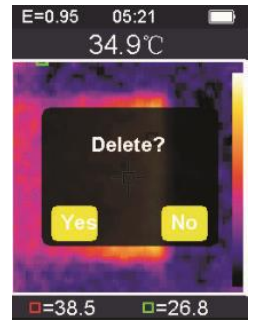

Pressione o botão **OK** de confirmação / menu, selecione '' Sim '' para confirmar a exclusão da imagem, a janela é fechada automaticamente e a próxima imagem salva é exibida.

Pressione o botão voltar / ligar  $\Box$  e selecione "Não" para cancelar a exclusão da imagem. Confirme, a janela fecha automaticamente.

#### **8-7. Alarme** Warning

Depois de inserir a opção de alarme, a interface é mostrada abaixo:

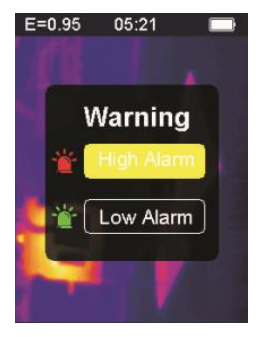

Pressione o botão para cima  $\blacktriangle$ , a barra amarela destacada se move para outra opção. Pressione o botão para baixo  $\blacktriangledown$ , a barra amarela destacada se move para outra opção. Pressione o botão voltar / ligar  $\Box$ para sair da interface de configuração de alarme. Pressione o botão **OK** de confirmação / menu para acessar a interface de alarme alto / alarme baixo correspondente, de acordo com a barra de seleção destacada. Se você selecionar a opção de alarme alto, insira a interface de alarme como mostrado abaixo:

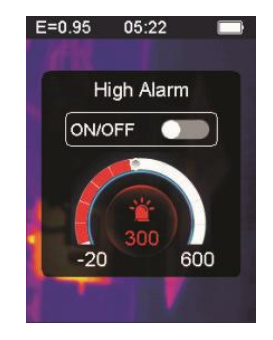

Pressione o botão para cima **A** para aumentar o limite para alarmes de alta temperatura; pressione e segure para aumentar continuamente. Pressione o botão para baixo  $\blacktriangledown$  para diminuir o limite para alarmes de alta temperatura; pressione e segure para diminuir continuamente. Pressione o botão **OK** de confirmação / menu, para abrir ou fechar o botão Iniciar. Abra esse botão para indicar que, se o objeto medido estiver acima do limite máximo de temperatura definido, o instrumento emitirá um alarme se não estiver fechado. nenhum som de alarme será ouvido.

Pressione o botão voltar / ligar  $\supseteq$  para sair da interface de alarme alto e retornar à interface de opções de alarme.

Se a opção de alarme baixo estiver selecionada, insira a interface de alarme como mostrado abaixo:

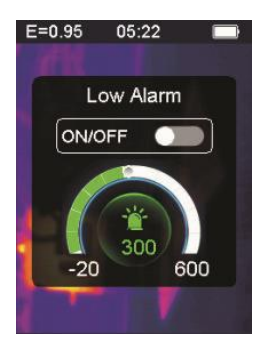

Pressione o botão **e** para aumentar o limite para alarmes de baixa temperatura; pressione e segure para aumentar. Pressione o botão  $\blacktriangledown$  para diminuir o limite para alarmes de baixa temperatura; pressione e segure para diminuir continuamente. Pressione o botão de confirmação / menu **OK** para abrir ou fechar o

botão de início  $\circ$ . Se este botão estiver aceso, indica que, se o objeto medido for superior ao limite mínimo de temperatura definido, o instrumento emitirá um alarme; se estiver fechado, nenhum alarme soará.

### **8-8. Ajuste da luz de fundo**

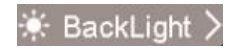

Depois de inserir a opção de ajuste da luz de fundo, a interface é mostrada abaixo:

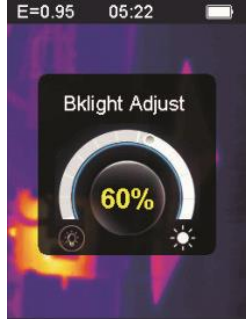

Pressione o botão para cima $\blacktriangle$  para aumentar o brilho da luz de fundo da tela; aplique pressão prolongada para aumentar continuamente. Pressione o botão para baixo  $\blacktriangledown$ ; o brilho da luz de fundo da tela diminuirá; pressione e segure para diminuir continuamente. Pressione o botão **OK** para confirmar a alteração no brilho atual da luz de fundo e sair da tela de ajuste da luz de fundo Pressione o botão voltar / ligar  $\supset$  para não alterar o brilho da luz de fundo e sair da interface de ajuste da luz de fundo.

#### **8-9. Distância de derretimento**

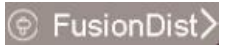

Ao usar imagens visíveis alinhadas e imagens infravermelhas, a fusão de imagens facilita a compreensão de imagens infravermelhas. O produto adquire uma imagem visual com cada imagem um infravermelho para exibir com precisão a área de destino e compartilhá-la de forma mais eficaz com outras pessoas. Depois de inserir a opção de distância de fusão, a interface é mostrada abaixo:

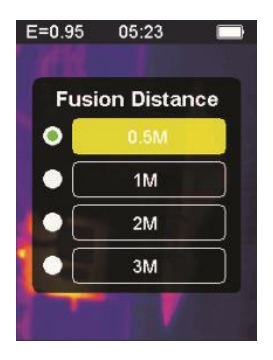

Pressione o botão para $\blacktriangle$  cima na barra amarela destacada se move para cima. Pressione o botão para baixo v, a barra amarela destacada se move para baixo.

Pressione o botão **OK** de confirmação / menu para confirmar a modificação da distância de fusão correspondente à barra de cores atual e sair da interface da distância de fusão.

Pressione o botão voltar / ligar  $\supset$  para sair da interface de configuração da distância de fusão e a distância de fusão não será alterada.

#### **8-10. G-SENSOR** C G-Sensor

O G-SENSOR é um sensor de aceleração da gravidade de três eixos, que pode ser alternado da gravidade para alternar entre menus e alterar a imagem (no momento da visualização da imagem). O instrumento portátil está voltado para si, agitando-o para a esquerda, movendo o menu para cima ou alternando para a imagem anterior (para visualizar a imagem); Agite para a direita, mova o menu para baixo ou vá para a próxima imagem (quando a imagem é visualizada). Depois de inserir a opção G-SENSOR, a interface é a seguinte:

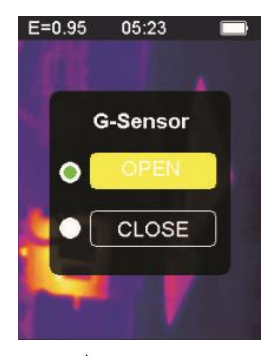

Pressione o botão para cima  $\blacktriangle$ , a barra amarela destacada se move para outra opção. Pressione o botão para baixo  $\blacktriangledown$ , a barra amarela destacada será movida para a outra opção.

Pressione o botão **OK** de confirmação / menu para confirmar a modificação do G-SENSOR atual para ativar a luz e sair da interface de configuração do G-SENSOR.

Pressione o botão de retorno / ignição  $\supset$  para sair da interface de configuração do interruptor G-SENSOR; o interruptor G-SENSOR não será alterado.

**8-11. Seleção de idioma**

Essa configuração pode definir o instrumento para exibição em diferentes idiomas nacionais, digite a opção de seleção de idioma e a interface é mostrada na figura a seguir:

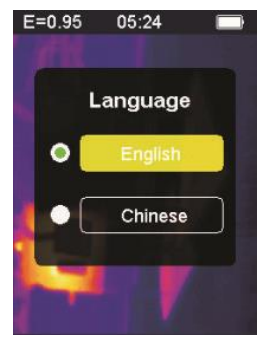

Pressione o botão para cima **A** na barra amarela destacada para outra opção. Pressione o botão para baixo v, a barra amarela destacada será movida para a outra opção.

Pressione o botão **OK** de confirmação / menu e confirme para entrar no idioma destacado e sair da interface de configuração de idioma. Pressione o botão voltar / ligar  $\supset$  para sair da interface do idioma. A seleção de idioma não é alterada.

# **8-12. Em formação**

Esta opção mostra as informações de fábrica, número da versão etc. do instrumento. Digite a opção de informação, a interface é como mostrado abaixo:

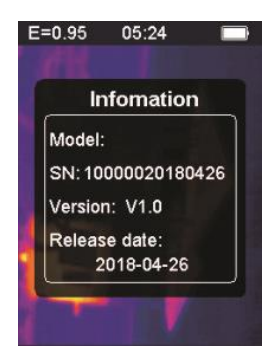

Modelo: Modelo do instrumento SN: número de série do instrumento Versão: Número da versão Data de lançamento: Data de fabricação

Pressione o botão voltar / ligar / desligar  $\supseteq$  para sair da interface de exibição de informações.

#### **9. Precauções**

1. Antes de usar este produto, verifique se a bateria está instalada e totalmente carregada.

2. Ao usar este produto, verifique se a temperatura está próxima da temperatura ambiente.

3. O micro USB no dispositivo pode ser conectado a um computador através de um cabo USB. O computador pode visualizar as fotos salvas na ferramenta. Se você usar uma bateria recarregável, o micro USB não carregará a bateria.

4. O instrumento foi calibrado na fábrica antes do envio. Se for necessário recalibrar, entre em contato com o revendedor local.

5. Preste atenção na limpeza da superfície do instrumento. Limpe a caixa com um pano úmido, se necessário. Use um pano de lente de alta qualidade para remover poeira ou manchas dos cristais e da janela de exibição. Não use produtos abrasivos ou solventes para limpar a caixa, a lente ou a janela de visualização.

#### **10. Apêndice 10-1. Emissividade**

A emissividade indica as características de radiação de energia do material. A emissividade da maioria dos materiais orgânicos e superfícies pintadas ou oxidadas é de cerca de 0,95, que é a configuração padrão do termômetro.

Todos os objetos irradiam energia infravermelha. A quantidade de radiação de energia é baseada na temperatura real da superfície do objeto e na emissividade da superfície. O produto detecta a energia infravermelha na superfície do objeto e usa esses dados para calcular o valor estimado da temperatura. Muitos objetos e materiais comuns (como metal pintado, madeira, água, couro, tecidos etc.) podem realmente emitir energia, por isso é fácil obter medições relativamente precisas. Para superfícies que emitem energia facilmente (alta emissividade), a emissividade é superior a 90% (0,90). Essa abordagem simplificada não se aplica a superfícies brilhantes ou metais pintados porque sua emissividade é inferior a 60% (0,60). Esses materiais não
emitem energia facilmente e são classificados como materiais de baixa emissividade. Para medir materiais com menor emissividade com mais precisão, são necessárias correções de emissividade. O ajuste do valor da emissão geralmente permite que o produto calcule com mais precisão a estimativa real de temperatura.

#### **Atenção:**

É difícil determinar a temperatura real da superfície com uma amplitude menor que 0,60, com precisão e consistência. Mesmo que a emissividade e o fundo da reflexão sejam ajustados corretamente, quanto menor a emissividade, maior o erro possível no cálculo do produto dos resultados da medição de temperatura.

**10-2. Tabela de emissividade**

| <b>Substância</b> | <b>Emissividade</b> | <b>Substância</b> | Emissividade   |
|-------------------|---------------------|-------------------|----------------|
| Arremesso         | 0.90 para 0.98      | Pano (preto)      | 0.98           |
| Concreto          | 0.94                | Pele humana       | 0.98           |
| Cimento           | 0.96                | Bolha de sabão    | 0.75 para 0.80 |
| Areia             | 0.90                | Carvão (em pó)    | 0.96           |
| Solo              | 0.92 para 0.96      | Lacquerware       | 0.80 para 0.95 |
| Agua              | 0.92 para 0.96      | Lacquerware       | 0.97           |
|                   |                     | (fosca)           |                |
| Gelo              | 0.96 para 0.98      | Borracha (preta)  | 0.94           |
| Neve              | 0.83                | Plástica          | 0.85 para 0.95 |
| Vidro             | 0.90 para 0.95      | Madeira           | 0.90           |
| Cerâmica          | 0.90 para 0.94      | Papel             | 0.70 para 0.94 |
| Mármore           | 0.94                | Oxido de crómio   | 0.81           |
| Gesso             | 0.80 para 0.90      | Óxido de cobre    | 0.78           |
| Estuque           | 0.89 para 0.91      | Oxido de ferro    | 0.78 para 0.82 |
| Tijolo            | 0.93 to 0.96        | Têxtil            | 0.90           |

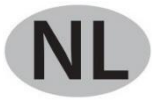

#### **Inhoud**

#### **1. Snelstartgids**

- 1-1. Algemene operationele stappen
- 1-2. Voeding van het instrument
- 1-3. Informatie over de infrarood warmtebeeldweergave
- **2. Uitpakken**
- **3. Functies**
- **4. Beschrijving van het instrument**
- **5. Technische specificaties**
- **6. Voeding**
- **7. Knopbediening**
- 7-1. Terug / ontstekingsknop
- 7-2. Bevestig knop / menu
- 7-3. Omhoog en omlaag knoppen
- 7-4. Trigger / HOLD-knop
- 7-5. Foto's maken en afbeeldingen opslaan

#### **8. Instellingenmenu**

- 8-1. Emissiviteit aanpassing
- 8-2. Eenheidsinstellingen
- 8-3. Extreme instellingen
- 8-4. Kleurentabel opties
- 8-5. Datum en tijd
- 8-6. Geheugen
- 8-7. Alarm
- 8-8. Achtergrondverlichting aanpassing
- 8-9. Smeltafstand
- 8-10. G SENSOR
- 8-11. Taal selectie
- 8-12. Informatie

#### **9. Voorzorgsmaatregelen**

- **10. Bijlage**
- 10 -1. emissiviteit
- 10 -2. Emissiviteitstabel

#### **1. Snelstartgids**

#### **1-1. Algemene operationele stappen**

1. Druk 3 seconden op de back / on-knop  $\supseteq$  om het instrument in te schakelen. Het opstartscherm wordt weergegeven op het scherm, het warmtebeeld wordt weergegeven na het opstartscherm.

2. Richt de camera op het doel, het gebied of het object dat moet worden gecontroleerd.

De relatieve temperatuur wordt weergegeven van warm naar koud via de kleurentabel (corresponderend van licht naar donker). De

infraroodtemperatuurmeting (weergegeven boven het warmtebeeld) geeft de temperatuur aan van het meetdoelpunt dat op de kruiscursor op het scherm wijst.

3. Druk op de omhoogknop  $\blacktriangle$  of druk op de omlaagknop  $\nabla$  om de fusie-verhouding van infrarood en zichtbaar licht aan te passen.

4. Druk op de triggerknop, het scherm bevriest en toont het thermische beeld op dit moment, het thermische beeld wordt omringd door witte vakken.

5. Nadat u de afbeelding hebt verkregen, drukt u op de knop **OK** om de verkregen thermische afbeelding op te slaan. Het warmtebeeld wordt opgeslagen in het interne geheugen van het instrument in de vorm van afbeeldingen. Het warmtebeeld kan via USB worden bekeken. Druk op de retourknop om door te gaan met het scannen van het doelgebied of object.

6. Druk tijdens het scannen van het gebied of object waar de lens is uitgelijnd op de knop **OK** om de menu-opties te openen. In de menuopties kunt u verschillende parameters instellen en meterinformatie bekijken (zie 8. Setup-menu). Druk op de terug / aan-knop  $\supset$  om het menu te verlaten.

#### **1-2. Voeding van het instrument**

Het instrument werkt op 3 AAA-alkalinebatterijen, gebruik droge alkalinebatterijen. Druk 3 seconden op de back / on-knop  $\Box$  om het instrument in te schakelen. Druk 3 seconden op de back / on-knop om het instrument uit te schakelen.

#### **1-3. Informatie over de infrarood warmtebeeldweergave**

- 1. Emissiviteit
- 2 Tijd
- 3. Batterijcapaciteit
- 4. Centrale temperatuur
- 5. Doelcentrum
- 6. Kleurenbalk
- 7. Maximale temperatuurpositie
- 8. Minimum temperatuurpositie
- 9. Maximale temperatuur
- 10. Minimale temperatuur

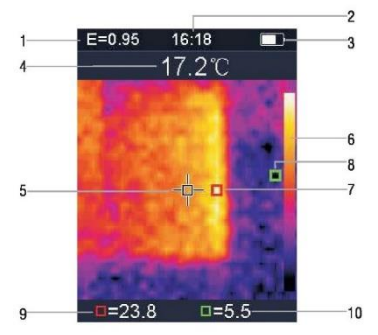

#### **2. Uitpakken**

De 1760TMC 600 warmtebeeldcamera is een professionele thermometer. Het instrument heeft 32 x 32 pixels warmtebeeldsensoren en 30 w pixels foto-elektrische sensoren, naast een TFT 2.0 LCDkleurendisplay. Uitgerust met infraroodthermografie en temperatuursensor en afbeeldingen van optische sensoren van hulpmiddelen, kan het een snelle, eenvoudige en nauwkeurige detectie van de oppervlaktetemperatuur bieden, voor een specifiek en duidelijk begrip van de oppervlaktetemperatuur van het object. Tegelijkertijd kan het instrument op een bepaald tijdstip ook warmtebeelden opslaan en kan beeldinformatie worden bekeken via de verbinding met de computer, om vervolgens de analyse van warmtebeelden te vergemakkelijken.

#### **3. Functies**

- 1. 2,0-inch TFT LCD-scherm 240 x 320.
- 2. 32 x 32 pixel infraroodsensor.
- 3. 7Hz beeldverwervingsfrequentie.
- 4. Thermische gevoeligheid (NETD) ≦347mK
- 5. Automatische acquisitie van warme / koude punten.
- 6. Zichtbare camera en beeldopslag (BMP).
- 7. Het interne geheugen slaat afbeeldingen op, het is mogelijk om meer dan 100 afbeeldingen op te slaan.
- 8. Stel de datum en tijd en de emissiviteitsregelaar in.
- 9. Aangedreven door 3 AAA alkaline batterijen.
- 10. USB-interface voor computerverbinding om afbeeldingen te controleren.
- 11. IP54 waterdicht niveau.
- 12. 3D-versnellingssensor.

#### **4. Beschrijving van het instrument**

- 1. LCD-scherm
- 2. Omhoog knop
- 3. Bevestiging / menuknop
- 4. Terug / ontstekingsknop
- 5. Omlaag knop
- 6. Batterijdeksel
- 7. Zichtbaar licht
- 8. Infrarood sensor
- 9. Trekker / HOLD
- 10. Micro USB-interface

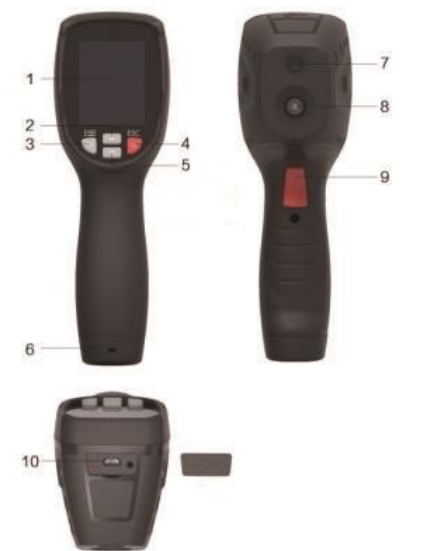

#### **5. Technische specificatie**

### **Temperatuur**

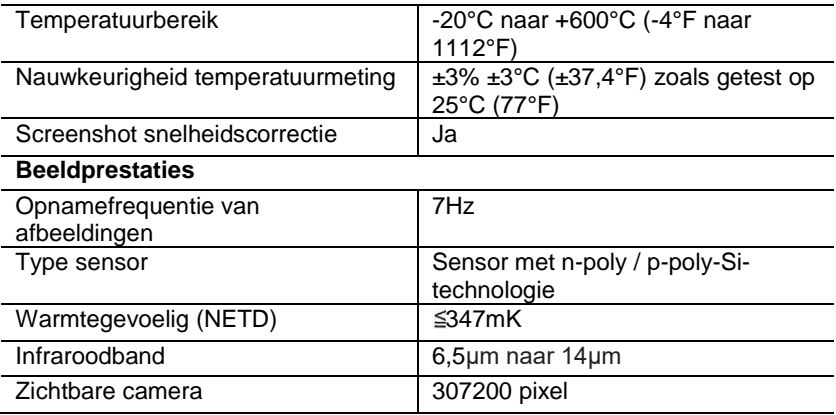

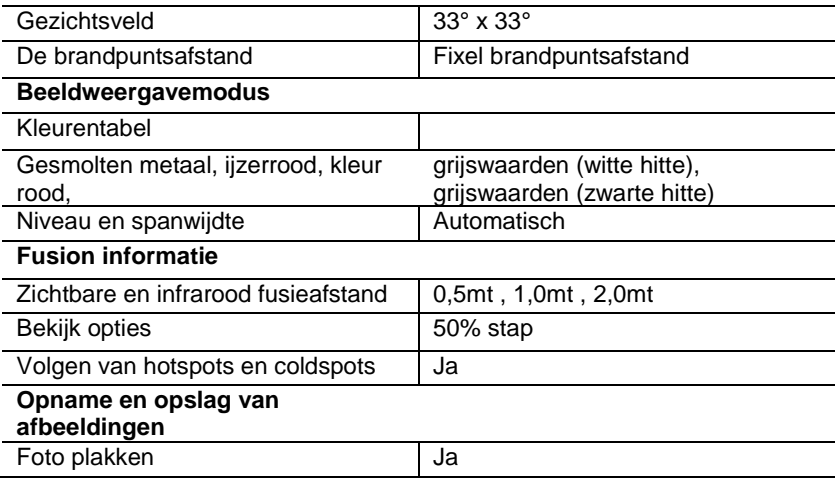

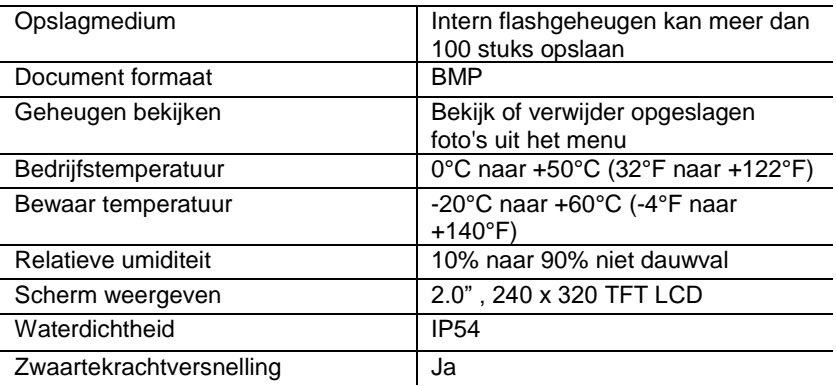

#### **6. Voeding**

Druk 3 seconden op de terug / aan-knop  $\supset$  om het warmtebeeldapparaat in of uit te schakelen. Dit apparaat werkt op 3 AAA droge alkalinebatterijen. Wanneer de batterij is opgeladen, geeft het pictogram van de batterijstatus in de rechterbovenhoek van het display het symbool weer **. Wanneer de batterijlading afneemt**, neemt ook het witte gedeelte van het batterijpictogram af. Als het batterijsymbool rood wordt weergegeven, is het batterijniveau laag en moet de batterij onmiddellijk worden vervangen. Als de batterij met onvoldoende lading niet op tijd wordt vervangen, kan de gemeten temperatuurmeting onnauwkeurig zijn.

APO - automatische uitschakeling.

Het apparaat wordt automatisch uitgeschakeld na een periode van inactiviteit, de standaardtijd van de meter is 10 minuten.

#### **7. Knopbediening**

Met uitzondering van de HOLD-knop heeft het apparaat vier bedieningsknoppen onder het display. Tip: Houd de tool ingedrukt om de trigger met uw wijsvinger te controleren.

#### **7-1. Terug / ontstekingsknop**

Lang indrukken: schakelt de meter in of uit. Kort indrukken: om de menuoptie te verlaten of de archieffoto's vrij te geven.

#### **7-2. Bevestig knop / OK menu**

Kort indrukken: om toegang te krijgen tot de menu-opties, de wijzigingsparameters te bepalen, foto's te bevestigen of foto's te verwijderen (foto preview).

# **7-3. Omhoog en omlaag knoppen**

Kort indrukken: om door de opties in het configuratiemenu te bladeren en door de foto's te bladeren die zijn opgeslagen in de beeldcontrolemodus. Blader in de meetmodus met de navigatieknoppen omhoog en omlaag om een combinatie van zichtbare en infrarood warmtebeelden in verschillende verhoudingen te zien.

Lang indrukken: druk in de menu-optie lang op de navigatieknoppen omhoog en omlaag om continu waarden toe te voegen of af te trekken, bijvoorbeeld bij het aanpassen van de emissiviteit, lang ingedrukt houden, de emissiviteitswaarde zal continu toenemen of afnemen.

#### **7-4. Trigger / HOLD-knop**

Door op de trekker te drukken (ook de HOLD-toets genoemd), toont het display nog steeds de beweging, waardoor het infrarood warmtebeeld of het rechterbeeld op dat moment zichtbaar blijft. Druk nogmaals op de trigger, het display toont het gebied of object dat momenteel door infrarood wordt gescand. Deze cyclus herhaalt zich.

#### **7-5. Foto's maken en afbeeldingen opslaan**

Deze tool kan minstens 100 foto's in het interne geheugen bevatten.

1. Het instrument is gericht op het doelgebied of object dat moet worden gemeten

2. Druk op de trigger (HOLD-knop), het schermbeeld is vast.

3. Druk op de **OK** / bevestig menuknop om de huidige foto op te slaan. Een voortgangsbalk onder de afbeelding toont de voortgang van de opgeslagen afbeelding

4. Druk op de knop Terug / Aan  $\supset$  om het opslaan van de foto te annuleren en door te gaan met het scannen van het object.

#### **8. Instellingenmenu**

Druk in de meetscanmodus op de **OK**-knop / het bevestigingsmenu om toegang te krijgen tot het overzicht van het instellingenmenu, zoals hieronder weergegeven:

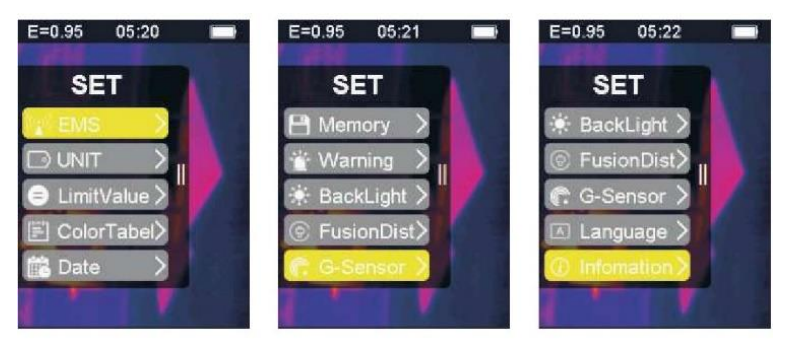

De geel gemarkeerde balk in het optiemenu komt overeen met de geselecteerde optie, druk omhoog  $\blacktriangle$  en omlaag  $\blacktriangledown$  om door de balk te bladeren; druk op de knop **OK** om de gewenste optie in te voeren, elke optie wordt als volgt gedetailleerd beschreven:

#### **8-1. Emissiviteit aanpassing**

Raadpleeg Bijlage 11 voor meer informatie over emissiviteit. Na het invoeren van de emissiviteitsoptie ziet de interface eruit zoals hieronder:

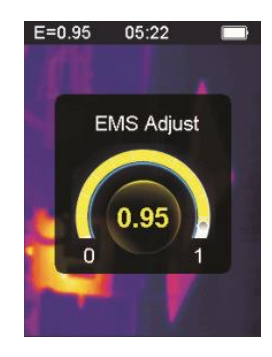

Druk op de omhoogknop $\triangle$  om de emissiviteit te verhogen; langdurige druk zal de emissiviteit continu verhogen.

Druk op de knop omlaag  $\blacktriangledown$  om de emissiviteit te verminderen; de langdurige druk zal de emissiviteit continu verminderen. Druk op de knop **OK** om de huidige emissiviteit te bevestigen en de interface voor het aanpassen van de emissiviteit te verlaten. Druk op de terug / aan-knop  $\supset$  om de interface voor

emissiviteitsinstellingen te verlaten. De emissiviteitswaarde wordt niet gewijzigd.

#### **8-2. Eenheidsinstellingen DUNIT**

De apparaatinstellingen kunnen worden ingesteld op verschillende displays van het apparaat. Na het invoeren van de schijfopties ziet de interface eruit zoals hieronder:

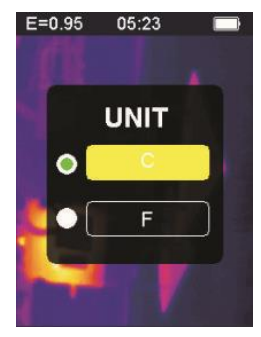

Druk op de knop Omhoog  $\triangle$  om de gemarkeerde gele balk naar een andere optie te verplaatsen. Druk op de knop omlaag  $\blacktriangledown$  om de gemarkeerde gele balk naar een andere optie te verplaatsen. Druk op de **OK**-bevestiging / menuknop om de wijziging van de huidige temperatuureenheid te bevestigen en de instellingsinterface te verlaten. Druk op de terug / startknop  $\overline{\mathcal{D}}$  om de instellingsinterface te verlaten, de temperatuureenheid wordt niet gewijzigd.

### **8-3. Extreme instellingen**

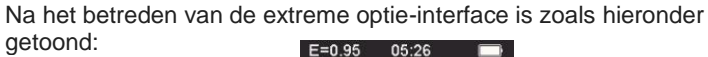

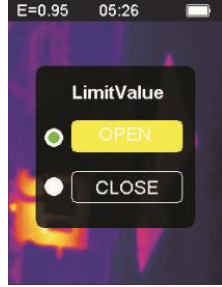

Druk op de omhoogknop $\blacktriangle$  om de gemarkeerde gele balk naar een andere optie te verplaatsen. Druk op de omlaagknop  $\blacktriangledown$  om de gemarkeerde gele balk naar een andere optie te verplaatsen.

Druk op de **OK**-knop om de wijziging van de optie voor extreme stroom te bevestigen om het licht in te schakelen en de interface voor extreme instellingen te verlaten.

Druk op de knop Terug / Aan  $\supset$  om de interface voor extreme instellingen te verlaten. Extreme instellingen worden niet gewijzigd.

**8-4. Kleurentabel opties**

Na het invoeren van de optie kleurentabel ziet de interface er als volgt uit:

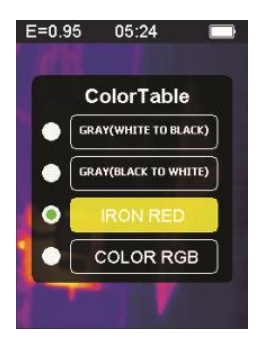

Druk op de knop Omhoog **.** De gemarkeerde gele balk gaat omhoog. Druk op de knop Omlaag  $\nabla$ , de gemarkeerde gele balk gaat naar beneden.

Druk op de knop **OK** om de huidige kleur te bevestigen en het instellingenscherm voor de kleurentabel te verlaten.

Druk op de retour- / ontstekingsknop  $\supset$  om de interface voor het instellen van de kleurentabel te verlaten. De kleur wordt niet gewijzigd.

### **8-5. Datum en tijd**

Na het invoeren van de datum- en tijdoptie ziet de interface er als volgt uit:

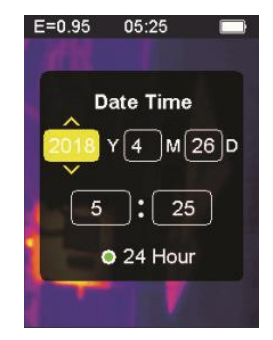

De gemarkeerde gele balk komt overeen met die optie en wijzigt de waarde in die optie dienovereenkomstig. Druk op de omhoog-knop op het bijbehorende nummer zal toenemen. Druk op de knop omlaag om het bijbehorende nummer te verlagen. Druk op de **OK**-bevestiging / menuknop, de gemarkeerde gele balk springt in volgorde naar de verschillende items. Druk op de knop Terug / Aan  $\tilde{\mathcal{D}}$  om de interface voor het instellen van de datum en tijd te verlaten en de huidige tijd en datum op te slaan.

#### **8-6. Geheugen**

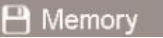

Na het invoeren van de opslagoptie ziet de interface er als volgt uit:

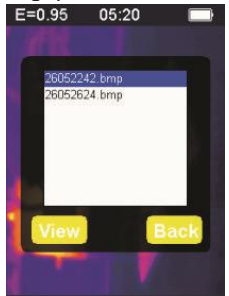

Het witte kader toont de afbeelding die is opgeslagen in het interne geheugen van de meter. Druk op de omhoog-knop  $\triangle$  op de gemarkeerde blauwe balk om omhoog te gaan.

Druk op de knop omlaag $\nabla$ , de blauw gemarkeerde balk gaat naar beneden. Druk op de knop Back / Power om de opslaginterface te verlaten.

Druk op de **OK**-bevestiging / menuknop om de interface voor het bekijken van de afbeelding te openen met het huidige blauw.

Markeer de geselecteerde afbeelding, zoals hieronder weergegeven:

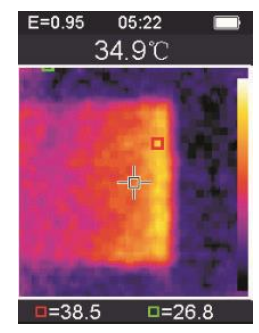

Druk op de knop omhoog  $\triangle$  om de vorige afbeelding te bekijken, druk op de knop omlaag  $\blacktriangledown$  om de volgende afbeelding te bekijken Druk op de knop Terug / Aan  $\supset$  om terug te keren naar de opslaginterface.

Druk op de **OK**-bevestiging / menuknop om het bevestigingsvenster weer te geven om de afbeelding te verwijderen, zoals weergegeven in de volgende afbeelding:

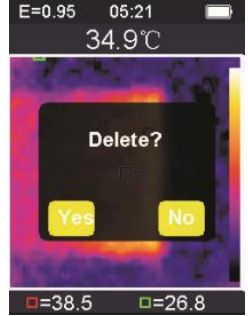

Druk op de **OK**-bevestiging / menuknop, selecteer '' Ja 'om het verwijderen van de afbeelding te bevestigen, het venster wordt automatisch gesloten en de volgende opgeslagen afbeelding wordt weergegeven.

Druk op de knop Terug / Aan  $\supseteq$  en selecteer "Nee" om het verwijderen van de afbeelding te annuleren. Bevestig, het venster sluit automatisch.

**8-7. Alarm**

Na het invoeren van de alarmoptie ziet de interface er als volgt uit:

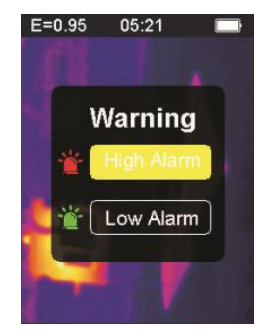

Druk op de knop omhoog  $\blacktriangle$ , de gemarkeerde gele balk gaat naar een andere optie. Druk op de knop omlaag  $\blacktriangledown$ , de gemarkeerde gele balk gaat naar een andere optie. Druk op de knop Terug / Aan  $\supset$  om de interface voor alarminstellingen te verlaten.

Druk op de knop **OK** bevestiging / menu om toegang te krijgen tot de bijbehorende interface voor hoog alarm / laag alarm volgens de gemarkeerde selectiebalk. Als u de optie Hoog alarm selecteert, voert u de alarminterface in zoals hieronder wordt weergegeven:

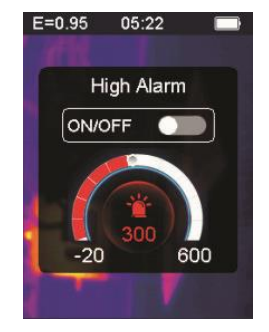

Druk op de omhoogknop $\triangle$  om de drempel voor alarmen bij hoge temperatuur te verhogen; ingedrukt houden om continu te verhogen. Druk op de knop omlaag  $\blacktriangledown$  om de drempel voor alarmen bij hoge temperatuur te verlagen; ingedrukt houden om continu te verlagen. Druk op de **OK**-bevestiging / menuknop om de startknop te openen of te sluiten. Open deze knop om aan te geven dat, als het gemeten object zich boven de ingestelde maximale temperatuurdrempel bevindt, het instrument een alarm laat horen als het niet is gesloten. er klinkt geen alarmgeluid.

Druk op de knop Terug / Aan  $\supseteq$  om de interface voor hoog alarm af te sluiten en terug te keren naar de interface voor alarmopties.

Als de optie Laag alarm is geselecteerd, opent u de alarminterface zoals hieronder wordt weergegeven:

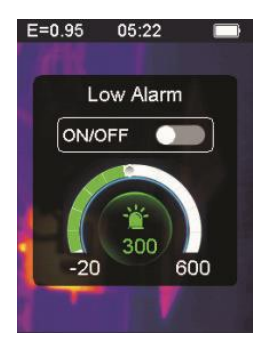

Druk op de omhoogknop **om** de drempel voor alarmen bij lage temperatuur te verhogen; ingedrukt houden om continu te verhogen. Druk op de knop omlaag  $\blacktriangledown$  om de drempel voor alarmen bij lage temperatuur te verlagen; ingedrukt houden om continu te verlagen. Druk op de **OK**-bevestiging / menuknop om de te openen of te sluiten

startknop  $\circ$  . Als deze knop brandt, geeft dit aan dat het instrument een alarm laat afgaan als het gemeten object hoger is dan de minimum ingestelde temperatuurdrempel; als het gesloten is, klinkt er geen alarm.

### **8-8. Achtergrondverlichting aanpassing**

Na het invoeren van de optie voor het aanpassen van de achtergrondverlichting ziet de interface eruit zoals hieronder:

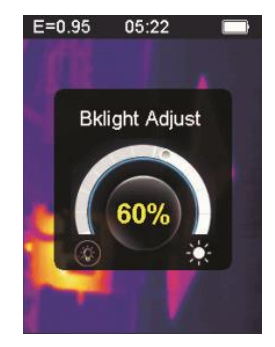

Druk op de knop omhoog  $\triangle$  om de helderheid van de achtergrondverlichting van het display te verhogen; oefen langdurige druk uit om continu te verhogen. Druk op de knop omlaag  $\blacktriangledown$  om de helderheid van de achtergrondverlichting van het display te verminderen. Druk lang in om continu te verminderen. Druk op de knop **OK** om de wijziging in de huidige helderheid van de achtergrondverlichting te bevestigen en het scherm voor aanpassing van de achtergrondverlichting te verlaten Druk op de knop Terug / Aan  $\supseteq$  om de helderheid van de achtergrondverlichting niet te wijzigen en de interface voor het aanpassen van de achtergrondverlichting te verlaten.

### **8-9. Smeltafstand**

# © FusionDist)

Door uitgelijnde zichtbare afbeeldingen en infraroodbeelden te gebruiken, maakt beeldfusie het gemakkelijker om infraroodbeelden te begrijpen. Het product verkrijgt een visueel beeld met elk beeld een infrarood om het doelgebied nauwkeurig weer te geven en effectiever te delen met anderen. Na het invoeren van de optie fusieafstand ziet de interface er als volgt uit:

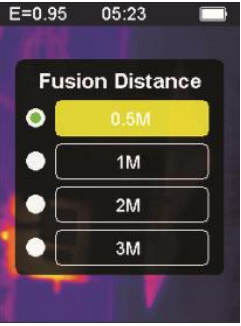

Druk op de omhoog-knop op de gemarkeerde gele balk om omhoog te gaan. Druk op de knop omlaag **v** naar beneden. De gemarkeerde gele balk gaat naar beneden.

Druk op de **OK**-bevestiging / menuknop om de wijziging van de smeltafstand die overeenkomt met de huidige kleurenbalk te bevestigen en de interface voor smeltafstand te verlaten.

Druk op de terug / aan-knop  $\supset$  om de interface voor het instellen van de smeltafstand te verlaten en de smeltafstand wordt niet gewijzigd.

#### **8-10. G SENSOR**

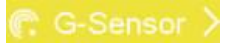

G-SENSOR is een zwaartekrachtversnellingssensor met drie assen, die kan worden geschakeld van zwaartekracht om te schakelen tussen menu's en om het beeld te wijzigen (op het moment van de voorbeeldweergave). Het draagbare instrument is naar zichzelf toe gericht, schudt het naar links, verplaatst het menu omhoog of schakelt naar de vorige afbeelding (om een voorbeeld van de afbeelding te bekijken); Schud naar rechts, verplaats het menu naar beneden of ga naar de volgende afbeelding (wanneer de afbeelding wordt bekeken). Nadat u de optie G-SENSOR hebt ingevoerd, is de interface als volgt:
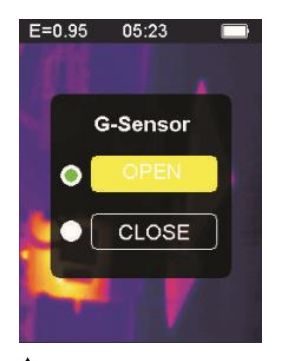

Druk op de knop omhoog  $\blacktriangle$ , de gemarkeerde gele balk gaat naar een andere optie. Druk op de knop omlaag v, de gemarkeerde gele balk gaat naar de andere optie.

Druk op de **OK**-bevestiging / menuknop om de wijziging van de huidige G-SENSOR te bevestigen om het licht te activeren en de instellingeninterface van de G-SENSOR te verlaten.

Druk op de retour- / ontstekingsknop  $\supset$  om de interface van de G-SENSOR-schakelaarinstelling te verlaten. De G-SENSOR-schakelaar wordt niet gewijzigd.

# **8-11. Taal selectie A** Language >

Met deze instelling kan het instrument worden weergegeven in verschillende nationale talen, de optie voor taalselectie invoeren en de interface is zoals weergegeven in de volgende afbeelding:

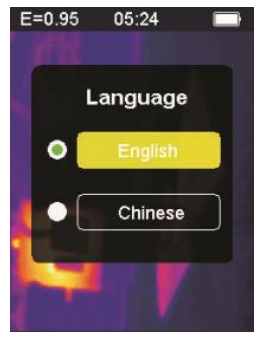

Druk op de omhoog-knop  $\triangle$  op de gemarkeerde gele balk om naar een andere optie te gaan. Druk op de knop omlaag  $\blacktriangledown$ , de gemarkeerde gele balk gaat naar de andere optie.

Druk op de knop **OK** bevestiging / menu en bevestig vervolgens om de gemarkeerde taal in te voeren en de interface voor taalinstellingen te verlaten.

Druk op de knop Terug / Aan  $\supset$  om de taalinterface te verlaten. De taalkeuze is niet gewijzigd.

**8-12. Informatie**

Deze optie toont de fabrieksinformatie, het versienummer, enz. Van het instrument. Voer de informatie-optie in, de interface is zoals hieronder getoond:

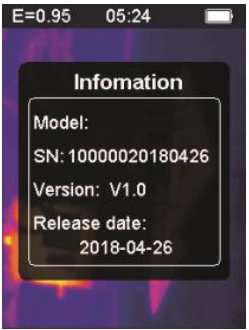

Model: Model van het instrument SN: serienummer van het instrument Versie: versienummer Releasedatum: fabricagedatum

Druk op de knop Terug / Aan  $\supset$  om de interface voor informatieweergave te verlaten.

#### **9. Voorzorgsmaatregelen**

1. Controleer voordat u dit product gebruikt of de batterij is geïnstalleerd en volledig is opgeladen.

2. Zorg er bij gebruik van dit product voor dat de temperatuur dicht bij kamertemperatuur ligt.

3. De micro-USB op het apparaat kan via een USB-kabel op een computer worden aangesloten. De computer kan de foto's bekijken die zijn opgeslagen in de tool. Als u een oplaadbare batterij gebruikt, laadt de micro-USB de batterij niet op.

4. Het instrument werd vóór verzending in de fabriek gekalibreerd. Neem contact op met uw plaatselijke dealer als het nodig is om opnieuw te kalibreren.

5. Let op het reinigen van het oppervlak van het instrument. Reinig de behuizing indien nodig met een vochtige doek. Gebruik een hoogwaardige lensdoek om stof of vlekken van de kristallen en van het displayvenster te verwijderen. Gebruik geen schuurmiddelen of oplosmiddelen om de behuizing, lens of kijkvenster schoon te maken.

#### **10. Bijlage 10-1. emissiviteit**

De emissiviteit geeft de energiestralingseigenschappen van het materiaal aan. De emissiviteit van de meeste organische materialen en geverfde of geoxideerde oppervlakken is ongeveer 0,95, wat de standaardinstelling van de thermometer is. Alle objecten stralen infrarood energie uit. De hoeveelheid energiestraling is gebaseerd op de werkelijke oppervlaktetemperatuur van het object en de emissiviteit van het oppervlak. Het product detecteert de infraroodenergie op het oppervlak van het object en gebruikt deze gegevens om de geschatte temperatuurwaarde te berekenen. Veel voorkomende objecten en materialen (zoals geverfd metaal, hout, water, leer, stoffen, enz.) kunnen daadwerkelijk energie uitzenden, dus het is gemakkelijk om relatief nauwkeurige metingen te krijgen. Voor oppervlakken die gemakkelijk energie uitzenden (hoge emissiviteit), is de emissiviteit groter dan 90% (0,90). Deze vereenvoudigde aanpak is niet van toepassing op glanzende oppervlakken of geverfde metalen omdat hun emissiviteit minder dan 60% (0,60) is. Deze materialen stoten niet gemakkelijk

energie uit en worden geclassificeerd als materialen met lage emissie. Om materialen met een lagere emissiviteit nauwkeuriger te meten, zijn emissiviteitscorrecties nodig. Door de emissiewaarde aan te passen, kan het product meestal de werkelijke temperatuurschatting nauwkeuriger berekenen.

#### **Waarschuwing:**

Het is moeilijk om de werkelijke oppervlaktetemperatuur met een amplitude van minder dan 0,60 nauwkeurig en consistent te bepalen. Zelfs als de emissiviteit en de achtergrond van de reflectie correct zijn aangepast, hoe lager de emissiviteit, hoe groter de mogelijke fout in de berekening van het product van de resultaten van de temperatuurmeting.

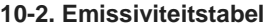

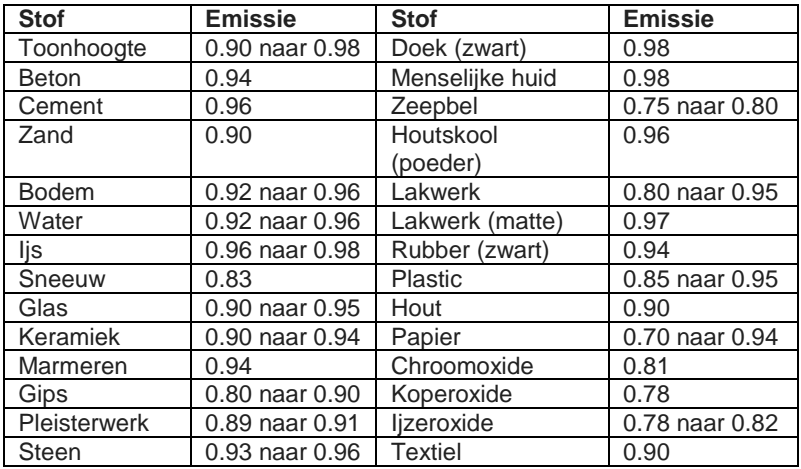

#### **Zawartość**

## **1. Skrócona instrukcja obsługi**

- 1-1. Ogólne kroki operacyjne
- 1-2. Zasilacz instrumentu
- 1-3. Informacje na temat termicznego wyświetlania obrazu w

podczerwieni

- **2. Ekstrakt**
- **3. Funkcje**
- **4. Opis przyrządu**
- **5. Dane techniczne**
- **6. Zasilacz**
- **7. Działanie przycisku**
- 7-1. Przycisk powrotu / zapłonu
- 7–2. Potwierdź przycisk / menu
- 7-3. Przyciski w górę i w dół
- 7-4. Przycisk wyzwalania / HOLD
- 7–5. Robienie zdjęć i zapisywanie zdjęć

#### **8. Menu ustawień**

- 8-1. Regulacja emisyjności
- 8-2. Ustawienia jednostki
- 8-3. Ekstremalne ustawienia
- 8-4. Opcje tabeli kolorów
- 8–5. Data i godzina
- 8–6. Pamięć
- 8–7. Alarm
- 8–8. Regulacja podświetlenia
- 8–9. Odległość topnienia
- 8–10. CZUJNIK "G
- 8–11. Wybór języka
- 8-12 Informacja

## **9. Środki ostrożności**

#### **10. Dodatek**

- 10 -1. Emisyjność
- 10 2. Tabela emisyjności

## **1. Skrócona instrukcja obsługi**

## **1-1. Ogólne kroki operacyjne**

1. Naciśnij przycisk Wstecz / Wł. Przez  $\rightarrow$  3 sekundy, aby włączyć instrument. Ekran startowy jest wyświetlany na ekranie, obraz termiczny jest wyświetlany po ekranie startowym.

2. Skieruj kamerę w stronę celu, obszaru lub obiektu, który chcesz sprawdzić.

Temperatura względna jest wyświetlana od gorącej do zimnej poprzez tabelę kolorów (odpowiadającą jasności do ciemności). Odczyt temperatury w podczerwieni (pokazany powyżej obrazu termicznego) wskazuje temperaturę punktu docelowego pomiaru wskazanego na kursorze krzyżowym na ekranie wyświetlacza.

3. Naciśnij przycisk w górę  $\blacktriangle$  lub przycisk w dół  $\nabla$ , aby ustawić współczynnik stopienia podczerwieni i światła widzialnego.

4. Naciśnij przycisk spustowy, ekran wyświetlacza zawiesi się, pokazując obraz termiczny w tej chwili, obraz termiczny zostanie otoczony białymi ramkami.

5. Po uzyskaniu obrazu naciśnij przycisk **OK**, aby zapisać uzyskany obraz termiczny. Obraz termiczny jest przechowywany w wewnętrznej pamięci instrumentu w postaci obrazów. Obraz termiczny można oglądać przez USB. Naciśnij przycisk powrotu, aby kontynuować skanowanie obszaru docelowego lub obiektu.

6. Podczas skanowania obszaru lub obiektu, w którym obiektyw jest ustawiony, naciśnij przycisk **OK**, aby uzyskać dostęp do opcji menu. W opcjach menu można ustawić różne parametry i przeglądać informacje o mierniku (patrz 8. Menu ustawień). Naciśnij przycisk Wstecz / Wł  $\Box$ . aby wyjść z menu.

#### **1-2. Zasilacz instrumentu**

Instrument zasilany jest 3 bateriami alkalicznymi AAA, należy używać suchych baterii alkalicznych. Naciśnij przycisk Wstecz / Wł.  $\Box$  Przez 3 sekundy, aby włączyć przyrząd. Naciśnij przycisk Wstecz / Wł. D Przez 3 sekundy, aby wyłączyć przyrząd.

#### **1-3. Informacje na temat termicznego wyświetlania obrazu w podczerwieni**

- 1. Emisyjność
- 2. Razy
- 3. Pojemność baterii
- 4. Temperatura środkowa
- 5. Centrum docelowe
- 6. Pasek kolorów
- 7. Pozycja maksymalnej temperatury
- 8. Minimalna pozycja temperatury
- 9. Maksymalna temperatura
- 10. Minimalna temperatura

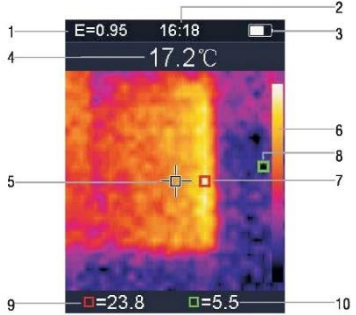

#### **2. Ekstrakt**

Kamera termowizyjna 1760TMC 600 to profesjonalny termometr. Instrument ma 32 x 32 piksele czujników termowizyjnych i 30 w pikseli czujników fotoelektrycznych, a także kolorowy wyświetlacz TFT 2.0 LCD. Wyposażony w termografię na podczerwień i czujnik temperatury oraz obrazy czujników optycznych urządzeń pomocniczych, jest w stanie zapewnić szybkie, proste i dokładne wykrywanie temperatury powierzchni, w celu dokładnego i jasnego zrozumienia temperatury powierzchni obiektu. Jednocześnie przyrząd może również przechowywać obrazy termiczne w danym czasie, a informacje o obrazie można przeglądać przez połączenie z komputerem, aby następnie ułatwić analizę obrazów termicznych.

## **3. Funkcje**

- 1. 2,0-calowy wyświetlacz TFT LCD 240 x 320.
- 2. Czujnik podczerwieni 32 x 32 piksele.
- 3. Częstotliwość akwizycji obrazu 7 Hz.
- 4. Czułość termiczna (NETD) ≦ 347 mK
- 5. Automatyczne pozyskiwanie punktów gorących / zimnych.
- 6. Widoczna pamięć aparatu i zdjęć (BMP).
- 7. Pamięć wewnętrzna przechowuje obrazy, możliwe jest
- przechowywanie ponad 100 obrazów.
- 8. Ustaw regulator daty i godziny oraz emisyjności.
- 9. Zasilany 3 bateriami alkalicznymi AAA.
- 10. Interfejs USB do podłączenia komputera do sprawdzania zdjęć.
- 11. Poziom wodoodporności IP54.
- 12. Czujnik przyspieszenia 3D.

#### **4. Opis przyrządu**

- 1. Ekran LCD
- 2. Przycisk w górę
- 3. Przycisk potwierdzenia / menu
- 4. Przycisk powrotu / zapłonu
- 5. Przycisk w dół
- 6. Pokrywa baterii
- 7. Widoczne światło
- 8. Czujnik podczerwieni
- 9. Trigger / HOLD
- 10. Interfejs Micro USB

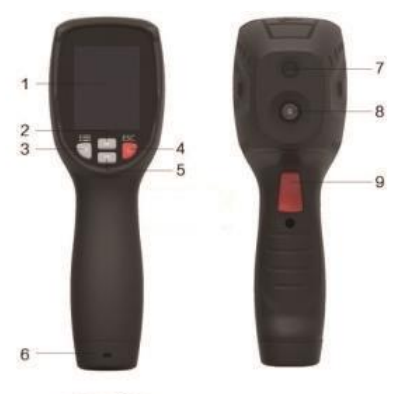

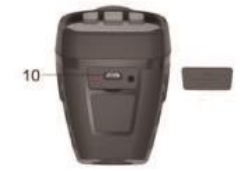

## **5. Specyfikacja techniczna**

## **Temperature**

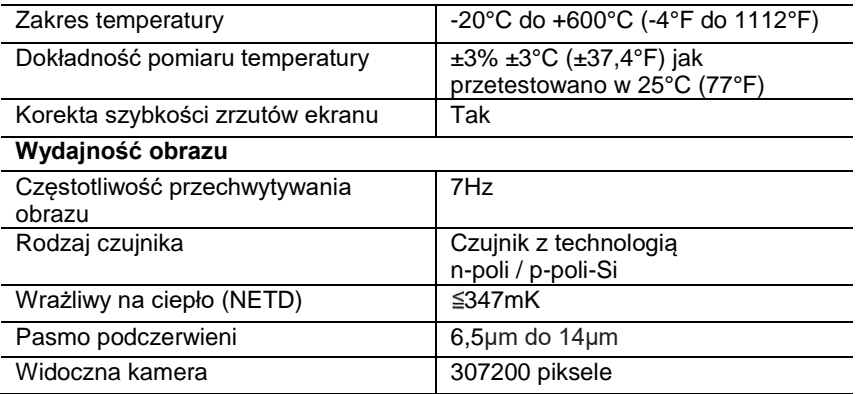

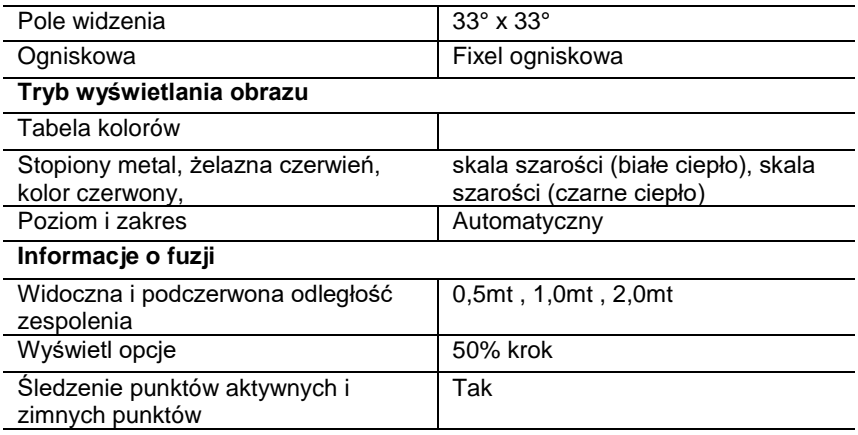

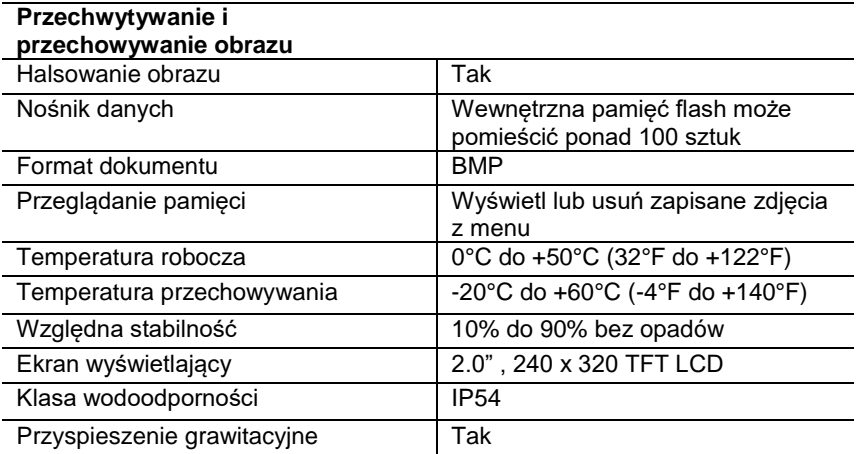

#### **6. Zasilacz**

Naciśnij przycisk Wstecz / Wł. Przez 3 sekundy, aby włączyć lub wyłączyć termiczne urządzenie obrazujące. To urządzenie jest zasilane 3 suchymi bateriami alkalicznymi AAA. Po naładowaniu baterii ikona stanu baterii w prawym górnym rogu wyświetlacza pokazuje symbol Gdy poziom naładowania baterii spada, biała część ikony baterii również maleje. Gdy symbol baterii jest wyświetlany na czerwono, poziom naładowania baterii jest niski, należy natychmiast wymienić baterię. Jeśli akumulator o niewystarczającym naładowaniu nie zostanie wymieniony na czas, odczyt zmierzonej temperatury może być niedokładny. APO - automatyczne wyłączanie.

Urządzenie wyłącza się automatycznie po okresie bezczynności, domyślny czas działania miernika to 10 minut.

#### **7. Działanie przycisku**

Z wyjątkiem przycisku HOLD urządzenie ma cztery przyciski sterowania pod wyświetlaczem. Wskazówka: naciśnij i przytrzymaj narzędzie, aby sprawdzić spust palcem wskazującym.

### **7-1. Przycisk powrotu / zapłonu**

Długie naciśnięcie: włącza lub wyłącza miernik. Krótkie naciśnięcie: aby wyjść z opcji menu lub zwolnić zdjęcia archiwalne.

#### **7–2. Przycisk potwierdzenia / menu OK**

Krótkie naciśnięcie: aby uzyskać dostęp do opcji menu, określić parametry modyfikacji, potwierdzić, zapisać zdjęcia lub usunąć obrazy (podgląd zdjęć).

# **7-3. Przyciski w górę i w dół**

Krótkie naciśnięcie: przewijanie opcji w menu konfiguracji i przewijanie zdjęć zapisanych w trybie przeglądania zdjęć. W trybie pomiaru przewijaj w górę i w dół za pomocą przycisków nawigacyjnych, aby zobaczyć mieszankę obrazów termicznych w podczerwieni w różnych proporcjach. Długie naciśnięcie: w opcji menu ustawień długie naciśnięcie przycisków nawigacyjnych w górę i w dół powoduje ciągłe dodawanie lub odejmowanie wartości, na przykład podczas regulacji emisyjności, przytrzymaj przez długi czas, wartość emisyjności będzie się zwiększać lub zmniejszać w sposób ciągły.

#### **7-4. Przycisk wyzwalania / HOLD**

Po naciśnięciu spustu (zwanego również klawiszem HOLD) wyświetlacz nadal pokazuje ruch, utrzymując w tym czasie obraz termowizyjny na podczerwień lub obraz po prawej stronie. Naciśnij spust ponownie, wyświetlacz pokaże obszar lub obiekt, który skanuje podczerwień. Ten cykl się powtarza.

### **7–5. Robienie zdjęć i zapisywanie zdjęć**

To narzędzie może zawierać co najmniej 100 zdjęć w pamięci wewnętrznej.

1. Instrument jest skierowany na obszar docelowy lub obiekt, który ma zostać zmierzony

2. Naciśnij spust (przycisk HOLD), obraz na ekranie jest stały.

3. Naciśnij przycisk menu **OK** / potwierdź, aby zapisać bieżące zdjęcie, pasek postępu pod obrazem pokazuje postęp zapisanego obrazu

4. Naciśnij przycisk Wstecz / Wł  $\rightarrow$ , aby anulować zapisywanie zdjęcia i kontynuować skanowanie obiektu.

## **8. Menu ustawień**

W trybie skanowania pomiarów naciśnij przycisk OK / menu potwierdzenia, aby uzyskać dostęp do przeglądu menu ustawień, jak pokazano poniżej:

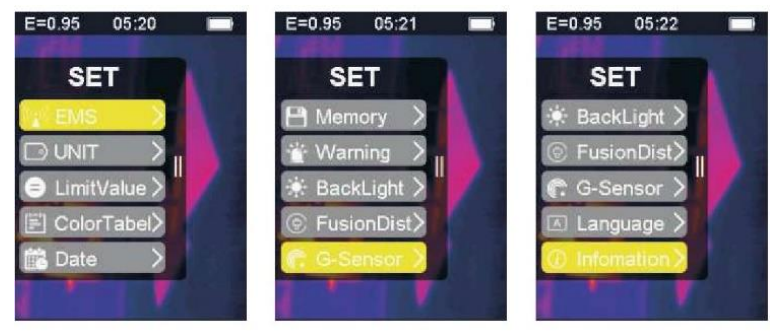

Pasek podświetlony na żółto w menu opcji odpowiada wybranej opcji, naciśnij w górę $\triangle$  i naciśnij w dół  $\blacktriangledown$ , aby przewinąć pasek; naciśnij przycisk **OK**, aby wprowadzić żądaną opcję, każda opcja jest szczegółowo opisana w następujący sposób:

## **8-1. Regulacja emisyjności**

Definicja emisyjności znajduje się w załączniku 11, aby uzyskać szczegółowe informacje. Po wprowadzeniu opcji emisyjności interfejs wygląda następująco:

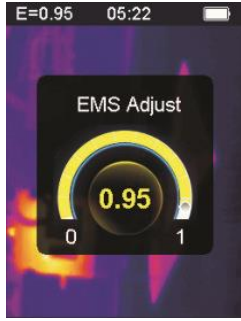

Naciśnij przycisk w górę  $\blacktriangle$ , aby zwiększyć emisyjność; długotrwałe ciśnienie będzie stale zwiększać emisyjność.

Naciśnij przycisk w dół v, aby zmniejszyć emisyjność; przedłużone ciśnienie będzie stale zmniejszać emisyjność. Naciśnij przycisk OK, aby potwierdzić bieżącą emisyjność i wyjść z interfejsu regulacji emisyjności. Naciśnij przycisk Wstecz / Wł.  $\rightarrow$ , Aby wyjść z interfejsu ustawień emisyjności, wartość emisyjności nie zostanie zmieniona.

## **8-2. Ustawienia jednostki**

Ustawienia urządzenia można ustawić na różnych wyświetlaczach urządzenia. Po wprowadzeniu opcji napędu interfejs wygląda następująco:

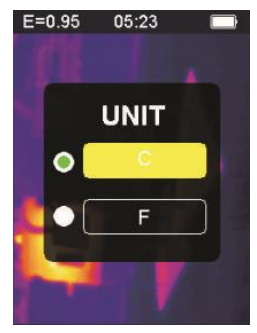

Naciśnij przycisk w górę  $\blacktriangle$ , aby przesunąć podświetlony żółty pasek na inna opcję. Naciśnij przycisk w dół w podświetlony żółty pasek przechodzi do innej opcji.

Naciśnij przycisk **OK** potwierdzenie / menu, aby potwierdzić zmianę bieżącej jednostki temperatury i wyjść z interfejsu ustawień. Naciśnij przycisk Wstecz / Wł  $\rightarrow$  aby wyjść z interfejsu ustawień, jednostka temperatury nie zostanie zmieniona.

#### **8-3. Ekstremalne ustawienia**

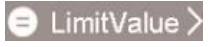

Po wejściu w ekstremalną opcję interfejs wygląda następująco:

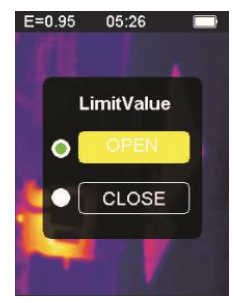

Naciśnij przycisk w górę  $\blacktriangle$ , aby przenieść podświetlony żółty pasek do innej opcji. Naciśnij przycisk w dół  $\blacktriangledown$ , podświetlony żółty pasek, aby przejść do innej opcji.

Naciśnij przycisk **OK**, aby potwierdzić modyfikację opcji prądu ekstremalnego, aby włączyć światło i wyjść z interfejsu ustawień ekstremalnych.

Naciśnii przycisk Wstecz / Wł.  $\rightarrow$ . Aby wyjść z interfejsu ustawień ekstremalnych, ustawienia ekstremalne nie zostaną zmienione.

# **8-4. Opcje tabeli kolorów**

Po wejściu w opcję tabeli kolorów interfejs wygląda następująco:

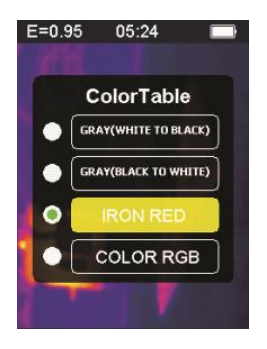

Naciśnij przycisk w górę  $\blacktriangle$  podświetlony żółty pasek przesuwa się w górę. Naciśnij przycisk w dół , podświetlony żółty pasek przesuwa się w dół.

Naciśnij przycisk **OK**, aby potwierdzić bieżący kolor i wyjść z ekranu ustawień tabeli kolorów.

Naciśnij przycisk powrotu / zapłonu  $\supset$ , aby wyjść z interfejsu ustawień tabeli kolorów, kolor nie zostanie zmieniony.

## **8-5. Data i godzina**

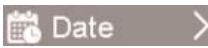

Po wprowadzeniu opcji daty i godziny interfejs wygląda następująco:

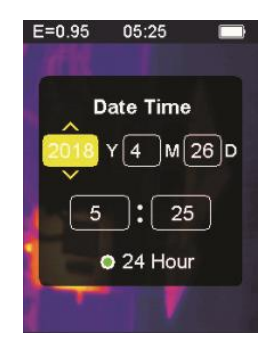

Podświetlony żółty pasek odpowiada tej opcji i odpowiednio zmienia wartość w tej opcji. Naciśnij przycisk w górę na odpowiednim numerze, aby zwiększyć. Naciśnij przycisk w dół ▼. odpowiedni numer zmniejszy się. Naciśnij przycisk potwierdzenia / menu **OK**, podświetlony żółty pasek przejdzie kolejno do różnych pozycji. Naciśnij przycisk Wstecz / Wł  $\rightarrow$ , aby wyjść z interfejsu ustawiania daty i godziny i zapisać bieżącą godzinę i datę.

**8-6. Pamięć**

Po wejściu w opcję przechowywania interfejs wygląda następująco:

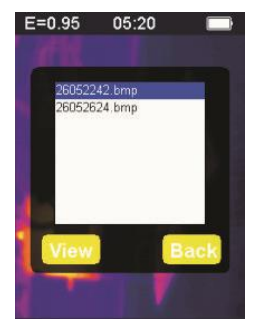

Biała ramka pokazuje obraz zapisany w wewnętrznej pamięci miernika. Naciśnij przycisk w górę A na podświetlonym niebieskim pasku, aby przejść w górę.

Naciśnij przycisk w dół v, niebieski podświetlony pasek przesunie się w dół. Naciśnii przycisk Wstecz / Zasilanie  $\Box$  aby wyjść z interfejsu pamięci.

Naciśnij przycisk potwierdzenia / menu **OK**, aby uzyskać dostęp do interfejsu podglądu obrazu, wyświetlając bieżący niebieski.

Podświetl wybrany obraz, jak pokazano poniżej:

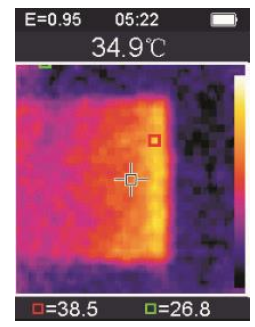

Naciśnij przycisk w górę  $\blacktriangle$ , aby wyświetlić poprzednie zdjęcie, naciśnij przycisk w dół w, aby wyświetlić następne zdjęcie Naciśnij przycisk Wstecz / Wł  $\rightarrow$ , aby powrócić do interfejsu pamięci. Naciśnij przycisk **OK** potwierdzenie / menu, aby wyświetlić okno potwierdzenia usunięcia obrazu, jak pokazano na poniższym rysunku:

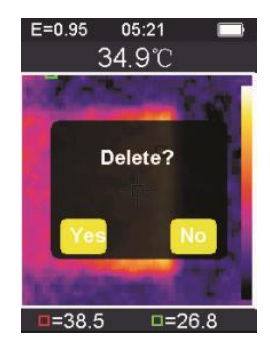

Naciśnij przycisk potwierdzenia / menu OK, wybierz "Tak", aby potwierdzić usunięcie obrazu, okno zostanie automatycznie zamknięte i wyświetli się następny zapisany obraz.

Naciśnij przycisk Wstecz / Wł  $\supseteq$  i wybierz "Nie", aby anulować usunięcie obrazu. Potwierdź, okno zamyka się automatycznie.

#### Warning **8-7. Alarm**

Po wejściu w opcję alarmu interfejs wygląda następująco:

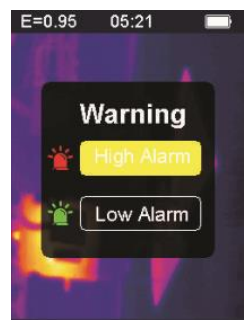

Naciśnij przycisk w górę A podświetlony żółty pasek przechodzi do innej opcji. Naciśnij przycisk w dół  $\blacktriangledown$ , podświetlony żółty pasek przechodzi do innej opcji. Naciśnij przycisk Wstecz / Wł.  $\rightarrow$  Aby wyjść z interfejsu ustawień alarmu.

Naciśnij przycisk potwierdzenia / menu **OK**, aby uzyskać dostęp do odpowiedniego interfejsu alarmu wysokiego / niskiego alarmu zgodnie z podświetlonym paskiem wyboru. Jeśli wybierzesz opcję wysokiego alarmu, wejdź do interfejsu alarmu, jak pokazano poniżej:

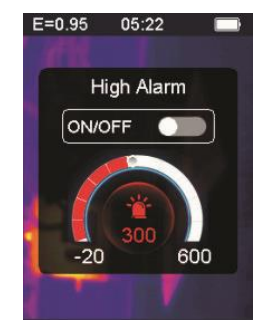
Naciśnij przycisk w górę  $\blacktriangle$ , aby zwiększyć próg dla alarmów wysokiej temperatury; naciśnij i przytrzymaj, aby stale zwiększać.

Naciśnii przycisk w dół w, aby zmniejszyć próg dla alarmów wysokiej temperatury; naciśnij i przytrzymaj, aby stale zmniejszać.

Naciśnij przycisk potwierdzenia / menu **OK**, aby otworzyć lub zamknąć przycisk Start, otwórz ten przycisk, aby wskazać, że jeśli mierzony obiekt znajduje się powyżej ustawionego progu temperatury maksymalnej, przyrząd uruchomi alarm, jeśli nie zostanie zamknięty. nie będzie słychać dźwięku alarmu.

Naciśnij przycisk Wstecz / Wł.  $\rightarrow$ , Aby wyjść z interfejsu alarmu wysokiego i powrócić do interfejsu opcji alarmu.

Jeśli wybrano opcję niskiego alarmu, przejdź do interfejsu alarmu, jak pokazano poniżej:

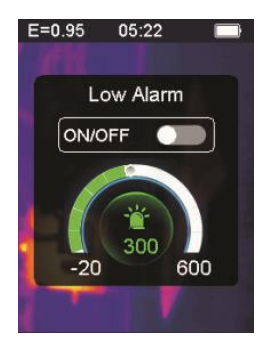

Naciśnij przycisk w górę  $\blacktriangle$ , aby zwiększyć próg dla alarmów niskiej temperatury; naciśnij i przytrzymaj, aby stale zwiększać. Naciśnij przycisk w dół v, aby zmniejszyć próg dla alarmów niskiej temperatury; naciśnij i przytrzymaj, aby stale zmniejszać. Naciśnij przycisk potwierdzenia / menu **OK**, aby otworzyć lub zamknąć

przycisk Start . Jeśli ten przycisk jest podświetlony, oznacza to, że jeśli mierzony obiekt jest wyższy niż minimalny ustawiony próg temperatury, przyrząd uruchomi alarm; jeśli jest zamknięty, nie zabrzmi alarm.

# **8-8. Regulacja podświetlenia**

Po wejściu w opcję regulacji podświetlenia interfejs wygląda następująco:

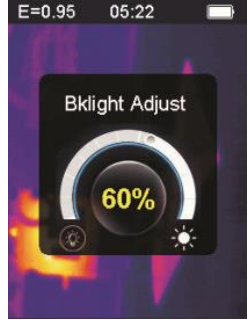

Naciśnij przycisk w górę <a>
Maciśnij przycisk w górę <a>
Maciśnij przycisk w górę <a>
Maciśnij przycisk w górę <a>
Maciśnij przycisk w górę <a>
Maciśnij przycisk w górę <a>
Maciśnij przycisk w górę <a>
Maciśnij przycisk w wyświetlacza; przykładać długotrwały nacisk, aby stale zwiększać. Naciśnii przycisk w dół v, aby zmniejszyć jasność podświetlenia wyświetlacza, naciśnij długo, aby stale zmniejszać. Naciśnij przycisk **OK**, aby potwierdzić zmianę bieżącej jasności podświetlenia i wyjść z ekranu regulacji podświetlenia Naciśnij przycisk Wstecz / Wł.  $\rightarrow$ , Aby nie zmieniać jasności podświetlenia i wyjdź z interfejsu regulacji podświetlenia.

## **8-9. Odległość topnienia**

# © FusionDist>

Dzięki zastosowaniu wyrównanych obrazów widocznych i obrazów w podczerwieni, scalanie obrazów ułatwia zrozumienie obrazów w podczerwieni. Produkt uzyskuje obraz wizualny z każdym obrazem w podczerwieni, aby dokładnie wyświetlić obszar docelowy i udostępnić go bardziej efektywnie innym. Po wprowadzeniu opcji odległości zgrzewania interfejs wygląda następująco:

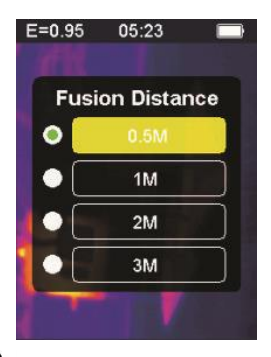

Naciśnij przycisk w górę $\blacktriangle$  na podświetlonym żółtym pasku przesuwa się w górę. Naciśnij przycisk w dół  $\blacktriangledown$  podświetlony żółty pasek przesuwa się w dół.

Naciśnij przycisk **OK** potwierdzenie / menu, aby potwierdzić modyfikację odległości topnienia odpowiadającej bieżącemu kolorowi paska i wyjść z interfejsu odległości topnienia.

Naciśnij przycisk Wstecz / Wł.  $\rightarrow$ , Aby wyjść z interfejsu ustawiania odległości topnienia, a odległość topnienia nie zostanie zmieniona.

## **8-10. G-SENSOR**

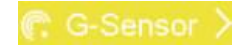

G-SENSOR to trójosiowy czujnik przyspieszenia grawitacyjnego, który można przełączać z grawitacji, aby przełączać się między menu i zmieniać obraz (w czasie podglądu obrazu). Przenośny instrument jest skierowany w swoją stronę, potrząsając nim w lewo, przesuwając menu w górę lub przełączając się na poprzedni obraz (w celu podglądu obrazu); Potrząśnij w prawo, przesuń menu w dół lub przejdź do następnego obrazu (gdy obraz jest podglądany). Po wejściu w opcję G-SENSOR interfejs wygląda następująco:

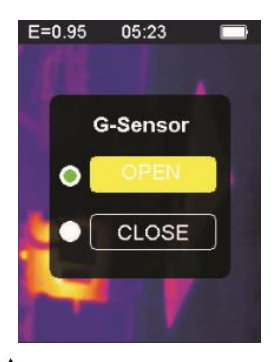

Naciśnij przycisk w górę  $\blacktriangle$ , podświetlony żółty pasek przechodzi do innej opcji. Naciśnij przycisk w dół  $\blacktriangledown$ , podświetlony żółty pasek przechodzi do innej opcji.

Naciśnij przycisk potwierdzenia / menu **OK**, aby potwierdzić modyfikację bieżącego G-SENSOR, aby włączyć światło i wyjść z interfejsu ustawień G-SENSOR.

Naciśnij przycisk powrotu / zapłonu – aby wyjść z interfejsu ustawień przełącznika G-SENSOR, przełącznik G-SENSOR nie zostanie zmieniony.

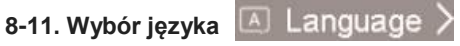

To ustawienie może ustawić wyświetlanie przyrządu w różnych językach narodowych, wprowadzić opcję wyboru języka, a interfejs jest pokazany na poniższym rysunku:

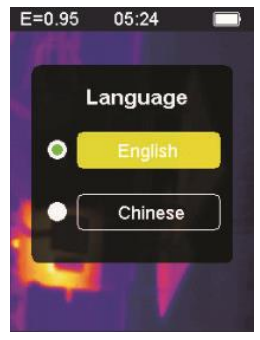

Naciśnij przycisk w górę **na podświetlonym żółtym pasku, aby** przejść do innej opcji. Naciśnij przycisk w dół $\blacktriangledown$ , podświetlony żółty pasek przechodzi do innej opcji.

Naciśnij przycisk **OK** potwierdzenie / menu, a następnie potwierdź, aby wprowadzić podświetlony język i wyjść z interfejsu ustawień języka. Naciśnij przycisk Wstecz / Wł  $\supset$ , aby wyjść z interfejsu językowego. Wybór języka nie ulega zmianie.

# **8-12 Informacia a** Information

Ta opcja pokazuje informacje fabryczne, numer wersji itp. Przyrządu. Wprowadź opcję informacji, interfejs wygląda jak poniżej:

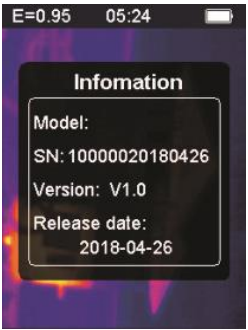

Model: model instrumentu SN: Numer seryjny instrumentu Wersja: numer wersji Data wydania: Data produkcji

Naciśnij przycisk Wstecz / Zasilanie  $\Box$ , aby wyjść z interfejsu wyświetlania informacji.

# **9. Środki ostrożności**

1. Przed użyciem tego produktu upewnij się, że bateria jest zainstalowana i jest w pełni naładowana.

2. Podczas korzystania z tego produktu upewnij się, że temperatura jest zbliżona do temperatury pokojowej.

3. Micro USB urządzenia można podłączyć do komputera kablem USB. Komputer może wyświetlać zdjęcia zapisane w narzędziu. Jeśli używasz akumulatora, micro USB nie ładuje akumulatora.

4. Przyrząd został skalibrowany w fabryce przed wysyłką. Jeśli konieczna jest ponowna kalibracja, skontaktuj się z lokalnym sprzedawcą.

5. Zwróć uwagę na czyszczenie powierzchni instrumentu. W razie potrzeby wyczyść obudowę wilgotną szmatką. Użyj wysokiej jakości ściereczki do obiektywu, aby usunąć kurz lub plamy z kryształów i okna wyświetlacza. Nie używaj materiałów ściernych ani rozpuszczalników do czyszczenia obudowy, soczewki lub szyby.

#### **10. Dodatek 10-1. Emisyjność**

Emisyjność wskazuje charakterystykę promieniowania energetycznego materiału. Emisyjność większości materiałów organicznych oraz pomalowanych lub utlenionych powierzchni wynosi około 0,95, co jest domyślnym ustawieniem termometru.

Wszystkie obiekty promieniują energią podczerwoną. Ilość promieniowania energetycznego zależy od rzeczywistej temperatury powierzchni obiektu i emisyjności powierzchni. Produkt wykrywa energię podczerwieni na powierzchni obiektu i wykorzystuje te dane do obliczenia szacunkowej wartości temperatury. Wiele popularnych przedmiotów i materiałów (takich jak malowany metal, drewno, woda, skóra, tkaniny itp.) mogą faktycznie emitować energię, więc łatwo jest uzyskać stosunkowo dokładne pomiary.W przypadku powierzchni, które łatwo emitują energię (wysoka emisyjność), emisyjność jest większa niż 90% (0,90). To uproszczone podejście nie dotyczy błyszczących powierzchni ani malowanych metali, ponieważ ich emisyjność jest

mniejsza niż 60% (0,60). Materiały te nie emitują łatwo energii i są klasyfikowane jako materiały o niskiej emisyjności. Aby dokładniej zmierzyć materiały o niższej emisyjności, konieczne są korekty emisyjności. Dostosowanie wartości emisji zwykle pozwala produktowi dokładniej obliczyć rzeczywistą szacunkową temperaturę.

#### **Ostrzeżenie:**

Trudno jest dokładnie i konsekwentnie ustalić rzeczywistą temperaturę powierzchni o amplitudzie mniejszej niż 0,60. Nawet jeśli emisyjność i tło odbicia są odpowiednio ustawione, im niższa emisyjność, tym większy możliwy błąd w obliczeniu iloczynu wyników pomiaru temperatury.

**10-2. Tabela emisyjności**

| Substancja   | Emisyjność       | Substancja       | Emisyjność       |
|--------------|------------------|------------------|------------------|
| Smoła        | 0.90 do 0.98     | Tkanina (czarny) | 0.98             |
| <b>Beton</b> | 0.94             | Ludzka skóra     | 0.98             |
| Cement       | 0.96             | Bańka mydlana    | $0.75$ do $0.80$ |
| Piasek       | 0.90             | Wegiel drzewny   | 0.96             |
|              |                  | (proszek)        |                  |
| Gleba        | 0.92 do 0.96     | Lakier           | 0.80 do 0.95     |
| Woda         | 0.92 do 0.96     | Lakier (matowy)  | 0.97             |
| lód          | 0.96 do 0.98     | Guma (czarny)    | 0.94             |
| Snieg        | 0.83             | Plastikowy       | 0.85 do 0.95     |
| <b>Szkło</b> | 0.90 do 0.95     | Drewno           | 0.90             |
| Ceramika     | 0.90 do 0.94     | Papier           | 0.70 do 0.94     |
| Marmur       | 0.94             | Tlenek chromu    | 0.81             |
| Gips         | $0.80$ do $0.90$ | Tlenek miedzi    | 0.78             |
| <b>Stiuk</b> | 0.89 do 0.91     | Tlenek żelaza    | 0.78 do 0.82     |
| Cegła        | 0.93 do 0.96     | Włókienniczy     | 0.90             |

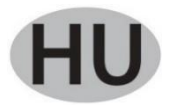

#### **Tartalom**

#### **1. Rövid útmutató**

- 1-1. Általános működési lépések
- 1-2. Műszer tápegység
- 1-3. Információ az infravörös hőképernyőn
- **2. Kivonat**
- **3. Jellemzők**
- **4. A műszer leírása**
- **5. Műszaki adatok**
- **6. Tápegység**
- **7. Gomb működése**
- 7-1. Vissza / gyújtás gomb
- 7-2. Erősítse meg a gombot / menüt
- 7-3. Fel és le gombok
- 7-4. Trigger / HOLD gomb
- 7-5. Képek készítése és képek mentése

#### **8. Beállítások menü**

- 8-1. Emisszióképesség beállítása
- 8-2. Az egység beállításai
- 8-3. Extrém beállítások
- 8-4. Színes táblázat lehetőségei
- 8-5. Dátum és idő
- 8-6. memória
- 8-7. Riasztás
- 8-8. Háttérvilágítás beállítása
- 8-9. Olvadási távolság
- 8-10. G-szenzor
- 8-11. Nyelvválasztás
- 8-12. Információ

#### **9. Óvintézkedések**

#### **10. Függelék**

- 10 -1. Emissivity
- 10 -2. Kibocsátási táblázat

## **1. Rövid útmutató**

# **1-1. Általános működési lépések**

1. A műszer bekapcsolásához 3 másodpercig nyomja meg a Vissza / Be gombot . A képernyőn megjelenik az indítási képernyő, a termikus kép az indítási képernyő után jelenik meg.

2. Irányítsa a kamerát a megcélozandó terület, terület vagy tárgy felé. A relatív hőmérsékletet melegtől hidegen keresztül a színtáblázatban jelenítjük meg (a világos és sötét színnek felel meg). Az infravörös hőmérséklet leolvasása (a termikus kép fölött látható) a mérési célpont hőmérsékletét mutatja a kijelzőn a kurzor keresztjén.

3. Nyomia meg a Fel  $\triangle$  vagy a Le  $\blacktriangledown$  gombot az infravörös és a látható fény fúziós arányának beállításához.

4. Nyomja meg a kioldógombot, a képernyő lefagy, megjelenítve a termikus képet, a termikus képet fehér négyzetek veszik körül. 5. A kép megszerzése után nyomja meg az **OK** gombot az elkészített termikus kép mentéséhez. A termikus képet képek formájában tárolják a műszer belső memóriájában. A termikus kép USB-n keresztül tekinthető meg. A célterület vagy az objektum szkennelésének folytatásához nyomja meg a visszatérő gombot.

6. Annak a területnek vagy objektumnak a beolvasásakor, ahol az objektív van igazítva, nyomja meg az **OK** gombot a menüopciók eléréséhez. A menübeállításokban különféle paramétereket állíthat be és megtekintheti a mérőeszköz adatait (lásd 8. Beállítás menü). A menüből való kilépéshez nyomja meg a Vissza / Be gombot  $\supset$ .

#### **1-2. Műszer tápegység**

A műszer 3 AAA alkáli elemmel működik, száraz alkáli elemeket használjon. Nyomja meg a vissza / be gombot  $\supset 3$  másodpercig a műszer bekapcsolásához. Nyomia meg a vissza / be gombot  $\overline{3}$ 3 másodpercig a készülék kikapcsolásához.

#### **1-3. Információ az infravörös hőképernyőn**

- 1. Kibocsátás
- 2. Idő
- 3. Az akkumulátor kapacitása
- 4. Központi hőmérséklet
- 5. Célközpont
- 6. Színes sáv
- 7. A maximális hőmérsékleti helyzet
- 8. Minimális hőmérsékleti helyzet
- 9. Maximális hőmérséklet
- 10. Minimális hőmérséklet

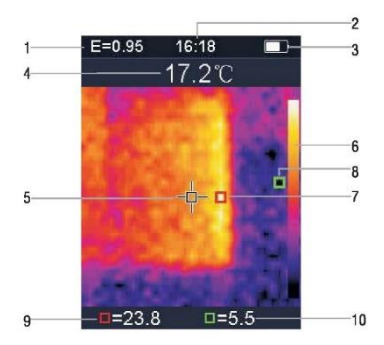

#### **2. Kivonat**

Az 1760TMC 600 hőkamera professzionális hőmérő. A műszer 32 x 32 képpontos hőérzékelő érzékelőkkel és 30 w képpontos fotoelektromos érzékelőkkel rendelkezik, a TFT 2.0 LCD színes kijelző mellett. Infravörös hőmérővel és hőmérséklet-érzékelővel, valamint a kiegészítők optikai érzékelőinek képeivel ellátva képes a felület hőmérsékletének gyors, egyszerű és pontos észlelésére, az objektum felületi hőmérsékletének pontos és világos megértésére. Ugyanakkor a műszer termikus képeket is tárolhat egy adott időben, és a képinformáció a számítógéphez való csatlakozáson keresztül megnézhető, hogy ezáltal megkönnyítsék a termikus képek elemzését.

#### **3. Jellemzők**

- 1. 2,0 hüvelykes TFT LCD kijelző, 240 x 320.
- 2. 32 x 32 pixeles infravörös érzékelő.
- 3. 7Hz képgyűjtési frekvencia.
- 4. Hőérzékenység (NETD) ≦347mK
- 5. A forró / hideg pontok automatikus beolvasása.
- 6. Látható kamera és képtároló (BMP).
- 7. A belső memória képeket tárol, több mint 100 képet tárolhat.
- 8. Állítsa be a dátumot és az időt, valamint a emisszió-szabályozót.
- 9. 3 AAA alkáli elemmel működik.
- 10. USB interfész a számítógép csatlakoztatásához a képek ellenőrzéséhez.
- 11. IP54 vízálló szint.
- 12. 3D gyorsulásérzékelő.

#### **4. A műszer leírása**

- 1. LCD képernyő
- 2. Fel gomb
- 3. Megerősítés / menü gomb
- 4. Vissza / gyújtás gomb
- 5. Le gomb
- 6. Az akkumulátor fedele
- 7. Látható fény
- 8. Infravörös érzékelő
- 9. Trigger / HOLD
- 10. Mikro USB interfész

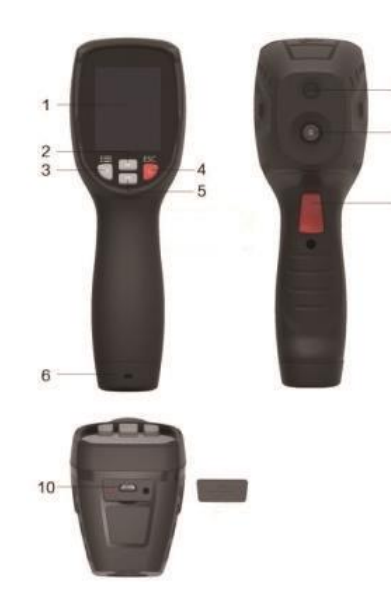

 $\overline{7}$ 

 $\overline{8}$ 

 $\overline{a}$ 

#### **5. Műszaki leírás**

#### **Hőmérséklet**

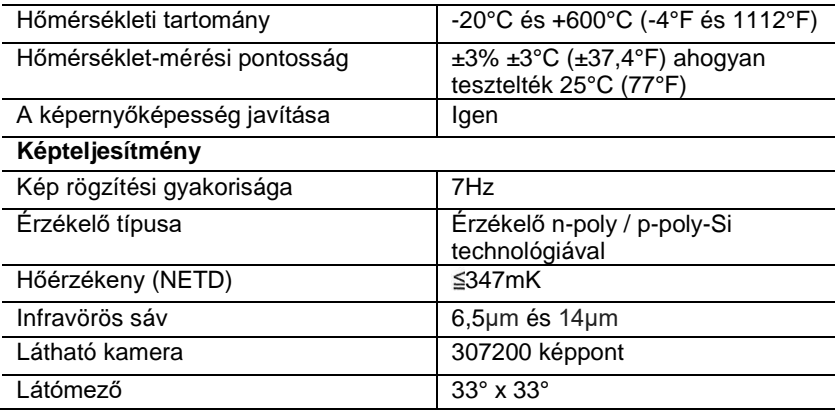

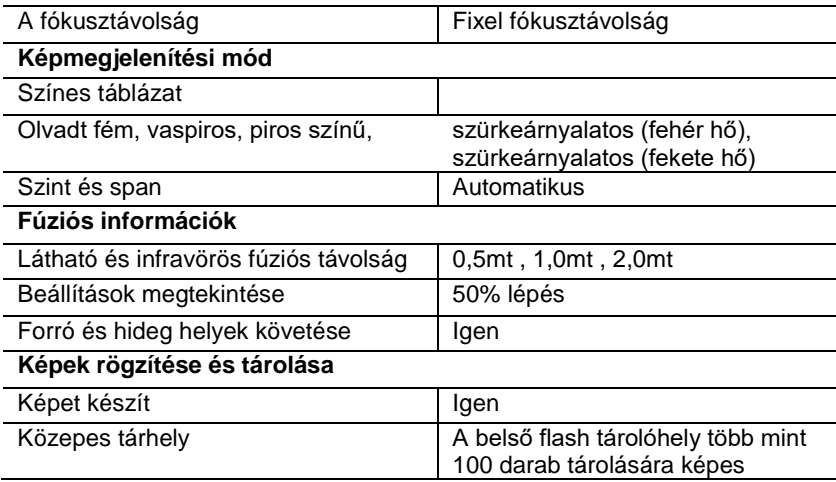

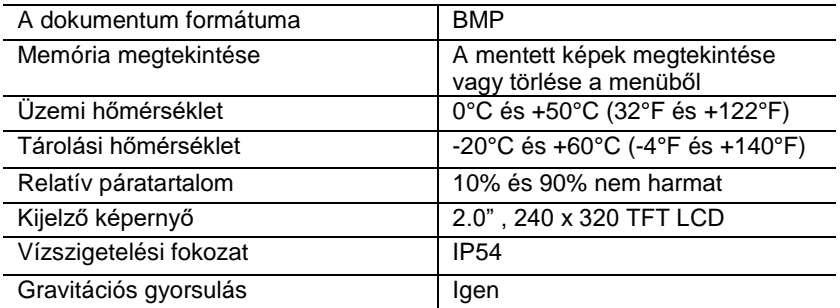

### **6. Tápegység**

Nyomja meg a vissza / be gombot  $\supset 3$  másodpercig a termikus képalkotó eszköz be- vagy kikapcsolásához. Ez a készülék 3 AAA száraz alkáli elemmel működik. Az akkumulátor töltésekor az akkumulátor állapotjelző ikonja a kijelző jobb felső sarkában mutatja a szimbólumot **. Ha az akkumulátor töltése csökken**, akkor az akkumulátor ikon fehér része szintén csökken. Ha az akkumulátor szimbóluma pirosan jelenik meg, az akkumulátor töltöttségi szintje alacsony, az akkumulátort azonnal ki kell cserélni. Ha a nem megfelelő töltöttségű akkumulátort nem cserélik ki időben, akkor a mért hőmérsékleti érték pontatlan lehet.

APO - automatikus leállítás.

A készülék inaktivitás után automatikusan kikapcsol, a mérő alapértelmezett ideje 10 perc.

#### **7. Gomb működése**

A HOLD gomb kivételével az eszköz négy vezérlőgombbal rendelkezik a kijelző alatt. Tipp: Tartsa nyomva az eszközt, hogy ellenőrizze a kioldógombot mutatóujjával.

#### **7-1. Vissza / gyújtás gomb**

Hosszú nyomás: a mérő be- vagy kikapcsolása. Röviden nyomja meg: a menüpontból való kilépéshez, vagy az archív fotók kiadásához.

#### **7-2. Megerősítés gomb / OK menü**

Rövid lenyomás: a menüopciók eléréséhez, a módosítási paraméterek meghatározásához, a képek megerősítéséhez, mentéséhez vagy a képek törléséhez (fénykép-előnézet).

# **7-3. Fel és Le gombok**

Röviden nyomja meg: a konfigurációs menü opcióinak görgetéséhez és a képek áttekintési módban mentett fényképek áttekintéséhez. Mérési módban görgessen felfelé és lefelé a navigációs gombokkal, hogy a látható és infravörös hőképeket különböző arányban keverje meg. Hosszú lenyomás: a beállítások menüben tartsa lenyomva a fel és le navigációs gombokat az értékek folyamatos összeadásához vagy kivonásához, például amikor a emisszióképességet beállítja, hosszan tartsa nyomva, a kibocsátási érték növekszik vagy folyamatosan csökken.

#### **7-4. Trigger / HOLD gomb**

A kioldógomb (más néven HOLD gomb) megnyomásával a kijelző továbbra is megmutatja a mozgást, miközben az infravörös hőkép vagy a jobb oldalon látható kép akkor látható. Nyomja meg ismét a ravaszt, a kijelzőn megjelenik az infravörös szkennelés alatt álló terület vagy tárgy. Ez a ciklus megismétlődik.

#### **7-5. Képek készítése és képek mentése**

Ez az eszköz legalább 100 fényképet tartalmazhat a belső memóriában. 1. A műszer a mérni kívánt célterületre vagy tárgyra irányul 2. Nyomja meg a kioldógombot (HOLD gomb), a képernyőképe rögzül. 3. Az **OK** / megerősítés menügomb megnyomásával az aktuális fénykép elmentéséhez a kép alatt egy folyamatjelző sáv mutatja a mentett kép előrehaladását

4. Nyomja meg a Vissza / Be gombot  $\supseteq$  a fénykép mentésének megszakításához, és folytassa az objektum szkennelését.

#### **8. Beállítások menü**

Mérési szkennelés módban nyomja meg az OK gombot / megerősítő menüt a beállítások menü áttekintéséhez, az alább látható módon:

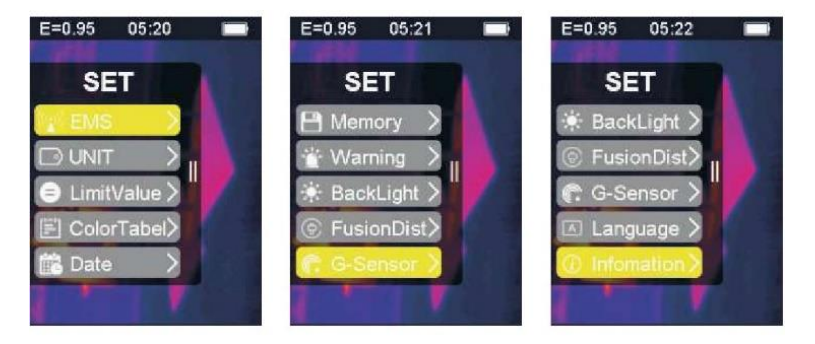

Az opciók menüben a sárga színnel jelölt sáv megfelel a kiválasztott opciónak, nyomia meg a fel  $\triangle$  és a le  $\nabla$  gombokat a sáv görgetéséhez; nyomja meg az **OK** gombot a kívánt opció beírásához, az egyes lehetőségeket az alábbiakban részletezzük:

**8-1. Emisszióképesség beállítása**

Az emisszióképesség meghatározását lásd a 11. függelékben. A kibocsátási lehetőség megadása után a felület az alább látható:

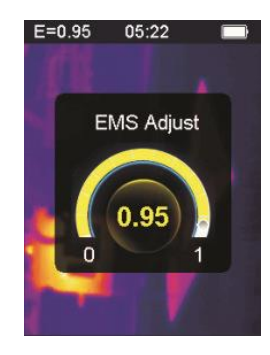

Nyomja meg a fel gombot **A** a emisszióképesség növeléséhez: a hosszan tartó nyomás folyamatosan növeli a kibocsátást.

Nyomia meg a le gombot  $\blacktriangledown$  a kibocsátás csökkentéséhez; a hosszan tartó nyomás folyamatosan csökkenti a kibocsátást. Az OK gomb megnyomásával erősítse meg az aktuális emisszióképességet és lépjen ki a emissziós beállító felületről. Nyomja meg a Vissza / Be gombot  $\supset$ , hogy kilépjen a emissziós

beállítási felületről, a kibocsátási érték nem változik.

# **8-2. Az egység beállításai**

Az egység beállításait az egység különféle kijelzőin lehet beállítani. A meghajtóbeállítások megadása után a felület az alább látható:

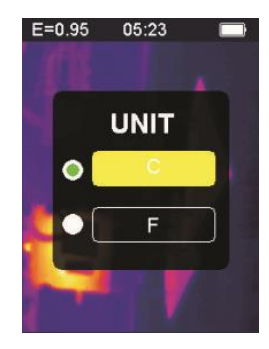

Nyomja meg a fel gombot  $\blacktriangle$ , hogy a kiemelt sárga sávot másik opcióra helyezze. Nyomia meg a le gombot  $\blacktriangledown$  a kiemelt sárga sáv másik opcióra lép.

Nyomja meg az **OK** megerősítés / menü gombot az aktuális hőmérsékleti egység módosításának megerősítéséhez és a beállító interfészből való kilépéshez. A beállító interfészből való kilépéshez nyomja meg a Vissza / Be gombot  $\supset$ , a hőmérsékleti egység nem változik.

#### **O** LimitValue **8-3. Extrém beállítások**

A szélsőséges opció felületének belépése után az alább látható:

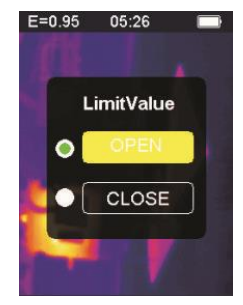

Nyomja meg a fel gombot **a** a kiemelt sárga sáv másik opcióra való áthelyezéséhez. Nyomia meg a le gombot  $\blacktriangledown$  a kiemelt sárga sáv másik opcióra lép.

Nyomja meg az **OK** gombot a szélsőséges áram opció módosításának megerősítéséhez, hogy bekapcsolja a lámpát és kilépjen a szélsőséges beállítási felületről.

Nyomia meg a Vissza / Be gombot  $\supseteq$  a szélsőséges beállítások felületéről való kilépéshez. A szélsőséges beállítások nem változnak.

# **8-4. Színes táblázat lehetőségei**

A színtáblázat opciójának megadása után a felület az alább látható:

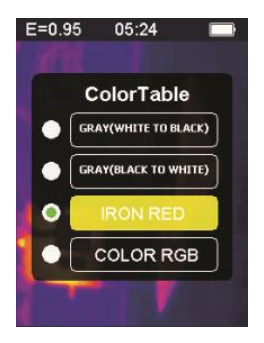

Nyomja meg a fel gombot **a** a kiemelt sárga sáv felfelé mozog. Nyomja meg a le gombot  $\blacktriangledown$  a kiemelt sárga sáv lefelé mozog. Nyomja meg az **OK** gombot az aktuális szín megerősítéséhez és a színtáblázat beállítások képernyőjének kilépéséhez.
Nyomja meg a visszatérés / gyújtás gombot  $\supset$  a színtáblázat beállítási felületéből való kilépéshez, a szín nem változik.

**8-5. Dátum és idő** Date 田

A dátum és az idő megadása után a felület az alább látható:

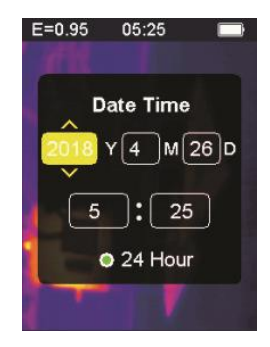

A kiemelt sárga sáv megfelel ennek az opciónak, és ennek megfelelően megváltoztatja az opció értékét. A megfelelő szám fel gombjának megnyomásával növekszik. Nyomia meg a le gombot v, a megfelelő szám csökken. Nyomja meg az **OK** megerősítés / menü gombot, a kiemelt sárga sáv az egyes elemekre ugrik egymás után. Nyomja meg a Vissza / Be gombot  $\overline{\mathcal{A}}$  a dátum és idő beállításának felületéről való kilépéshez, és az aktuális idő és dátum mentéséhez.

**8-6. Memória**

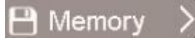

A tárolási lehetőség megadása után a felület az alább látható:

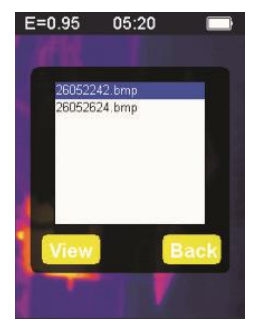

A fehér keret a mérő belső memóriájában tárolt képet mutatja. A kiemelt kék sáv fel gombjával **A** felfelé mozoghat. Nyomia meg a le gombot  $\blacktriangledown$ , a kék kiemelt sáv lefelé mozog. Nyomja meg a Vissza / Bekapcsoló gombot a tároló interfészből való kilépéshez. Nyomja meg az **OK** megerősítés / menü gombot az előnézeti felület eléréséhez, az aktuális kék megjelenítésével.

Jelölje ki a kiválasztott képet az alábbiak szerint:

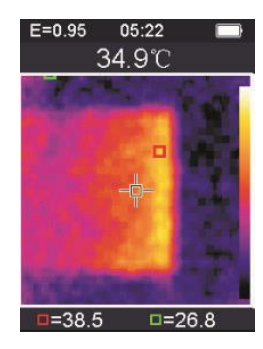

Az előző kép megtekintéséhez nyomja meg a fel gombot  $\blacktriangle$ , a következő kép megtekintéséhez nyomja meg a le gombot A visszatéréshez a tároló felülethez nyomia meg a Vissza / Be gombot  $\Delta$ Nyomja meg az **OK** megerősítés / menü gombot a megerősítés ablak megjelenítéséhez a kép törléséhez, az alábbi ábra szerint:

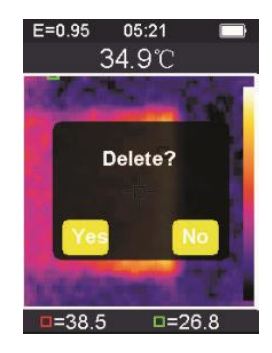

Nyomja meg az **OK** megerősítés / menü gombot, válassza a '' Igen 'lehetőséget a kép törlésének megerősítésére. Az ablak automatikusan bezáródik, és megjelenik a következő mentett kép. A kép törlésének megszakításához nyomja meg a Vissza / Be gombot  $\Delta$ és válassza a "Nem" lehetőséget. Megerősítés, az ablak automatikusan bezáródik.

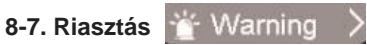

A riasztási opció bevitele után a felület az alább látható:

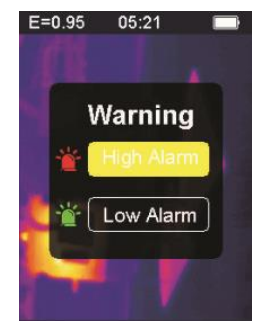

Nyomja meg a fel gombot  $\blacktriangle$ , a kiemelt sárga sáv másik opcióra lép. Nyomia meg a le gombot  $\blacktriangledown$ , a kiemelt sárga sáv másik opcióra lép. A riasztásbeállítási felületről való kilépéshez nyomja meg a Vissza / Be  $aombot$  .

Nyomja meg az **OK** megerősítés / menü gombot a megfelelő riasztási / alacsony riasztási interfész eléréséhez a kiemelt választósor szerint. Ha a magas riasztási lehetőséget választja, adja meg a riasztási felületet az alábbiak szerint:

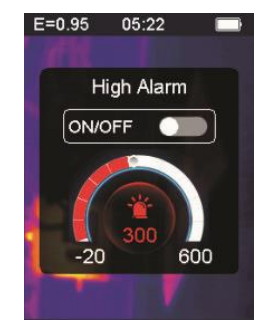

Nyomja meg a fel gombot **a** a magas hőmérsékletű riasztások küszöbértékének növeléséhez; tartsa lenyomva a folyamatos növekedéshez.

Nyomja meg a le gombot  $\blacktriangledown$  a magas hőmérsékletű riasztások küszöbének csökkentéséhez; tartsa lenyomva, hogy folyamatosan csökkenjen.

Nyomja meg az **OK** megerősítés / menü gombot a Start gomb megnyitásához vagy bezárásához. A gomb megnyitásához jelezze, hogy ha a mért objektum meghaladja a beállított maximális hőmérsékleti küszöböt, akkor a műszer riasztást fog hallani, ha nem zárja be. nem hallható riasztó hang.

Nyomia meg a Vissza / Be gombot  $\supset$  a magas riasztási felületről való kilépéshez és a riasztási opciók felületéhez való visszatéréshez.

Ha az alacsony riasztás opciót választotta, adja meg a riasztási felületet az alábbiak szerint:

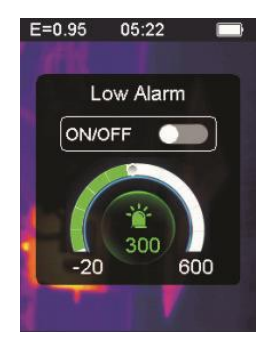

Nyomia meg a fel gombot **A** az alacsony hőmérsékletű riasztások küszöbértékének növeléséhez; tartsa lenyomva a folyamatos növekedéshez. Nyomja meg a le gombot  $\blacktriangledown$  az alacsony hőmérsékletű riasztások küszöbének csökkentéséhez; tartsa lenyomva, hogy folyamatosan csökkenjen. A megnyitásához vagy bezárásához nyomja meg az **OK** megerősítés / menü gombot

Rajt gomb  $\Box$ . Ha ez a gomb világít, azt jelzi, hogy ha a mért objektum magasabb, mint a beállított minimális hőmérsékleti küszöb, akkor a műszer riasztást ad; ha zárva van, nem fog riasztás szólni.

# **8-8. Háttérvilágítás beállítása**

Miután belépett a háttérvilágítás beállítási opciójába, az interfész az alább látható:

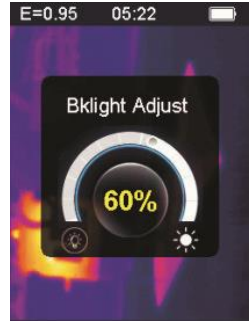

Nyomja meg a fel gombot **a k**a kijelző háttérvilágításának fénverejének növeléséhez; tartós nyomást gyakoroljon a folyamatos növekedéshez. Nyomia meg a le gombot  $\blacktriangledown$ a kijelző háttérvilágításának fényereje csökken, hosszan nyomja le a folyamatos csökkentéshez. Nyomja meg az **OK** gombot az aktuális háttérvilágítás változásának megerősítéséhez és a háttérvilágítás beállítási képernyőjéből való kilépéshez

Nyomja meg a Vissza / Be gombot  $\rightarrow$ , hogy ne változtasson meg a háttérvilágítás fényereje, és kilépjen a háttérvilágítás beállító felületéről.

## **8-9. Olvadási távolság**

Az igazított látható képek és infravörös képek felhasználásával a képfúzió megkönnyíti az infravörös képek megértését. A termék vizuális képet kap minden egyes infravörös képpel, hogy pontosan megjelenítse a célterületet, és hatékonyabban ossza meg másokkal. Miután belépett a fúziós távolság opcióba, az interfész az alább látható:

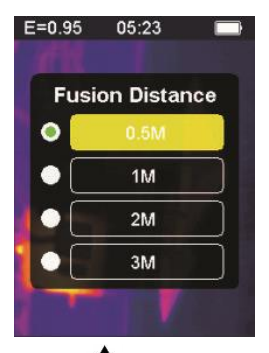

A kiemelt sárga sáv fel gombjával **felfelé mozog.** A gomb lenyomásával va kiemelt sárga sáv lefelé mozog. Nyomja meg az **OK** megerősítés / menü gombot az aktuális színsávnak megfelelő olvadási távolság módosításának megerősítéséhez és az olvadási távolság felületéről való kilépéshez.

Nyomja meg a Vissza / Be gombot  $\supset$  az olvadási távolság beállító felületéről való kilépéshez, az olvadási távolság nem változik.

## **8-10. G-SENSOR**

A G-SENSOR egy háromtengelyes gravitációs gyorsulásérzékelő, amely válthat a gravitációtól a menük közötti váltáshoz és a kép megváltoztatásához (a kép előnézetekor). A hordozható eszköz maga felé néz, balra rázva, a menüt felfelé mozgatva vagy az előző képre váltva (a kép előnézete); Rázza fel jobbra, mozgassa lefelé a menüt, vagy ugorjon a következő képre (amikor a kép előnézete megtörtént). A G-SENSOR opció megadása után a felület a következő:

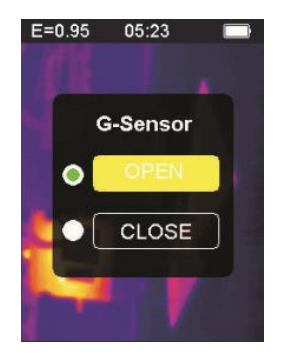

Nyomja meg a fel gombot  $\blacktriangle$ , a kiemelt sárga sáv másik opcióra lép. Nyomja meg a le gombot , a kiemelt sárga sáv a másik opcióra lép. Nyomja meg az **OK** megerősítés / menü gombot az aktuális G-SENSOR módosításának megerősítéséhez, a fény aktiválásához és a G-SENSOR beállító interfészből való kilépéshez.

Nyomja meg a visszatérés / gyújtás gombot  $\Box$  a G-SENSOR kapcsoló beállító felületének kilépéséhez, a G-SENSOR kapcsoló nem változik.

**8-11. Nyelvválasztás**

Ez a beállítás beállíthatja, hogy a műszer különféle nemzeti nyelveken jelenjen meg, beírhatja a nyelvválasztási lehetőséget, és az interfész a következő ábrán látható:

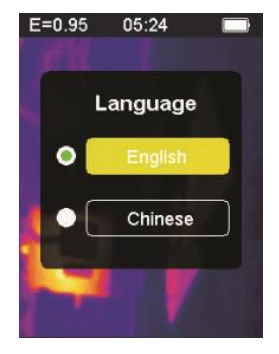

A kiemelt sárga sáv fel gombjának **megnyomásával egy másik** opcióra lép. Nyomia meg a le gombot  $\blacktriangledown$ , a kiemelt sárga sáv a másik opcióra lép.

Nyomja meg az **OK** megerősítés / menü gombot, majd erősítse meg a kiemelt nyelv beírásához és a nyelvi beállító felületről való kilépéshez. A nyelvi felületről való kilépéshez nyomia meg a Vissza / Be gombot  $\supset$ . A nyelvválasztás nem változik.

**8-12. Információ**

Ez az opció megmutatja a műszer gyári adatait, verziószámát stb. Írja be az információ opciót, az interfész az alább látható:

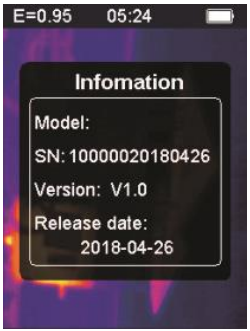

Modell: A műszer modellje SN: A műszer sorszáma Verzió: Verziószám Kiadás dátuma: A gyártás dátuma

Az információs kijelző interfészből való kilépéshez nyomja meg a Vissza / Bekapcsoló gombot  $\supset$ .

### **9. Óvintézkedések**

1. A termék használata előtt ellenőrizze, hogy az akkumulátor be van-e helyezve és teljesen fel van töltve.

2. A termék használatakor ügyeljen arra, hogy a hőmérséklet megközelítse a szobahőmérsékletet.

3. Az eszköz mikro-USB-je USB-kábellel csatlakoztatható a számítógéphez. A számítógép megnézheti az eszközben mentett fényképeket. Ha újratölthető akkumulátort használ, a mikro-USB nem tölti az akkumulátort.

4. A műszert a gyárban kiszállítás előtt kalibrálták. Ha újrakalibrálni kell, vegye fel a kapcsolatot a helyi forgalmazóval.

5. Ügyeljen a készülék felületének tisztítására. Tisztítsa meg a tokot, ha szükséges, nedves ruhával. Kiváló minőségű lencsekendővel távolítsa el a port vagy foltokat a kristályoktól és a kijelzőn. A ház, a lencse vagy a nézőablak tisztításához ne használjon súrolószert vagy oldószert.

### **10. Függelék 10-1. Emissziós**

A emisszióképesség az anyag energia sugárzási tulajdonságait jelzi. A legtöbb szerves anyag, valamint a festett vagy oxidált felületek emisszióképessége körülbelül 0,95, ami a hőmérő alapértelmezett beállítása.

Az összes tárgy infravörös energiát sugároz. Az energia sugárzás mennyisége a tárgy tényleges felületi hőmérsékletén és a felület sugárzási képességén alapszik. A termék érzékeli az infravörös energiát a tárgy felületén, és ezeket az adatokat használja a becsült hőmérsékleti érték kiszámításához. Sok általános tárgy és anyag (például festett fém, fa, víz, bőr, szövetek stb.) valóban energiát bocsáthat ki, így könnyű viszonylag pontos méréseket végezni. Azoknak a felületeknek a számára, amelyek könnyen energiát bocsátanak ki (magas emisszióképesség), a emisszióképesség meghaladja a 90% -ot (0,90). Ez az egyszerűsített megközelítés nem vonatkozik a fényes felületekre vagy a festett fémekre, mivel ezek emisszióképessége kevesebb, mint

60% (0,60). Ezek az anyagok nem bocsátanak ki energiát könnyen és alacsony emissziós képességű anyagok közé sorolhatók. Az alacsony emisszióképességű anyagok pontosabb mérése érdekében szükség van emissziókorrekciókra. A kibocsátási érték beállítása általában lehetővé teszi a termék számára, hogy pontosabban kiszámítsa a tényleges hőmérsékleti becslést.

#### **Figyelem:**

Nehéz pontosan és következetesen meghatározni a tényleges felületi hőmérsékletet 0,60 alatti amplitúdóval. Még ha a emisszióképességet és a reflexió hátterét is helyesen beállítják, minél alacsonyabb a emisszióképesség, annál nagyobb a hiba a termék hőmérsékleti mérési eredményeinek kiszámításánál.

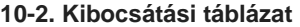

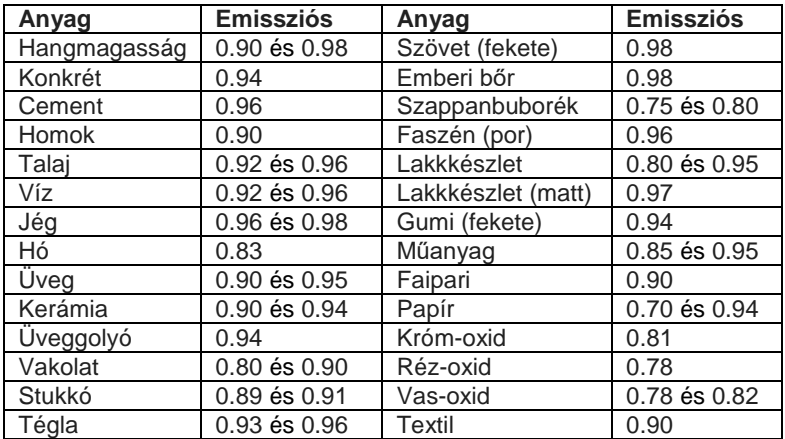

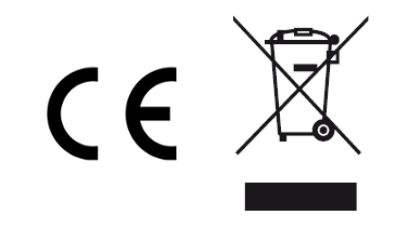

Made in P.R.C.

**INFORMAZIONE AGLI UTENTI / INFORMATION FOR THE USERS / INFORMATIONS POUR LES UTILIZATEURS / INFORMATIONEN FUR DIE BENUTZER / INFORMACION DEL USUARIO / A INFORMACAO DOS UTILIZADORES / INFORMATIE VOOR DE GEBRUIKERS / INFORMACJE DLA UŻYTKOWNIKÓW / A FELHASZNÁLÓK INFORMÁCIÓJA**

**I** – Il simbolo del cassonetto barrato riportato sull'apparecchiatura indica che il prodotto alla fine della propria vita utile deve essere raccolto separatamente dagli altri rifiuti. L'utente dovrà, pertanto, conferire l'apparecchiatura integra dei componenti essenziali giunta a fine vita agli idonei centri di raccolta differenziata dei rifiuti elettrici ed elettronici, oppure riconsegnarla al rivenditore al momento dell'acquisto di nuova apparecchiatura di tipo equivalente. Lo smaltimento abusivo del prodotto da parte dell'utente comporta l'applicazione delle sanzioni amministrative di cui al Decreto Legislativo N. 49 del 14 Marzo 2014.

**EN** – At the end of its life, the device has to be separated from the other waste. Consign the device and all its components together to a center of electronical and electrotechnical waste recycling center, designated by your local authorities.

**F** – Qu'en fin de vie, l'appareil doit etre séparé des autres déchets. Consigner l'appareil et tous ses composants dans un centre appropriè de recydage des déchets électroniques et électrotechniques, désigné par vos autorités locales.

**D** – Das Gerat am Ende seiner Lebensdauer von den anderen Abfallen getrennt werden muss. Der Benutzer sollte das Great und alle seine Komponenten zusammen mit einem geeigneten Zentrum des elektronischen und elektrotechnischen Abfallrecyclingzentrum, das von ihren ortlichen Behorden benannt ist, verteilen.

**E** – Al final de su vida util, el dispositivo debe separarse de los otros residuos. El usuario debe remitir el dispositivo y todos sus componentes a un centro adecuado de centro de reciclaje electrotécnico, designado por las autoridades locales.

**PT** – No final de sua vida, o dispositivo deve ser separado dos outros residuos. O usuario deve consignar o dispositivo e todos os seus componentes em um centro apropriado dereciclagem de residuos eletronicos e elotrotécticos, designado pelas autoridades locais.

**NL** – Aan het einde van zijn levensduur moet het apparaat van het andere afval worden gescheiden. Verzend het apparaat en alle componenten samen naar een centrum voor elektronisch en elektrotechnisch afvalrecycling, aangewezen door uw lokale autoriteiten.

**PL** – Pod koniec okresu eksploatacji urządzenie należy oddzielić od pozostałych odpadów. Umieść urządzenie wraz ze wszystkimi jego częściami w centrum centrum przetwarzania odpadów elektronicznych i elektrotechnicznych, wyznaczonego przez lokalne władze.

**HU** – Életének végén az eszközt el kell különíteni a többi hulladéktól. A készüléket és összes alkatrészét elektronikus és elektrotechnikai hulladékhasznosító központ központjába kell szállítani, amelyet a helyi hatóságok jeleznek.

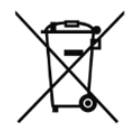

**I** – Il prodotto funziona con batterie che rientrano nella direttiva europea 2013/56/EU e che non possono essere smaltite con I normali rifiuti domestici. Informarsi sulle normative locali relative alla raccolta differenziata delle batterie: un corretto smaltimento permette di evitare conseguenze negative per l'ambiente e la salute.

**EN** – The product contains batteries covered by the European Directive 2013/56/EU, and that can not be disposed of with normal household waste. Please inform yourself about the local rules on separate collection of batteries because correct disposal helps to prevent negative consequences for the environment and for health.

**F** – Le produit contient des piles relevant de la directive européenne 2013/56/UE, et qui ne peuvent être jetés avec les ordures ménagères. S'il vous plaît vous renseigner sur les réglementations locales concernant la collecte séparée des piles car l'élimination correcte permet de prévenir les conséquences négatives pour l'environnement et pour la santé.

**D** – Das Produkt enthält Batterien, die der europäischen Richtlinie 2013/56/EU abgedeckt, und das nicht mit dem normalen Hausmüll entsorgt werden kann. Bitte informieren Sie sich über die örtlichen Bestimmungen zur getrennten Sammlung von Batterien, da korrekte Entsorgung hilft negative Folgen für die Umwelt zu verhindern hilft und für die Gesundheit.

**E** – El producto contiene baterías cubiertas por la Directiva Europea 2013/56/UE, y que no pueden desecharse con la basura doméstica normal. Infórmese sobre las normas locales sobre la recogida selectiva de baterías porque la eliminación correcta ayuda a evitar consecuencias negativas para el medio ambiente y la salud.

**PT** – O produto contém baterias cobertas pela Diretiva Europeia 2013/56/UE e que não podem ser descartadas no lixo doméstico normal. Informe-se sobre as regras locais sobre a coleta seletiva de baterias, pois o descarte correto ajuda a evitar consequências negativas para o meio ambiente e a saúde.

**NL** – Het product bevat batterijen die onder de Europese Richtlijn 2013/56/EU vallen en die niet met het normale huisvuil weggegooid mogen worden. Informeer uzelf over de lokale regels voor gescheiden inzameling van batterijen, want correcte verwijdering helpt negatieve gevolgen voor het milieu en de gezondheid te voorkomen.

**PL** – Produkt zawiera baterie objęte dyrektywą europejską 2013/56/UE, których nie można wyrzucać wraz ze zwykłymi odpadami domowymi. Proszę zapoznać się z lokalnymi przepisami dotyczącymi selektywnej zbiórki baterii, ponieważ prawidłowa utylizacja pomaga zapobiegać negatywnym konsekwencjom dla środowiska i zdrowia.

**HU** – A termék olyan elemeket tartalmaz, amelyekre a 2013/56/EU európai irányelv vonatkozik, és amelyeket nem lehet a háztartási hulladékkal együtt megsemmisíteni. Kérjük, tájékozódjon az elemek külön gyűjtésére vonatkozó helyi szabályokról, mivel a helyes hulladékkezelés segít megelőzni a környezetre és az egészségre gyakorolt negatív következményeket.

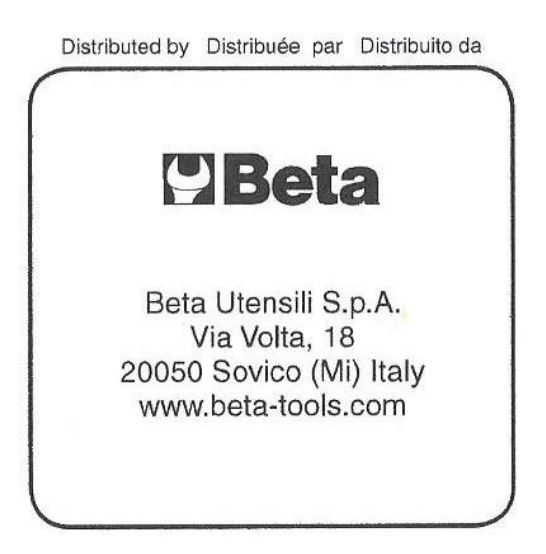